**TRACKF ISH 6500** CHARTPLOTTER and FISHFINDER

# Installation and Operation Manual

Francais

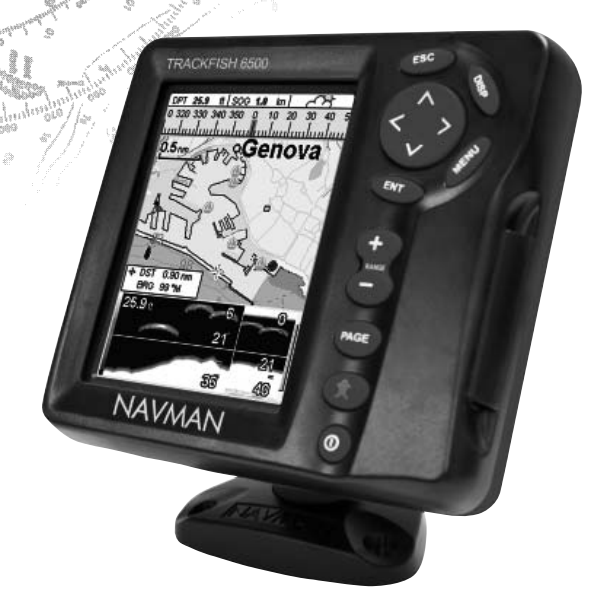

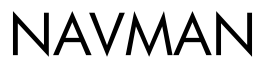

an II

js.

### **Sommaire**

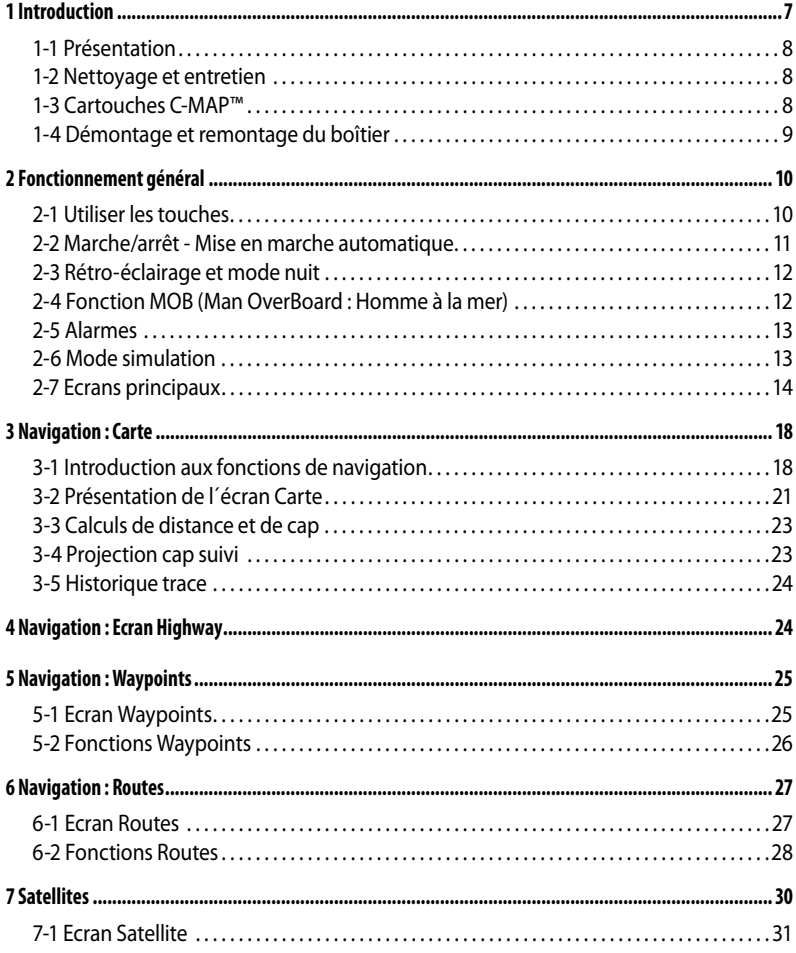

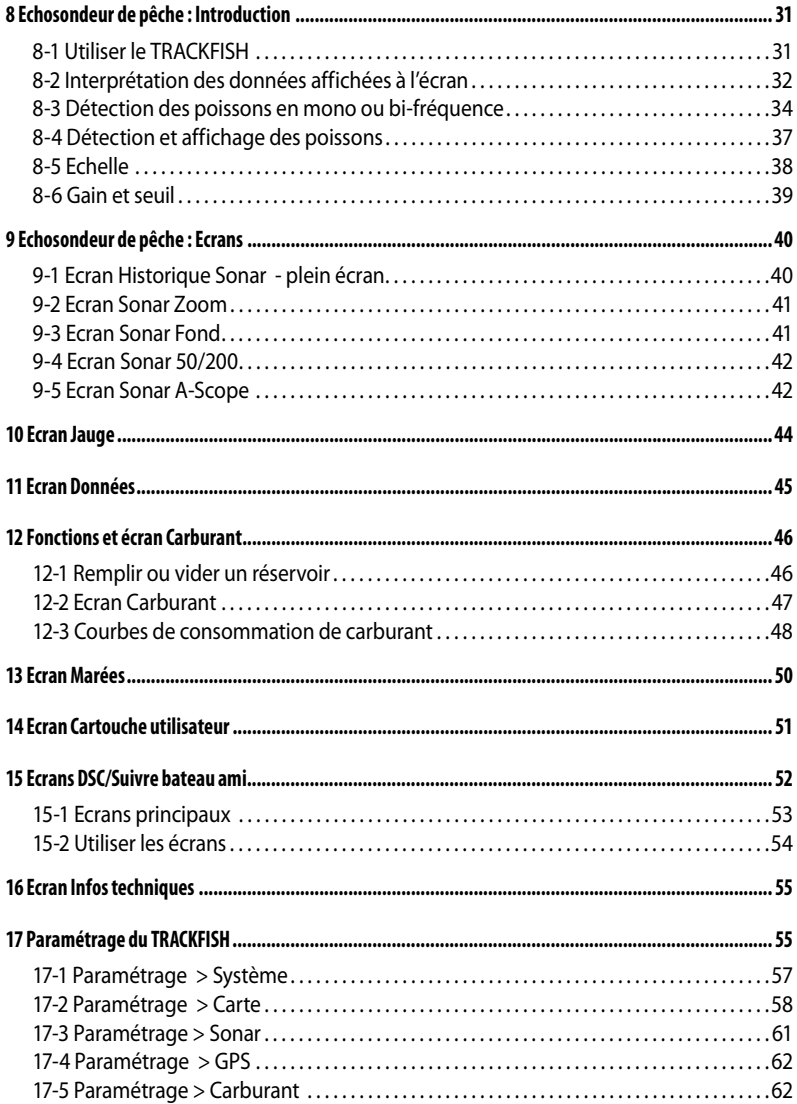

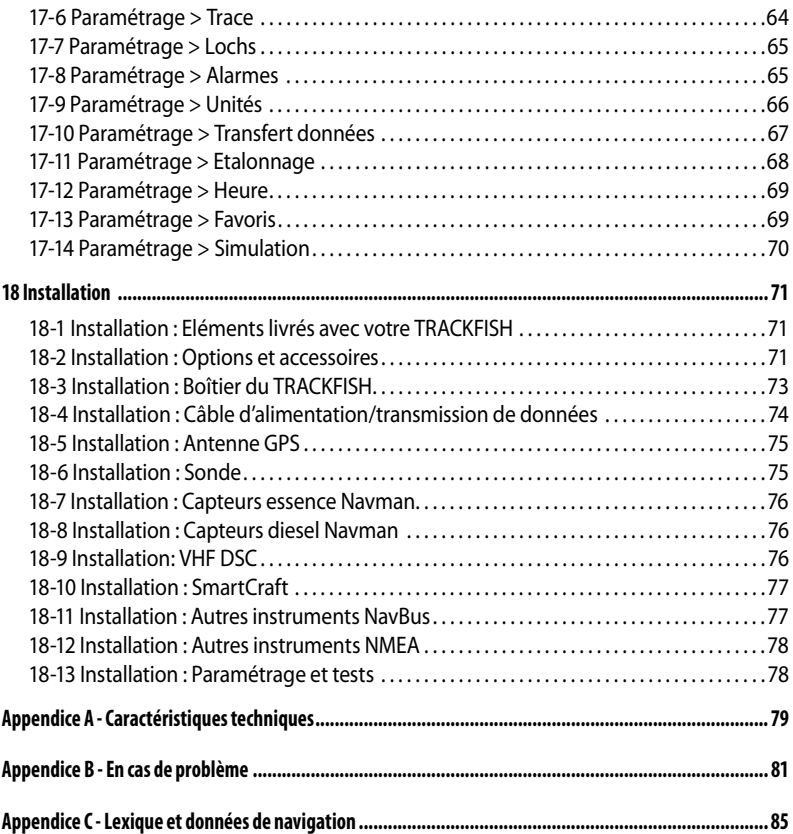

### **Important**

Il incombe au propriétaire de veiller à ce que l'appareil soit installé et utilisé de telle sorte qu'il ne cause pas d'accidents, de blessures ou de dommages matériels. L'utilisateur de ce produit est seul responsable du respect des règles de sécurité en matière de navigation.

**Système de positionnement global (GPS) :** le système de positionnement global ou GPS (Global Positioning System) est géré par le gouvernement américain. Ce dernier est par conséquent seul responsable du fonctionnement et de la précision du système GPS et de la maintenance de ses satellites. Les modifications apportées au système peuvent affecter la précision et les performances des récepteurs GPS (dont le TRACKFISH). Le TRACKFISH NAVMAN est un instrument de navigation fiable et précis s'il est correctement utilisé. C'est pourquoi nous vous recommandons de lire attentivement cette notice et de vous familiariser avec l'ensemble des fonctions du TRACKFISH. Le simulateur intégré vous permet d'effectuer un tour d'horizon de ses différentes fonctionnalités avant d'utiliser l'appareil en conditions réelles.

**Cartographie électronique :** la cartographie électronique utilisée par le TRACKFISH est une aide à la navigation et ne peut en aucun cas se substituer aux cartes marines officielles. Seuls les cartes officielles et les avis aux navigateurs contiennent les informations nécessaires au respect des règles de sécurité en matière de navigation. Veillez à toujours comparer les données fournies par votre TRACKFISH à d'autres sources de positionnement (contrôles visuels, mesures de la profondeur, relèvements au radar et au compas de relèvement). En cas d'écart entre les données, rechercher l'origine de l'erreur avant de poursuivre sa route.

**Echosondeur de pêche :** la précision des données de profondeur peut être compromise par de nombreux facteurs, y compris le type de sonde, l'emplacement de la sonde et l'état de la mer. Il incombe à l'utilisateur de veiller à ce que les sondes du TRACKFISH soient correctement installées et utilisées.

**Fonctions Carburant :** la valeur de l'Economie (distance parcourue par unité de carburant consommée) peut varier de façon importante selon la charge du bateau et les conditions de navigation. Grâce à la gestion électronique de votre consommation de carburant, le TRACKFISH peut estimer le volume de carburant restant dans le réservoir. Toutefois, il est nécessaire de vérifier cette valeur en contrôlant visuellement ou de toute autre manière la quantité de carburant restant réellement dans le réservoir. Ce contrôle permet ainsi de remédier aux éventuelles erreurs d'utilisation des fonctions Carburant (telles qu'oublier de remettre à zéro la quantité consommée après avoir fait le plein ou faire tourner le moteur sans activer les fonctions Carburant) ou à toute autre opération susceptible de fausser la gestion électronique de votre consommation. Veillez à toujours prévoir à bord un volume de carburant suffisant pour votre trajet ainsi qu'une réserve de secours.

NAVMAN NZ LIMITED DECLINE TOUTE RESPONSABILITE EN CAS D'ACCIDENT, DOMMAGE MATERIEL OU INFRACTION A LA LOI OCCASIONNES PAR UNE MAUVAISE UTILISATION DU **PRODUIT** 

**Langue de référence :** cette notice a été traduite de l'anglais. En cas de litige relatif à l'interprétation de la documentation, la version anglaise de la documentation prévaudra.

Cette notice présente le TRACKFISH à la date d'impression. Navman NZ Limited se réserve le droit de modifier les caractéristiques techniques du produit sans préavis. Copyright © 2005 Navman NZ Limited, Nouvelle-Zélande, tous droits réservés. Navman est une marque déposée de Navman NZ Limited.

Les unités par défaut du TRACKFISH sont le pied, le °F (Fahrenheit), le gallon US et le noeud. Pour modifier ces unités, voir section 17-9.

### **1 Introduction**

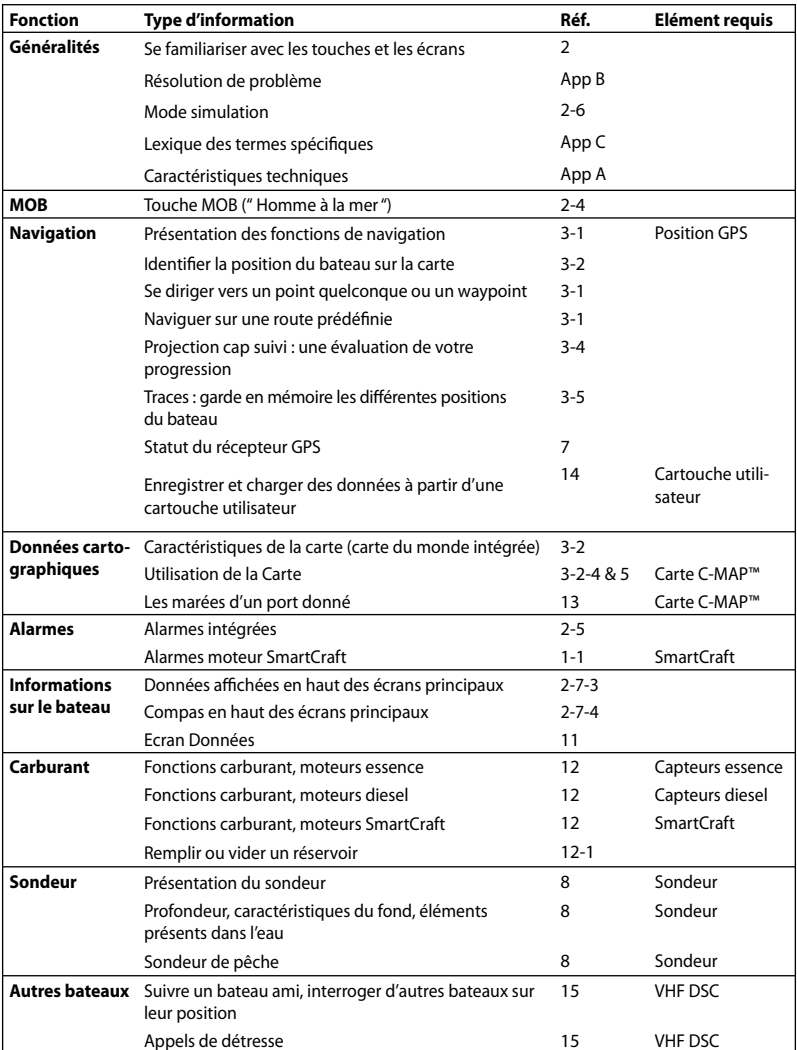

**Recherche rapide** d'informations sur les fonctions intégrées ou optionnelles du TRACKFISH :

### **1-1 Présentation**

Compact et résistant, le TRACKFISH 6500 NAVMAN sert à la fois de GPS traceur et de sondeur de pêche. Il intègre les toutes dernières fonctions de navigation. D'une grande simplicité d'utilisation, il est équipé d'un large écran couleur offrant une excellente lisibilité. Il exécute à votre place les opérations de navigation les plus complexes.

Les fonctions, les écrans et les paramètres disponibles dépendent des composants du système (capteurs optionnels, instruments divers) :

- Les fonctions Sonar nécessitent l'installation d'une sonde spéciale.
- Pour avoir accès aux fonctions Carburant du TRACKFISH, un ou plusieurs capteurs essence ou diesel doivent être installés.
- Pour avoir accès aux fonctions de gestion des données moteur SmartCraft, un

#### système SmartCraft doit être installé. Pour plus d'informations sur l'utilisation du système SmartCraft, veuillez vous reporter au Manuel d'Installation et d'Utilisation du boîtier SmartCraft.

- Les fonctions DSC/Suivre bateau ami ne fonctionnent qu'avec une VHF DSC Navman proposant la fonction Suivre bateau ami.
- Le TRACKFISH peut envoyer des informations au pilote automatique du bateau et échanger des données avec d'autres instruments.

Les options d'installation sont décrites section 18-2.

Le présent manuel décrit comment installer et faire fonctionner votre TRACKFISH. Les termes techniques sont définis dans l'appendice C. Veuillez lire attentivement cette notice avant le montage et l'utilisation de votre appareil. Pour plus d'informations sur cet instrument et les autres produits Navman, rendez-vous sur notre site Internet : www.navman.com.

### **1-2 Nettoyage et entretien**

L'écran du TRACKFISH est traité anti-reflet (technologie Navman). Pour ne pas le rayer, nettoyer l'écran avec un chiffon humide. Un détergent très doux peut être utilisé si les dépôts de sel sont importants. N'utilisez pas de produits abrasifs, d'essence ou autres solvants. Nettoyer les cartouches à l´aide d´un chiffon humide ou imprégné d´un détergent doux.

Protéger ou ôter les capteurs tableau arrière avant de repeindre la coque du bateau. Ne passer qu'une couche d'antifouling sur les capteurs traversants. S'ils sont déjà recouverts d'une ou plusieurs couches, les poncer très légèrement avant d'appliquer la nouvelle couche.

Pour un fonctionnement optimal du TRACKFISH, éviter de plier ou de marcher sur les câbles et les connecteurs. Vérifier régulièrement si la sonde n'est pas encrassée (algues, déchets). Ne pas appliquer de jet à haute pression sur la roue à aubes du capteur vitesse : cela l'abîmerait.

Replacer le capot de protection sur l'écran lorsque le TRACKFISH est éteint.

### **1-3 Cartouches C-MAP™**

Vous pouvez utiliser deux sortes de cartouches avec votre TRACKFISH :

**Les cartouches cartographie C-MAP™ :**  chaque cartouche contient la cartographie détaillée d'une région donnée. Lorsque vous insérez une cartouche dans le lecteur, les informations de la cartouche s'affichent automatiquement sur la carte mondiale intégrée du TRACKFISH.

 Le TRACKFISH est compatible avec les cartes NT, NT+ et NT-MAX. Les cartouches NT-MAX offrent plus d'informations

cartographiques que les versions précédentes. Elles proposent par exemple des photos des lieux intéressants.

**Les cartouches utilisateurs C-MAP™ :** ces cartouches vous permettent de stocker vos données de navigation. Chaque cartouche utilisateur sert d'extension à la mémoire du TRACKFISH et permet de transférer des données vers un autre TRACKFISH (voir section 14).

 **Remarque :** les anciennes cartouches 5 volts ne sont pas compatibles.

### **Insérer une nouvelle cartouche**

 $\Delta$  Attention : manipuler les cartouches avec précaution. Rangez-les dans leur boîtier lorsqu'elles ne sont pas insérées dans le TRACKFISH.

 Important : veiller à toujours laisser le réceptacle inséré dans le TRACKFISH afin d´éviter toute infiltration d'humidité dans le lecteur.

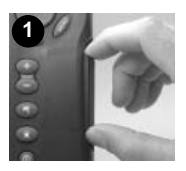

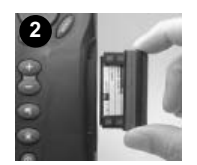

Eteindre le TRACKFISH (voir section 2-2). Retirer le réceptacle du TRACKFISH puis ôter la cartouche du réceptacle.

La ranger dans son boîtier.

Contacts or sur face arrière

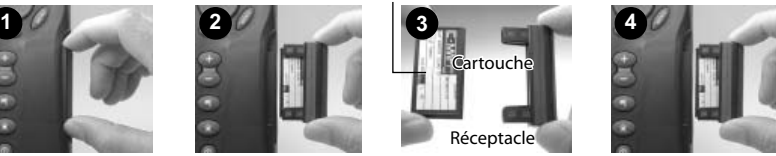

Insérer la nouvelle cartouche dans le réceptacle en veillant. à ce que les contacts or, situés sur la face arrière de la cartouche, soient à l'opposé du réceptacle (voir ci-dessus).

Conserver le boîtier de la cartouche.

Replacer le réceptacle dans le TRACKFISH.

### **1-4 Démontage et remontage du boîtier**

Le boîtier du TRACKFISH se monte et se démonte facilement lorsqu'il est installé sur étrier. Ceci permet de le mettre à l'abri si nécessaire.

#### **Démontage du boîtier**

- 1 Eteindre le TRACKFISH (voir section 2-2) et replacer le capot de protection sur le boîtier.
- 2 Desserrer la molette située sur l'étrier puis retirer l'appareil de l'étrier avec précaution.
- 3 Débrancher les câbles connectés au boîtier en desserrant chaque écrou dans le sens inverse des aiguilles d'une montre
- 4 Replacer les protections sur les extrémités exposées des connecteurs.
- 5 Ranger le boîtier dans un endroit sec, à l'abri des chocs et de la poussière (sac de protection NAVMAN, par exemple).

#### **Remontage du boîtier**

Oter les protections des connecteurs. Brancher les connecteurs à l'arrière du boîtier.

- $\ddot{\phantom{a}}$ Veiller à ce que la couleur de chaque connecteur soit identique à celle de la prise dans laquelle il est branché.
- $\bullet$ Bloquer chaque connecteur en vissant à fond l'écrou dans le sens des aiguilles d'une montre.

 Le TRACKFISH ne sera pas endommagé en cas d'erreur de branchement.

2 Installer le boîtier sur l'étrier. Régler la position de l'écran de manière à ce qu'il soit parfaitement lisible puis resserrer la molette de l'étrier. Oter le capot de protection.

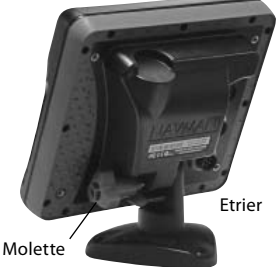

### **2 Fonctionnement général**

### **Présentation des touches**

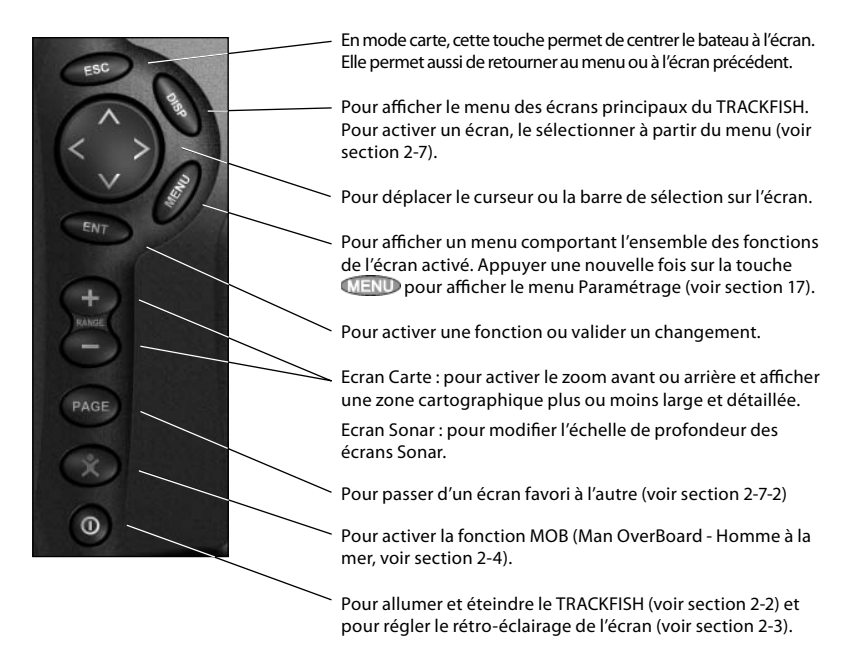

### **2-1 Utiliser les touches**

Dans cette notice :

**Appuyer** sur une touche signifie exercer une pression sur une touche pendant moins d'une seconde.

**Maintenir** une touche enfoncée signifie exercer une pression continue sur la touche.

Le buzzer interne émet un bip sonore chaque fois que vous appuyez sur une touche (pour désactiver le bip, voir section 17-1).

#### **Utiliser les menus**

Pour faire fonctionner votre TRACKFISH, vous devez sélectionner des éléments dans différents menus. Ces éléments peuvent être des sous-menus, des commandes ou des données.

#### **Sélectionner un sous-menu**

Une  $\blacktriangleright$  après un élément du menu indique qu'un sous-menu existe, comme c'est le cas par exemple pour le menu Carte  $\blacktriangleright$ . Appuyer sur les touches ou pour sélectionner le sous-menu de votre choix puis appuyer sur la touche  $\widehat{\mathbb{H}\mathbb{D}}$ .

#### **Activer une commande**

Appuyer sur les touches  $\bigcirc$  ou  $\bigcirc$  pour sélectionner une commande comme le curseur Goto par exemple, puis appuyer sur la touche .

#### **Modifier un type de données**

Appuyer sur les touches  $\bigcirc$  ou  $\bigcirc$  pour sélectionner le type de données à modifier, et :

### **a cocher ou décocher la case :**

signifie "Activer" ou "Oui"

signifie "Désactiver" ou "Non"

 Pour cocher ou décocher la case, appuyer sur les touches  $\Box$  ou  $\Diamond$ .

### **b sélectionner une option :**

1 Appuyer sur la touche **END** pour afficher le menu des différentes fonctions.

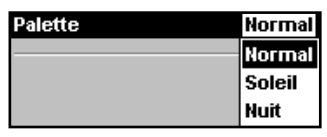

- Appuyer sur les touches  $\bigcirc$  ou  $\bigcirc$  pour sélectionner l'option souhaitée, puis appuyer sur la touche **END**.
- **c modifier un nom ou une valeur :**
- 1 Appuyer sur la touche **FNID** pour afficher le nom ou la valeur :

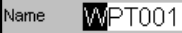

### **2-2 Marche/arrêt - Mise en marche automatique**

### **Mise en marche manuelle**

Si le TRACKFISH n'est pas câblé pour une mise en marche automatique, allumer l'appareil en appuyant sur la touche  $\textcircled{\textsc{a}}$  Aiuster la position de l'écran pour une lisibilité optimale (voir section 2-3).

**Remarque :** si le TRACKFISH n'est pas câblé pour une mise en marche automatique, il n'enregistre pas le nombre d'heures moteur ni la consommation de carburant (voir section  $18 - 4$ 

### **Extinction manuelle**

Pour éteindre manuellement le TRACKFISH, maintenir la touche enfoncée jusqu'à ce que l'écran s'éteigne.

2 Appuyer sur les touches  $\bigcirc$  ou  $\bigcirc$  pour sélectionner la lettre ou le chiffre à modifier. Appuyer sur les touches  $\bigcirc$  ou  $\bigcirc$ pour modifier la lettre ou le chiffre.

 Répéter ces deux opérations pour modifier d'autres lettres ou chiffres.

3 Appuyer sur la touche **END** pour valider la nouvelle valeur ou appuyer sur la touche pour annuler les modifications.

#### **d utiliser un curseur de réglage :**

Appuyer sur la touche pour diminuer la valeur et sur la touche  $\bigcirc$  pour l'augmenter.

#### **Backlight**

#### **Mise en marche automatique**

Si le TRACKFISH est câblé pour une mise en marche automatique (voir section 18-4) :

- Il s'allume automatiquement dès que le circuit électrique est sous tension.
- Dans ce cas, vous ne pouvez pas éteindre le TRACKFISH tant que l'alimentation n'est pas coupée.
- Si l'Extinction auto (voir section 17-1) est activée  $\blacksquare$  le TRACKFISH s'éteint automatiquement lorsque l'alimentation électrique du bateau est coupée.
- Si l'Extinction auto (voir section 17-1) est désactivée , le TRACKFISH reste allumé même si l'alimentation électrique du bateau est coupée. Dans ce cas, le TRACKFISH peut être éteint manuellement.

### **2-3 Rétro-éclairage et mode nuit**

Pour activer l'écran Rétro-éclairage, appuyer brièvement sur la touche  $\textcircled{\tiny{\textcircled{\tiny{1}}}}$ 

#### **Rétroécl.**

L'écran et les touches sont rétro-éclairés. Pour modifier le niveau de rétro-éclairage, sélectionner Rétroécl<sup>ID</sup>, puis appuyer sur les touches  $\bigcirc$  (moins intense) ou  $\bigcirc$  (plus intense).

Une fois le réglage effectué, appuyer sur la touche  $E$ 

 $\ddot{D}$  Info : appuyer deux fois sur la touche  $\odot$ pour obtenir un écran très lumineux, un rétroéclairage maximum et le mode Nuit désactivé.

#### **Mode nuit**

Le mode nuit permet de régler la palette de couleurs de chaque écran.

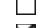

Palette normale pour le plein jour.

Palette optimisée pour la nuit.

Pour changer de mode, sélectionner le mode Nuit, puis appuyer sur les touches **O**ou END . Pour ne changer que la palette de la carte, voir section 17-2.

### **2-4 Fonction MOB (Man OverBoard : Homme à la mer)**

La fonction MOB permet d'enregistrer instantanément la position du bateau et donne des indications pour retourner vers ce point.

#### **Important : la fonction MOB ne fonctionne que si le TRACKFISH est en mesure d'afficher une position GPS.**

1 Appuyer sur la touche

 Le TRACKFISH enregistre la position actuelle du bateau sous forme d'un waypoint appelé " MOB ".

2 L'écran Carte s'affiche, centré sur le waypoint MOB.

 Le zoom est automatiquement activé pour une navigation plus précise. Si le zoom n'est pas assez puissant, le TRACKFISH passe en mode traceur (écran blanc hachuré, sans informations cartographiques : voir section 17-2 pour plus de détails).

3 Le waypoint MOB se transforme automatiquement en waypoint de destination.

**Si la sortie NMEA (pilote automatique) est désactivée** (voir section 17-10) utiliser le TRACKFISH pour barrer manuellement vers le waypoint MOB (voir sections 3-1-1 et 3-1-2).

**Si la sortie NMEA (pilote automatique)** 

**est activée**, un message vous demande si le bateau navigue actuellement en mode pilote automatique.

Sélectionner :

- **Non** : utiliser le TRACKFISH pour barrer manuellement vers le waypoint MOB de destination (voir sections 3-1-1 et 3-1-2).
- **Oui :** un message vous demande si vous désirez retourner au waypoint MOB. Sélectionner :

**Oui** : pour retourner immédiatement au waypoint MOB.

#### **Attention : ceci peut entraîner un brusque et dangereux changement de direction.**

**Non :** désactiver le pilote automatique ; utiliser alors le TRACKFISH pour retourner au waypoint MOB (voir sections 3-1-1 et 3-1-2).

#### **Désactiver la fonction MOB ou créer un nouveau waypoint MOB**

- 1 Appuyer à nouveau sur la touche
- 2 Sélectionner l'option de votre choix.

*I***V**: Info: une fois la fonction MOB désactivée, le waypoint MOB reste affiché sur la carte. Pour le supprimer, veuillez vous reporter à la section 5-2-5.

### **2-5 Alarmes**

Lorsque la valeur seuil d'une alarme est dépassée, le TRACKFISH affiche un message d´avertissement et active le buzzer interne ainsi que les éventuels voyants lumineux et buzzers externes.

Appuyer sur la touche **esco** pour mettre l'alarme en veille. L'alarme se redéclenchera si la valeur seuil est à nouveau franchie.

Le TRACKFISH possède plusieurs alarmes paramétrables (voir section 17-8).

### **2-6 Mode simulation**

En mode simulation, le TRACKFISH n'utilise pas les données provenant du récepteur GPS ou des autres capteurs mais affiche des données simulées.

Vous pouvez choisir l'un des deux modes de simulation suivants :

- Normal : permet à l'utilisateur de se familiariser avec l'ensemble des fonctions du TRACKFISH, même hors de l'eau.
- Démo : simule le déplacement du bateau sur une route donnée et permet à l'utilisateur de se familiariser avec différentes fonctions du TRACKFISH.

Pour activer, désactiver et vous familiariser avec le mode Simulation, reportez-vous à la section 17-14. Si le mode Simulation est activé, les alertes Simulation ou Démo clignotent au bas de l'écran.

#### **Important : ne jamais activer le mode simulation lorsque vous naviguez.**

### **2-7 Ecrans principaux**

Pour activer un écran, commencer par appuyer sur la touche **DISP**. Appuyer ensuite sur les touches  $\bigcirc$  ou  $\bigcirc$  pour sélectionner le type d'écran à afficher (Carte, SmartCraft ou Autre). Faire défiler les écrans grâce aux touches ou et valider un choix en appuyant sur la touche  $\Box$ 

Le type d'écrans disponibles dépendra des composants du système (capteurs optionnels, instruments divers) (voir section 1-1).

#### **Menu et écrans Carte**

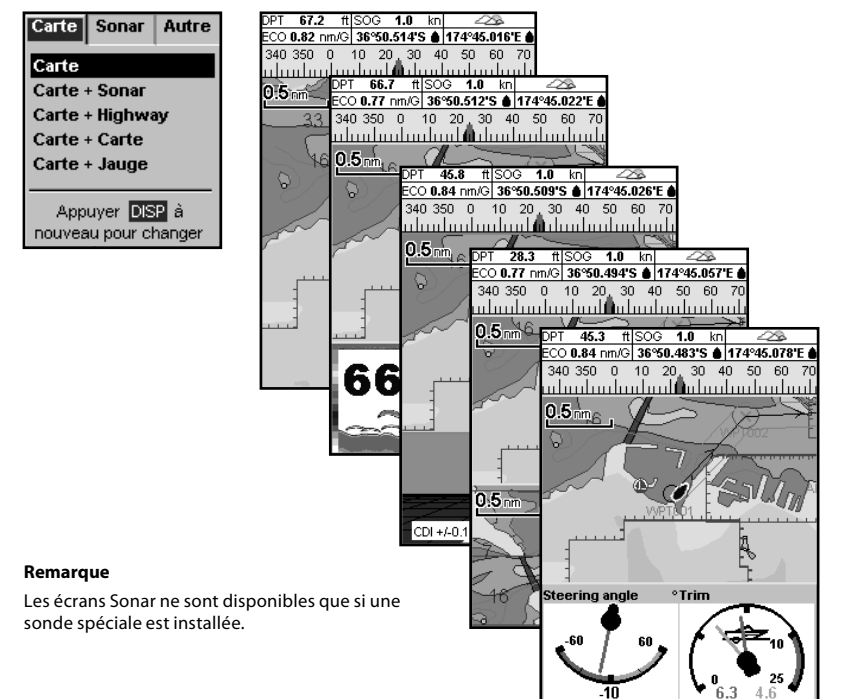

#### **Menu et écrans Sonar**

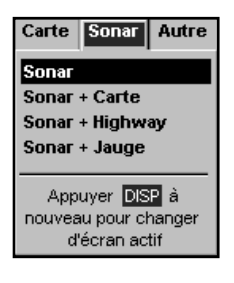

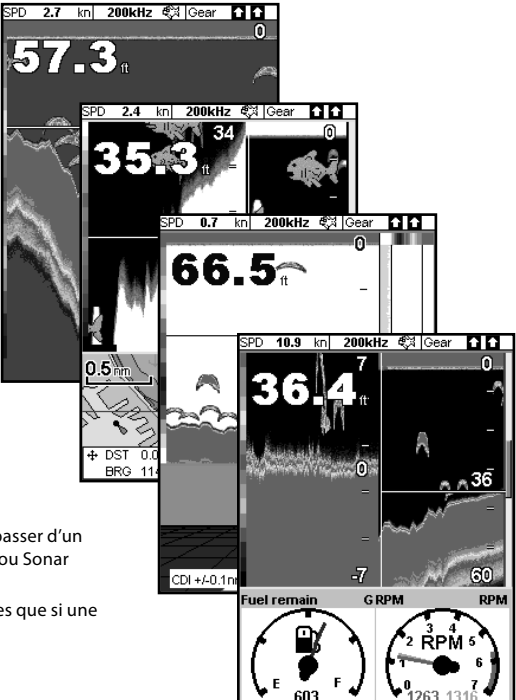

#### **Remarque**

Appuyer sur la touche **ESO** pour passer d'un écran Autre au dernier écran Carte ou Sonar affiché.

Les écrans Sonar ne sont disponibles que si une sonde spéciale est installée.

### **Menu et écrans SmartCraft**

Pour pouvoir activer l'écran SmartCraft, un système SmartCraft doit être installé. Pour plus d'informations sur l'utilisation du système SmartCraft, veuillez vous reporter au Manuel d'Installation et d'Utilisation du boîtier SmartCraft.

#### **Remarque**

Appuyer sur la touche **ESO** pour passer de l'écran SmartCraft au dernier écran Carte ou Sonar affiché.

#### **Autres menus et écrans**

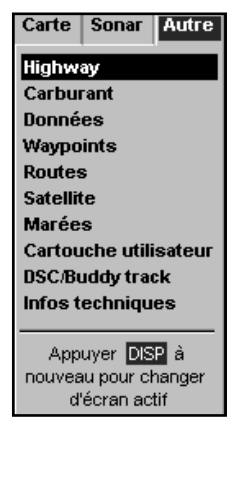

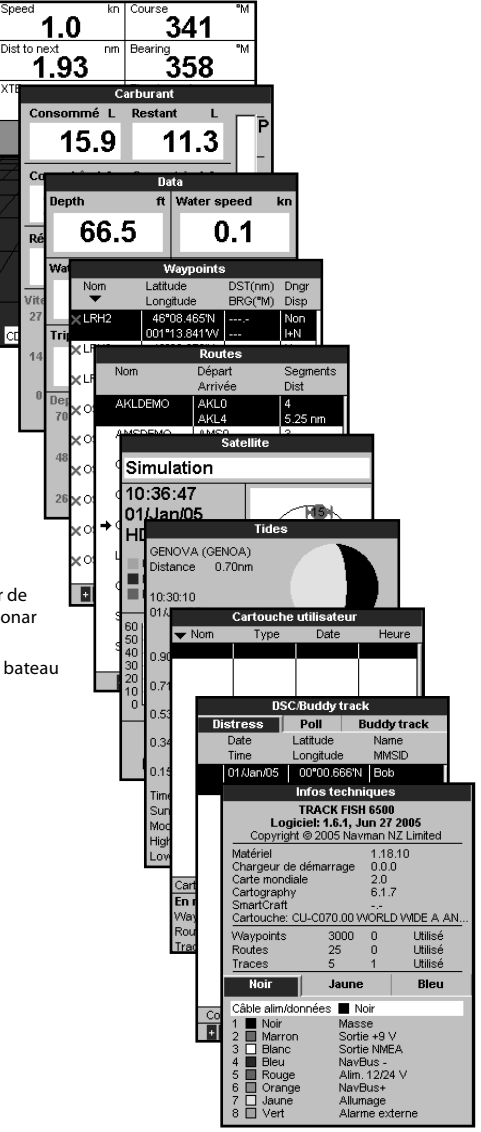

#### **Remarque**

Appuyer sur la touche **ESO** pour passer de l'écran Autre au dernier écran Carte ou Sonar affiché.

Pour pouvoir afficher l'écran DSC/Suivre bateau ami, une radio VHF doit être installée.

### **2-7-1 Ecrans partagés**

Le TRACKFISH peut afficher deux écrans simultanément, comme par exemple Carte + Jauges. L'un de ces écrans, l'écran actif, est entouré d'une bordure jaune. Cela signifie que l'utilisateur peut intervenir sur ses paramètres de réglage (l'écran Highway ne peut être l'écran actif). Pour modifier l'écran actif, appuyer deux fois sur la touche **DISP**. Exemple :

- Si l'écran Carte est l'écran actif : appuyer sur la touche MEND pour afficher les options du menu Carte ; appuyer deux fois sur la touche DISP pour que l'écran Jauge devienne l'écran actif.
- Si l'écran Jauge est l'écran actif : appuyer

sur la touche MENU pour afficher les options du menu Jauge ; appuyer deux fois sur la touche **DISE** pour que l'écran Carte devienne l'écran actif.

**Remarque :** le coefficient de partage de l'écran entre l'affichage de la carte ou du sonar et celui de la jauge ne peut être modifié.

Pour modifier la taille des deux écrans :

- 1 Appuyer sur la touche MEND puis sélectionner Partage écran.
- 2 Appuyer sur les touches  $\bigcirc$  ou  $\bigcirc$  pour modifier la taille puis appuyer sur la touche END.

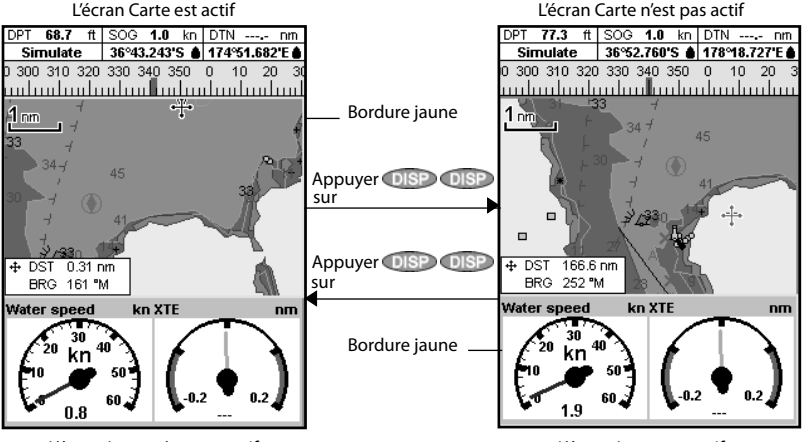

L'écran Jauge n'est pas actif

### **2-7-2 Ecrans favoris**

Le TRACKFISH garde en mémoire une liste d'écrans fréquemment utilisés, appelés écrans favoris. Cette liste peut contenir jusqu'à six écrans favoris, dont trois sont paramétrables par l'utilisateur (voir section 17-13).

Pour passer à l'écran favori suivant, appuyer sur la touche (PAGE). L'exemple ci-contre illustre cette démarche (quatre écrans favoris) :

L'écran Jauge est actif

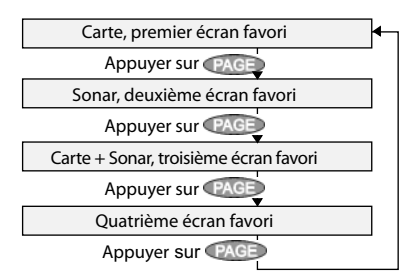

### **2-7-3 En-tête de données**

Les écrans Carte, Sonar et Highway permettent d'afficher des données en haut de l'écran.

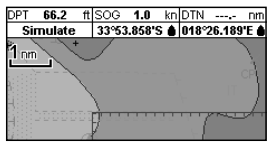

L'en-tête de données peut être différent sur chaque écran. Pour le modifier :

- 1 Activer l'écran désiré, appuyer sur la touche **WEND puis sélectionner En-tête de données.**
- 2 Pour activer (on) ou désactiver (off) l'en-tête de données :
	- Sélectionner Données
	- Sélectionner  $\Box$  ou  $\blacksquare$
- 3 Pour sélectionner la taille de l'affichage des données :
	- Sélectionner Taille.
	- ii Sélectionner Petit, Moyen ou Grand.
- 4 Pour modifier la nature des données affichées :
	- i Sélectionner Paramétrage données.
	- ii Modifier un champ de données :
		- a Utiliser les touches curseur pour sélectionner le champ à modifier.
		- b Appuyer sur la touche afficher la liste des données pouvant être affichées dans le champ.
		- c Sélectionner un type de données disponible ou sélectionner Aucune pour laisser le champ vide.
	- iii Répéter cette dernière étape pour configurer les autres champs de données.

*I***O**: **Info**: si vous avez choisi Aucune pour tous les champs d'une même ligne, cette ligne ne s'affichera pas. L'en-tête de données prendra donc moins de place à l'écran.

5 Appuyer sur la touche retourner à l'écran Carte.

### **2-7-4 Compas**

Les écrans Carte, Sonar et Highway permettent d'afficher un compas en haut de l'écran.

Le compas indique toujours le cap suivi sur le fond (COG), représenté par un symbole rouge au centre. Lorsque le bateau navigue en direction d'un point précis, le compas indique aussi par un symbole noir le cap vers le point de destination (BRG).

Dans l'exemple suivant le BRG est au [###]° et le  $COS$  au  $[###]°$ 

Pour activer ou désactiver le compas :

- 1 Appuyer sur la touche MEND puis sélectionner En-tête de données
- 2 Régler le Compas sur  $\Box$ ou  $\Box$

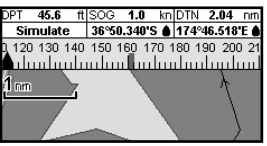

## **3 Navigation : Carte**

L'écran Carte vous permet de visualiser la position et la route du bateau sur la carte ainsi que les données de navigation.

### **3-1 Introduction aux fonctions de navigation**

Le TRACKFISH vous permet de rejoindre directement un point ou de suivre une route.

### **3-1-1 Naviguer vers un point précis**

Lorsque le bateau se dirige vers un point de destination, les données de navigation suivantes s'affichent sur les écrans Carte et Highway :

- A La position du bateau  $\triangle$
- B Le point de destination, entouré d'un cercle.
- C La route du bateau vers le point de destination.
- D Deux lignes CDI, parallèles à la route du bateau, indiquant l'écart maximum que peut réaliser le bateau par rapport à la route suivie.

Pour plus d'informations, se reporter à l'appendice C.

Si le pilote automatique est activé, le TRACKFISH lui enverra les données de navigation nécessaires pour diriger le bateau vers le point de destination. Mettre en marche le pilote automatique avant de commencer à naviguer vers le point de destination.

Si le pilote automatique est désactivé, barrer le bateau manuellement en s'aidant :

a de la position et de la destination du bateau affichées sur les écrans Carte et Highway

### **3-1-2 Se rendre à un waypoint ou à un autre point de la carte**

Un waypoint est une position cartographique enregistrée dans le TRACKFISH, telle qu'un lieu de pêche ou un point d'une route (voir section 5).

#### **Se rendre directement à un waypoint à partir de l'écran Carte**

- 1 Sélectionner l'écran Carte.
- 2 Positionner le curseur sur le waypoint : utiliser les touches curseur ou la fonction Cherche (voir section 3-2-5).
- 3 Appuver sur la touche MENU puis sélectionner Goto.

#### **Se rendre directement à un waypoint à partir de l'écran Waypoints**

- 1 Sélectionner l'écran Waypoints.
- 2 Appuyer sur les touches  $\bigcirc$  ou  $\bigcirc$  pour sélectionner le waypoint de destination.
- 3 Appuyer sur la touche MENU puis sélectionner Goto.

#### **Se rendre à un autre point de la carte**

1 Passer à l'écran Carte.

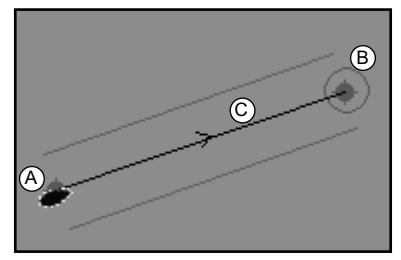

- b des données de navigation affichées dans l'En-tête de données (voir section 2-8-2)
- c ou du COG et du BRG indiqués sur le compas (voir section 2-7-4).

#### **Remarque :**

- 1 Si l'alarme XTE (écart de route) est activée, le buzzer se déclenche dès que le bateau s'éloigne de la route d'une distance supérieure à la valeur de l'alarme (voir section 17-8).
- 2 Si l'alarme de rayon d'arrivée est activée, le buzzer se déclenche dès que le bateau entre dans le rayon d´arrivée du waypoint (voir section 17-8).
- 2 Positionner le curseur sur le point de destination : utiliser les touches curseur ou la fonction Cherche (voir section 3-2-5).
- 3 Appuyer sur la touche  $\sqrt{|\mathbf{a}||}$  puis sélectionner Goto curseur.

#### **Attention : assurez-vous que la route ne traverse pas de zones terrestres ou de zones de navigation dangereuses.**

#### **Suivre une route**

Le TRACKFISH affiche les données de navigation nécessaires pour atteindre le point de destination (voir section 3-1-1.)

#### **Désactiver une route**

A partir de l'écran Carte, appuyer sur la touche **WEND puis sélectionner** Annuler route.

 $\ddot{Q}$ : Conseil : avant de démarrer, créer des waypoints aux endroits de votre choix. Enregistrer votre point de départ sous forme d´un waypoint pour y revenir plus facilement (voir section 5-2-1).

### **3-1-3 Suivre une route**

#### **Préparer sa navigation**

Une route est composée d'une suite de waypoints que le bateau peut suivre (voir section 6).

- Pour créer des waypoints avant de créer une route, voir section 5-2-1.
- Pour créer une route, voir section 6-2-1.

#### **Activer une route à partir de l'écran Carte**

- 1 Sélectionner l'écran Carte.
- 2 Appuyer sur la touche MENU et sélectionner Activer route.
- 3 Appuyer sur les touches UP ou DOWN pour sélectionner la route à suivre. Appuyer sur la touche ENT.
- 4 Un message s'affiche vous demandant si vous souhaitez suivre la route dans le sens aller ou dans le sens retour. Sélectionner Aller (ordre dans lequel les waypoints de la route ont été insérés) ou Retour.
- 5 Le TRACKFISH affiche la route sélectionnée sur la carte ainsi que les données de navigation nécessaires pour suivre le premier segment de la route.

#### **Activer une route à partir de l'écran Routes**

- 1 Sélectionner l'écran Routes.
- 2 Suivre la procédure décrite dans l'étape 3 du paragraphe intitulé **Activer une route à partir de l'écran Carte**.

#### **Suivre une route**

Le TRACKFISH affiche les données de navigation permettant d'atteindre chaque waypoint (voir section 3-1-1).

Le TRACKFISH cesse de donner des indications pour atteindre le waypoint actif et active le segment de route suivant :

- a lorsque le bateau est à moins de 0,025 nm du waypoint actif,
- b lorsque le bateau dépasse le waypoint actif,
- c ou encore lorsque vous changez de waypoint de destination.

#### **Eviter un waypoint actif**

Pour éviter un waypoint actif, appuyer sur la touche **MEND** à partir de l'écran Carte puis sélectionner Eviter. Le TRACKFISH affiche alors les données de navigation nécessaires pour atteindre directement le prochain waypoint de la route.

#### **Attention : éviter un waypoint lorsque le pilote automatique est activé peut provoquer un brusque changement de direction.**

#### **Désactiver une route**

Vous pouvez à tout moment désactiver une route. Ceci est utile lorsque le bateau atteint le dernier waypoint ou si vous voulez que le bateau quitte la route active. A partir de l'écran Carte, appuyer sur la touche **MEND** puis sélectionner Annuler route.

### **3-2 Présentation de l´écran Carte**

Pour activer l'écran Carte :

- appuyer une ou plusieurs fois sur la touche PAGE jusqu'à ce que la carte s'affiche
- ou appuyer sur la touche **DISP** et sélectionner Carte, puis Carte.

#### **Vous pouvez visualiser sur l'écran Carte les informations suivantes :**

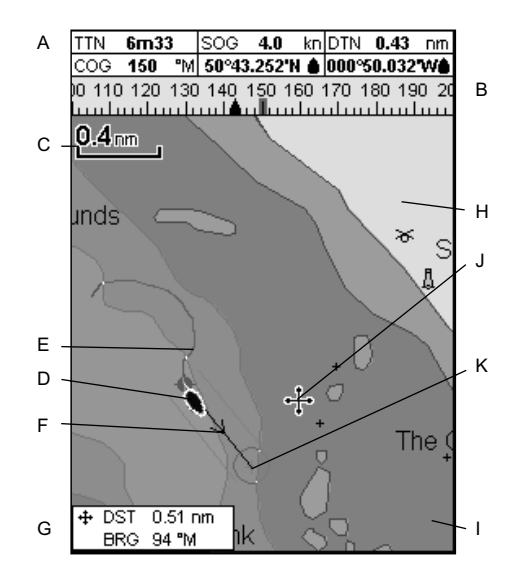

- A En-tête de données. Pour activer ou désactiver l'En-tête de données ou pour afficher des données différentes, voir section 2-7-3
- B Compas (voir section 2-7-4)
- C Echelle (voir section 3-2-3)
- D Position du bateau (voir section 3-2-1)
- E Trace du bateau (voir section 3-5)
- F Route du bateau et lignes CDI (voir appendice C, CDI). Le bateau se dirige vers le waypoint FISH6
- G Distance et cap vers le curseur
- H Terre
- I Mer
- J Curseur (voir section 3-2-1)
- K Waypoint (voir section 5)

#### **Remarque :**

Pour modifier le type d'informations affichées sur la carte, veuillez vous reporter à la section 17-2.

Pour obtenir une vue en perspective de la carte, veuillez vous reporter à la section 3-2-6.

### **3-2-1 Modes d'affichage**

La Carte possède deux modes d´affichage :

#### **Mode position bateau**

Pour passer en Mode position bateau, appuyer sur la touche **ESC**. Le bateau est alors positionné au centre de l'écran. Lorsque le bateau se déplace, la carte défile automatiquement de manière à ce que la position du bateau soit toujours affichée au centre de l'écran. Le curseur est désactivé (voir ci-dessous).

#### **Mode curseur**

Les touches curseur sont désignées par les symboles  $\bigcirc \heartsuit \bigcirc$  et  $\bigcirc$ . Pour passer en mode curseur, maintenir une des touches curseur enfoncée. Le curseur apparaît alors à l'écran sous la forme du symbole  $\pm$ . Pour déplacer le curseur :

- Appuyer sur la touche indiquant la direction vers laquelle le curseur doit se déplacer : par exemple, appuyer sur la touche pour déplacer le curseur vers le bas de la carte.
- Appuyer à mi-chemin entre deux touches curseur pour déplacer le curseur en diagonale.
- Maintenir une des touches curseur enfoncée pour déplacer le curseur sur l'écran de manière continue.

En mode curseur :

- La distance bateau-curseur (+ DST) et le cap vers le curseur (+ BRG) sont affichés dans le coin inférieur de l'écran.
- La carte ne défile pas lorsque le bateau se déplace.
- La carte défile lorsque vous déplacez le curseur sur l'un des bords de l'écran.

Ainsi, si vous maintenez la touche  $\bigcirc$  enfoncée afin de déplacer le curseur sur le bord droit de l'écran, la carte défilera vers la gauche.

### **3-2-2 Latitude et longitude**

Il est possible d'afficher la latitude et la longitude dans l'en-tête de données. L'écran affiche les degrés et minutes au millième près et offre une précision de 2 m environ. La position affichée est généralement celle du bateau. Dans ce cas, la latitude et la longitude sont précédées du symbole " bateau " :

- 36° 29 637' N ou S Latitude
- 175° 09 165' E ou W Longitude

Si le curseur a été déplacé au cours des dix dernières secondes, la position affichée est celle du curseur. Dans ce cas, la latitude est précédée du symbole curseur :

- 36° 29,841' N ou S Latitude
- + 175° 09,012' E ou W Longitude

 **Important : lorsque vous relevez la position du bateau, assurez-vous que la position affichée n'est pas celle du curseur.**

### **3-2-3 Echelle**

Appuyer sur la touche **pour activer le zoom** avant et afficher une zone cartographique moins large et plus détaillée. Appuyer sur la touche pour activer le zoom arrière et afficher une zone cartographique plus large et moins détaillée.

 $\overline{2}_{\text{mm}}$   $\overline{2}_{\text{mm}}$  he en haut à gauche de la carte :

### **3-2-4 Symboles et informations cartographiques**

La carte peut comprendre de nombreux symboles, représentant par exemple des waypoints, des ports de commerce, des ports de plaisance, des bouées et des balises. Si nécessaire, appuyer sur  $les$  touches  $\bigcirc$  ou  $\bigcirc$  pour choisir une échelle permettant de visualiser les symboles voulus.

Pour visualiser les informations relatives à un symbole donné :

1 Placer le curseur sur le symbole et attendre deux secondes,

 ou utiliser la fonction Cherche pour déplacer le curseur sur un symbole relatif aux ports et services portuaires (voir section 3-2-5).

- 2 Une fenêtre contenant des informations sur le symbole s'affiche au bas de l'écran.
- 3 Pour obtenir plus de détails sur un symbole ou visualiser une liste de tous les éléments liés au symbole, appuyer sur la touche  $\Box$ 
	- i Sélectionner l'élément à afficher. Si l'écran ne peut afficher tous les éléments, appuyer sur les touches  $\bigcirc$  ou  $\bigcirc$  pour les faire défiler.

 Sélectionner l'icône appareil photo pour afficher une photo de l'élément choisi. Si la photo est trop grande par rapport à

**TRACKFISH 6500** Manuel d'installation et d'utilisation NAVMAN 23

l'écran, appuyer sur les touches  $\bigcirc$ ,  $\bigcirc$ , Ou pour la faire défiler.

 Sélectionner Station marées pour afficher la courbe des marées du lieu où se situe le bateau (voir section 13).

ii Sélectionner un autre élément ou appuyer sur la touche **ESC** pour retourner à l'écran Carte.

Pour visualiser les informations relatives aux symboles se trouvant à proximité de votre position, appuyer sur la touche **WENU** puis sélectionner Info carte. Suivre ensuite les instructions de l'étape 3 décrites ci-dessus.

### **3-2-5 Rechercher un symbole cartographique**

Pour rechercher et afficher un symbole cartographique :

- 1 Appuyer sur la touche **WEND** puis sélectionner Cherche.
- 2 Sélectionner un type de symbole : Waypoints, Routes, Ports par nom, Ports et services ou Stations marées.
- 3 Si vous choisissez Ports et services : sélectionner le type de service recherché.

 Si vous choisissez Ports par nom : appuyer sur les touches  $\bigotimes$   $\bigotimes$  ou  $\bigotimes$  pour saisir un nom de port ou les premières lettres de ce nom, puis appuyer sur la touche ENT.

4 Une liste d'éléments s'affiche. Si l'écran ne peut afficher tous les éléments, appuyer sur les touches **O**ou **O** pour les faire défiler.

 Si vous choisissez Ports par nom : appuyer sur la touche **pour rechercher un autre** port. Saisir un autre nom puis appuyer sur la touche  $\Box$ 

5 Choisir un élément puis appuyer sur la touche . L'écran change de manière à afficher l'élément sélectionné au centre de la carte.

 Pour visualiser les données relatives à cet élément, appuyer sur la touche (ENT) (voir section 3-2-4).

### **3-2-6 Vue en perspective**

La fonction vue en Perspective permet de choisir un autre angle de visualisation de la carte (habituellement vue de dessus). Pour activer ou désactiver la fonction vue en Perspective, appuyer sur la touche **MENU** puis cocher ou  $d$ écocher la case Perspective  $\text{Coul.}$ .

### **3-3 Calculs de distance et de cap**

La fonction Distance vous permet de tracer une trajectoire composée d'un ou plusieurs segments et d'afficher le cap et la longueur de chaque segment ainsi que la distance totale de la trajectoire dessinée. Une fois la trajectoire tracée, celle-ci peut être enregistrée sous la forme d'une route.

Pour calculer la distance et le cap d'une trajectoire :

- 1 Appuyer sur la touche (ESC) jusqu'à ce que l'écran Carte s'affiche. Appuyer sur la touche **MENU** puis sélectionner Distance.
- 2 Positionner le curseur sur le point de départ du premier segment, que ce point soit ou non un Waypoint. Appuyer sur la touche  $\times$
- 3 Pour ajouter un segment, déplacer le curseur sur le point d'arrivée du nouveau segment, que ce point soit ou non un Waypoint. L'écran affiche alors le cap et

la longueur du segment que vous venez de créer ainsi que la longueur totale de la trajectoire. Appuyer sur la touche **END**.

- 4 Pour supprimer le dernier segment de la trajectoire, appuyer sur la touche puis sélectionner Enlever.
- 5 Répéter les deux étapes précédentes pour tracer la trajectoire dans sa totalité.
- 6 Pour enregistrer la trajectoire sous la forme d'une route, appuyer sur la touche **MENU** puis sélectionner Enreg. Les nouveaux points de la trajectoire seront automatiquement sauvegardés sous forme de nouveaux waypoints, avec un nom par défaut. Si vous le souhaitez, vous pourrez modifier ultérieurement les caractéristiques de la route (voir section 6-2-2) ou des nouveaux waypoints (voir section 5-2-3).
- 7 Appuyer sur la touche  $E$ SC pour retourner à l'écran Carte.

### **3-4 Projection cap suivi**

Grâce à la fonction Projection cap suivi, le TRACKFISH peut tracer votre route projetée à partir du cap suivi sur le fond (COG), de la vitesse du bateau et d'un temps de navigation donné. Pour activer ou désactiver la fonction Projection cap suivi et pour sélectionner le temps de navigation, veuillez vous reporter à la section 17-2.

- A Position prévue
- B Projection du cap suivi par le bateau
- C Position actuelle du bateau

### **3-5 Historique trace**

La fonction Trace permet d'enregistrer à intervalles réguliers la position du bateau. Ces intervalles peuvent être des :

- Intervalles de temps.
- Intervalles de distance.

The track of where the boat has been can be displayed on the chart. Il peut aussi afficher une trace sauvegardée tout en enregistrant la trace actuelle du bateau.

Pour enregistrer ou activer une trace, voir section 17-6.

Le TRACKFISH peut mémoriser jusqu'à cinq traces :

- La trace 1, destinée à enregistrer la progression continue du bateau, peut comporter 2 000 positions.
- Les traces 2, 3, 4 et 5 peuvent comporter 500 positions chacune. Ces traces sont destinées à enregistrer des segments de route nécessitant un retraçage précis (par exemple, l'embouchure d'une rivière).

 **Conseil** : nous vous recommandons de lire attentivement le paragraphe ci-dessous avant de procéder à l'enregistrement d´une trace.

Lors de l'enregistrement d'une trace, si cette dernière atteint le nombre maximal de positions pouvant être sauvegardées, le TRACKFISH continue à enregistrer les nouvelles positions tandis que les plus anciennes sont

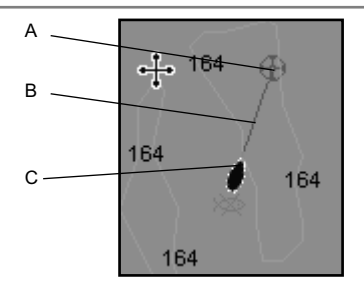

effacées. La longueur d'une trace dépend de l'Intervalle trace sélectionné : plus il est court, plus la trace sera courte et précise ; plus il est long, plus la trace sera longue et moins elle sera détaillée, comme l'illustrent les exemples suivants :

#### **Intervalles de temps**

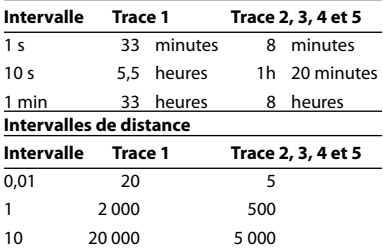

 Les unités de mesure des intervalles et des traces correspondent aux unités de distance sélectionnées (nm, par exemple).

### **4 Navigation : Ecran Highway**

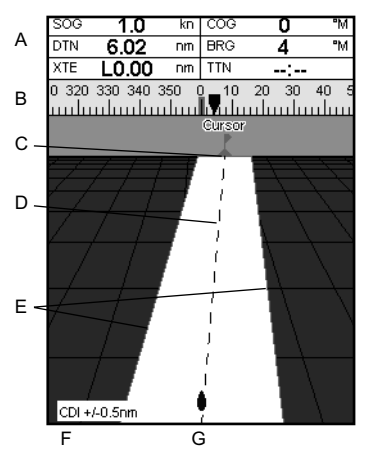

L'écran Highway vous permet de visualiser en 3D la route du bateau vers le point de destination :

Pour activer l'écran Highway, appuyer sur la touche **DISP**, sélectionner Autre, puis Highway.

#### **Les informations suivantes s'affichent à l'écran :**

- A En-tête de données en option (voir section 2-7-3)
- B Compas en option (voir section 2-7-4)
- C Waypoint de destination
- D Route du bateau vers le waypoint de destination
- E Lignes CDI, parallèles à la route du bateau (voir Appendice C, CDI). Les lignes CDI forment un couloir de navigation virtuel servant de repère au déplacement du bateau.
- F Echelle CDI
- G Position du bateau, affichée au bas de l'écran

 **Important : les zones terrestres, les zones de navigation dangereuses ainsi que les symboles n'apparaissent pas sur l'écran Highway.**

## **5 Navigation : Waypoints**

Un waypoint est une position cartographique enregistrée dans le TRACKFISH, telle qu'un lieu de pêche ou un point d'une route. Le TRACKFISH peut sauvegarder jusqu´à

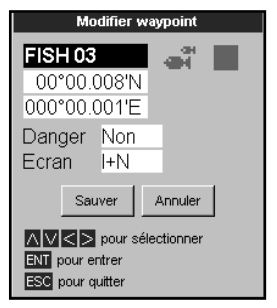

3000 waypoints. Vous pouvez créer, modifier et effacer un waypoint.

Un waypoint possède les caractéristiques suivantes :

- Un nom (huit caractères maximum).
- Une icône indiquant la nature du waypoint. Les icônes disponibles sont les suivantes :

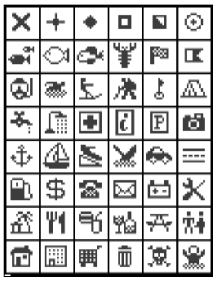

- Une position.
- Une couleur pour l'icône et le nom affichés sur la carte.
- Un type :

**Normal** : un waypoint peut être inclus dans une route ou désigné comme point de destination (Danger : Non).

**Danger** : un waypoint de danger est un waypoint que le bateau doit éviter (Danger : Oui). Si le bateau entre dans le rayon d'arrivée d'un waypoint de danger, l'alarme se déclenche (voir section 17-8).

Un mode d'affichage :

 Le mode d'affichage des waypoints sur la carte peut être modifié (voir section 17-2). **5-1 Ecran Waypoints**

## Pour activer l'écran Waypoints appuyer sur la touche DISP et sélectionner Autre, puis Waypoints.

L'écran Waypoints affiche la liste des waypoints créés ainsi que leurs caractéristiques : symbole, nom, latitude et longitude, distance et cap vers le waypoint, type et mode d'affichage.

Si l'écran ne peut tous les afficher, appuyer sur les touches  $\bigcirc$  ou  $\bigcirc$  pour faire défiler les pages.

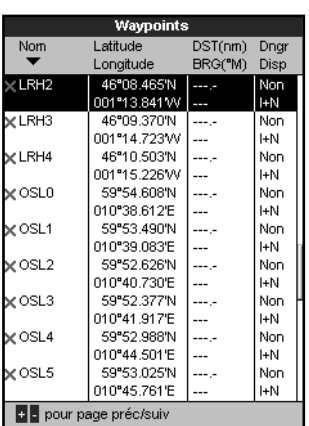

### **5-2 Fonctions Waypoints**

 **Attention : ne jamais créer de waypoint sur la côte ou dans une zone de navigation dangereuse.**

### **5-2-1 Créer un waypoint**

#### **Créer un waypoint à partir de l'écran Carte**

1 Pour créer un waypoint à partir de la position du bateau, appuyer sur la touche **ESC** pour passer en mode position bateau.

 Pour créer un waypoint à partir d'une position autre que celle du bateau, déplacer le curseur sur le point de votre choix.

- 2 Appuyer sur la touche **END**.
- 3 Un nouveau waypoint, auquel sont attribuées des caractéristiques par défaut, est créé.
- 4 Si nécessaire, modifier les caractéristiques par défaut du waypoint (voir section 5-2-7).

#### **Créer un waypoint à partir de l'écran Waypoints**

- 1 A partir de l'écran Waypoints, appuyer sur la touche **MENU** puis sélectionner Créer.
- 2 Un nouveau waypoint, auquel sont attribuées des caractéristiques par défaut, est créé à partir de la position du bateau.
- 3 Si nécessaire, modifier les caractéristiques par défaut du waypoint (voir section 5-2-7).

**N.B. :** vous pouvez également créer des waypoints lorsque vous créez une route (voir section 6-2-1).

### **5-2-2 Déplacer un waypoint**

#### **Déplacer un waypoint à partir de l'écran Carte**

- 1 A partir de l'écran Carte, positionner le curseur sur le waypoint à déplacer.
- 2 Appuyer sur la touche **WEND**puis sélectionner Déplace.
- 3 Déplacer le curseur sur la nouvelle position du waypoint puis appuyer sur la touche **ENT**.

#### **Déplacer un waypoint à partir de l'écran Waypoints**

Pour déplacer un waypoint à partir de l'écran Waypoints, modifier la latitude et la longitude du waypoint (voir section 5-2-3).

#### **5-2-3 Modifier un waypoint Modifier un waypoint à partir de l'écran Carte**

1 A partir de l'écran Carte, positionner le

curseur sur le waypoint à modifier.

- 2 Lorsque les caractéristiques du waypoint s'affichent, appuyer sur la touche END.
- 3 Modifier les caractéristiques du waypoint (voir section 5-2-7).

#### **Modifier un waypoint à partir de l'écran Waypoints**

- 1 A partir de l'écran Waypoints, appuyer sur les touches ou pour sélectionner le waypoint à modifier. Appuyer sur la touche **MEND** puis sélectionner Modifie.
- 2 Modifier les caractéristiques du waypoint (voir section 5-2-7).

#### **5-2-4 Afficher un waypoint sur la carte**

Pour visualiser un waypoint au centre de la carte :

1 A partir de l'écran Waypoints, appuyer sur  $les$  touches  $\bigcirc$  ou  $\bigcirc$  pour sélectionner le waypoint à afficher. Appuyer sur la touche **MEND puis sélectionner** Affiche.

 Ou, à partir de l'écran Carte, appuyer sur la touche **MEND** et sélectionner Cherche, puis Waypoints. A partir de la liste, sélectionner le waypoint à afficher.

2 Le TRACKFISH active l'écran Carte, centré sur le waypoint sélectionné.

### **5-2-5 Effacer un waypoint**

Vous ne pouvez pas effacer un waypoint s'il appartient à plusieurs routes ou si le bateau se dirige actuellement vers lui. Vous pouvez en revanche supprimer un waypoint s'il n'apparaît que dans une seule route.

#### **Attention : lorsque vous effacez un waypoint d'une route, assurez-vous que la nouvelle route ne traverse pas de zones terrestres ou de zones de navigation dangereuses.**

#### **Effacer un waypoint à partir de l'écran Carte**

- 1 A partir de l'écran Carte, positionner le curseur sur le waypoint à effacer.
- 2 Appuyer sur la touche MENU puis sélectionner Supprim.
- 3 Sélectionner Oui pour valider.

#### **Effacer un waypoint à partir de l'écran Waypoints**

- 1 A partir de l'écran Waypoints, appuyer sur les touches ou pour sélectionner le waypoint à effacer. Appuyer sur la touche **WEND puis sélectionner** Supprim.
- 2 Sélectionner Oui pour valider.

### **5-2-6 Effacer tous les waypoints**

- 1 A partir de l'écran Waypoints, appuyer sur la touche **MENO** puis sélectionner Supprimer tout.
- 2 Sélectionner Oui pour valider.

### **5-2-7 Modifier les caractéristiques d'un waypoint**

Pour modifier les caractéristiques d'un waypoint lorsque celles-ci sont affichées dans une fenêtre d'édition :

Sélectionner le type d'information à modifier. Appuyer sur la touche END.

Modifier les données à l'aide des touches

curseur.

Appuyer sur la touche

- 2 Si nécessaire, répéter l'étape précédente pour modifier un autre type de données.
- 3 Sélectionner Enreg.

#### **5-2-8 Trier les waypoints**

Pour modifier l'affichage de la liste des waypoints :

- 1 Appuyer sur la touche **MEND** puis sélectionner Trier par.
- 2 Sélectionner un mode de tri :

Nom : par nom, dans l'ordre alphabétique.

Icôn : par types d'icônes.

Distance : en fonction de la distance par rapport au bateau.

Une flèche se positionne dans l'en-tête correspondant au mode de tri sélectionné.

#### **5-2-9 Se diriger vers un waypoint**

Voir section 3-1-2.

### **6 Navigation : Routes**

Une route est composée d'une suite de waypoints que le bateau peut suivre. Vous pouvez créer, modifier et effacer chaque route.

The TRACKFISH can have up to 25 routes. de 50 waypoints chacune.

Une route peut :

- Avoir le même waypoint de départ et de destination.
- Comporter plusieurs fois le même waypoint.

### **6-1 Ecran Routes**

L'écran Routes affiche la liste des routes créées ainsi que leurs caractéristiques : nom, waypoint de départ, waypoint d'arrivée, nombre de segments et distance totale.

Pour activer l'écran Routes appuyer sur la touche **DISP**, sélectionner Autre, puis Routes.

Si l'écran ne peut afficher toutes les routes, appuyer sur les touches  $\bigcirc$  ou  $\bigcirc$  pour faire défiler les pages.

Vous pouvez suivre une route dans un sens ou dans l'autre et éviter des waypoints inclus dans une route.

Lorsque le TRACKFISH est connecté au pilote automatique, la route devient un outil de navigation extrêmement utile : le bateau suit automatiquement la route activée.

 **Attention : assurez-vous que les routes ne traversent pas de zones terrestres ou de zones de navigation dangereuses.**

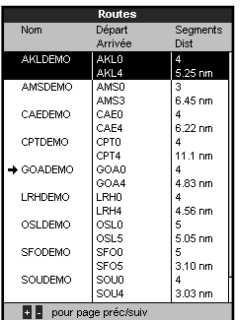

### **6-2 Fonctions Routes**

 **Attention : après avoir créé ou modifié une route, afficher la route sur la carte et s'assurer qu'elle ne passe pas sur la terre ni dans des zones de navigation dangereuses.**

#### **6-2-1 Créer une route**

#### **A. Créer une route à partir de l'écran Carte**

Lorsque vous créez une route :

- Appuver sur les touches  $\bigcirc$  ou  $\bigcirc$  pour modifier l'échelle ; déplacer le curseur sur le bord de la carte pour la faire défiler.
- Le nom et la distance totale de la route s'affichent dans une fenêtre, en bas à gauche de l'écran. Si le curseur est positionné près d'un segment de route, la fenêtre affiche également la longueur et le cap du segment.
- Chaque segment de route doit commencer et se terminer par un waypoint. Dans le cas contraire, un nouveau waypoint est automatiquement créé (pour modifier les caractéristiques du waypoint, veuillez vous reporter à la section 5-2-7).
- Aucun waypoint de Danger ne peut être intégré à votre route.
- 1 A partir de l'écran Carte, appuyer sur la touche **WEND** et sélectionner Nouvelle route.
- 2 Un nom par défaut s'affiche :
	- i Modifier le nom si nécessaire.
	- $Sálertionner  $\bigcap$$
- 3 Pour entrer les différents segments de la route :
	- i Positionner le curseur sur le point de départ de la route puis appuyer sur la touche  $\Box$
	- ii Un waypoint auquel est attribué un nom par défaut est créé. Pour sauvegarder ce waypoint, appuyer sur la touche ENT. Pour modifier le waypoint, voir section 5-2-7.
	- iii Appuyer sur la touche ENT: un segment en pointillés s'affiche. Il relie la position du curseur au waypoint précédent.
- iv Déplacer le curseur sur le point d'arrivée du premier segment puis appuyer sur la touche END.
- Répéter les procédures i à iv jusqu'à ce que le dernier waypoint de la route soit positionné et sauvegardé.
- vi Appuyer sur la touche ESC pour terminer la route.
- Fonctions disponibles lors de la création d'une route :
- 1 Pour ajouter un waypoint à la route :
	- $i$  Appuyer sur la touche  $MEN$  puis sélectionner Ajouter.
- 2 Pour insérer un waypoint en divisant un segment en deux :
	- Placer le curseur sur le segment à scinder en plusieurs parties.
	- ii Appuyer sur la touche **WENU** puis sélectionner Insérer.
	- iii Positionner le curseur à l'endroit où vous souhaitez insérer le waypoint.
	- iv Appuyer sur la touche END.
- 3 Pour déplacer un waypoint sur la route :
	- i Positionner le curseur sur le waypoint à déplacer.
	- ii Appuyer sur la touche **WEND** puis sélectionner Déplace.
	- iii Positionner le curseur à l'endroit où vous souhaitez placer le waypoint.
	- iv Appuyer sur la touche  $\Box$
- 4 Pour supprimer un waypoint de la route :
	- i Positionner le curseur sur le waypoint à supprimer.
	- ii Appuyer sur la touche MEND puis sélectionner Enlever. Le waypoint est supprimé de la route mais n'est pas effacé.
- 5 Pour suivre une route :
	- i Appuyer sur la touche **MENU** puis sélectionner Départ.
- 6 Pour terminer la route :
	- i Appuyer sur la touche MEND puis sélectionner Arrivée.
- 7 Pour supprimer une route
	- i Appuyer sur la touche MEND puis sélectionner Supprim.
	- Sélectionner Oui pour valider.

*IQ***: Info** : vous pouvez également activer la fonction Distance de l'écran Carte pour enregistrer le tracé d´une trajectoire sous la forme d'une route (voir section 3-3).

#### **B. Créer une route à partir de l'écran Routes**

- 1 A partir de l'écran Routes, appuyer sur la touche **WENDouis sélectionner** Créer.
- 2 Une nouvelle route, sans waypoints, s'affiche à l'écran avec un nom par défaut.
- 3 Pour modifier le nom de la route :
	- Sélectionner le nom de la route affiché en haut de l'écran puis appuyer sur la touche  $\widehat{\mathbb{H}\mathbb{D}}$
	- ii Modifier le nom si nécessaire.
	- iii Appuyer sur la touche  $\Box$
- 4 Pour insérer un waypoint dans la route :
	- i Sélectionner l'endroit où vous souhaitez insérer le waypoint :
	- Pour insérer le waypoint de départ de la route, sélectionner le premier segment.
	- Pour ajouter un waypoint à la fin de la route, sélectionner le segment vide situé au bas de la liste des waypoints.
	- Dans tous les autres cas, sélectionner le waypoint devant lequel vous souhaitez insérer le nouveau waypoint.
	- ii Appuyer sur la touche **END**. La liste des waypoints s'affiche. Sélectionner ensuite le waypoint à utiliser.

 Une fois le waypoint inséré, la distance et le cap du segment s'affichent automatiquement. Si l'écran ne peut afficher la totalité des waypoints de la route, appuyer sur les touches  $\bigcirc$  ou  $\bigcirc$ pour faire défiler la liste des waypoints.

- 5 Pour supprimer un waypoint de la route :
	- Sélectionner le waypoint à supprimer.
	- Appuyer sur la touche **MENU** puis sélectionner Enlever.
- 6 Répéter ces différentes étapes jusqu'à ce que la route soit complètement tracée.
- 7 Appuyer sur la touche  $\Box$
- 8 Afficher la route sur la carte (voir section 6-2-3) et s'assurer qu'elle ne traverse pas de zones terrestres ou de zones de navigation dangereuses.

### **6-2-2 Modifier une route**

### **Modifier une route à partir de l'écran Carte**

- 1 A partir de l'écran Routes, sélectionner la route à modifier. Appuyer sur la touche **MENU** puis sélectionner Modifier sur la carte.
- 2 La route sélectionnée est affichée sur la carte et le waypoint de départ entouré d'un cercle.
- 3 Modifier la route en suivant les instructions de la section 6-2-1 A, à partir de l'étape 4.

#### **Modifier une route à partir de l'écran Routes**

- 1 A partir de l'écran Routes, appuyer sur les touche  $\bigcirc$  ou  $\bigcirc$  pour sélectionner la route à modifier. Appuyer sur la touche puis sélectionner Modifie.
- 2 La route sélectionnée s'affiche avec son nom et la liste des waypoints qui la composent.
- 3 Modifier la route en suivant les instructions de la section 6-2-1 B, à partir de l'étape 3.

### **6-2-3 Afficher une route sur la carte**

Pour visualiser une route sur la carte :

1 A partir de l'écran Routes, appuyer sur  $les$  touches  $\bigcirc$  ou  $\bigcirc$  pour sélectionner la route à afficher. Appuyer sur la touche **WEND** puis sélectionner Affiche.

Ou, à partir de l'écran Carte, appuyer sur la touche **MEND**, et sélectionner Cherche, puis Route. Sélectionner la route à afficher dans la liste.

2 Le TRACKFISH active l'écran Carte, centré sur la route sélectionnée.

### **6-2-4 Effacer une route**

- 1 A partir de l'écran Routes, appuyer sur  $les$  touches  $\bigcirc$  ou  $\bigcirc$  pour sélectionner la route à effacer. Appuyer sur la touche **MEND** puis sélectionner Supprim.
- 2 Sélectionner Oui pour valider.

### **6-2-5 Effacer toutes les routes**

- 1 A partir de l'écran Routes, appuyer sur la touche **MENID** puis sélectionner Supprimer tout.
- 2 Sélectionner Oui pour valider.

#### **6-2-6 Suivi d'une route**

Voir section 3-1-3.

### **7 Satellites**

#### **Système de positionnement mondial GPS**

Le système GPS est géré par le gouvernement américain. Vingt-quatre satellites tournent en permanence autour de la terre en émettant des signaux horaires et de positionnement. Le récepteur GPS analyse les signaux reçus des satellites les plus proches pour calculer avec précision sa position terrestre, appelée position GPS.

Dans 95% des cas, la précision d'une position GPS est comprise entre 0 et 10 m. Une antenne GPS peut capter des signaux satellites GPS quel que soit l'endroit du globe où vous vous trouvez.

### **Système DGPS**

Un système DGPS améliore la précision de la position GPS grâce à l'utilisation de signaux de correction. Votre TRACKFISH est compatible avec les systèmes DGPS suivants :

#### **WAAS et EGNOS**

 Les systèmes WAAS et EGNOS sont deux systèmes DGPS utilisant le positionnement par satellites. Les signaux de correction émis par les satellites sont captés par l'antenne GPS standard de votre TRACKFISH. Dans 95% des cas, la précision de la position GPS corrigée est comprise entre 0 et 5 m.

 Le système WAAS couvre l'ensemble du territoire américain et la quasi-totalité du territoire canadien. Le système EGNOS couvrira la majeure partie de l'Europe occidentale lorsqu'il sera opérationnel.

#### **Radiobalises**

 Les radiobalises sont des stations au sol qui émettent des signaux de correction pouvant être captés à bord par un récepteur radiobalise différentiel. Les radiobalises, qui ont une portée limitée, sont généralement installées à proximité des ports et des zones de trafic important. La précision de la position GPS corrigée est généralement comprise entre 0 et 2 ou 5 mètres.

#### **Récepteur GPS**

Les GPS Navman sont équipés d'un récepteur 12-canaux d'une grande sensibilité, qui recherche les signaux de tous les satellites " visibles " au-dessus de l'horizon. Pour calculer la position du bateau, le récepteur utilise les données des satellites situés uniquement à plus de 5° au-dessus de la ligne d'horizon.

Le temps de première acquisition d'un récepteur GPS est en moyenne de 50 secondes. Dans certains cas, ce délai peut atteindre deux minutes et plus.

### **7-1 Ecran Satellite**

L´écran Satellite vous informe sur les satellites et la position GPS.

Pour activer l'écran Satellite, appuyer sur la touche DISP, sélectionner Autre, puis Satellite.

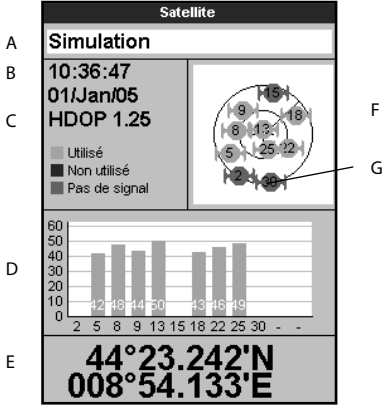

#### **Les informations suivantes s´affichent à l'écran :**

- A Mode de l'antenne GPS, par exemple
	- " Acquisition ", " Pos.GPS " ou
	- " Pas de GPS ". Si le TRACKFISH est

en mode simulation, le mot Simulation s'affiche à l'écran (voir section 2-6).

- B Date et heure calculées à partir des signaux satellites GPS. L'heure affichée correspond à l'heure locale (temps universel UTC [GMT] plus décalage horaire, voir section 17-12).
- C HDOP : coefficient d'affaiblissement de la position. Il indique le degré d'erreur de la position GPS due à la position des satellites. Plus le coefficient est faible, plus le calcul de la position est précis.
- D Intensité des signaux satellites GPS. Le TRACKFISH peut afficher jusqu'à douze signaux GPS différents. Plus la barre est grande, plus l'intensité du signal est importante.
- E Position du bateau.
- F Position des satellites GPS visibles :
	- Le cercle extérieur indique le degré 0 d'élévation (horizon).
	- Le cercle intérieur indique le degré 45 d'élévation.
	- Le centre indique le degré 90 d'élévation (à la verticale du bateau).
	- Le nord est en haut de l'écran.
- G Lorsque le bateau se déplace, le COG est matérialisé par une ligne pleine partant du centre.

### **8 Echosondeur de pêche : Introduction**

Les fonctions Sonar nécessitent l'installation et le paramétrage d'une sonde optionnelle.

Cette partie est consacrée à l'interprétation des écrans Sonar, au choix des fréquences ainsi qu'aux modes de détection et d'affichage des poissons.

Elle présente également le mode de fonctionnement du Gain et de l'Echelle ainsi qu'une illustration de certains écrans Sonar.

### **8-1 Utiliser le TRACKFISH**

Le TRACKFISH est connecté à une sonde fixée à la coque du bateau. Cette sonde émet un signal ultrason (son d'une fréquence trop élevée pour qu'une oreille humaine puisse le percevoir), qui se propage vers le fond sous la forme d'un cône, à une vitesse d'environ 1463 m/s.

Lorsque le signal rencontre un objet tel qu'un poisson ou le fond, une partie du signal est renvoyée vers la sonde. Le TRACKFISH calcule la profondeur de l'objet ou du fond en évaluant le temps écoulé entre l'émission du signal et la réception de son écho. Dès que la sonde reçoit un écho, elle émet un nouveau signal.

Chaque écho est converti en un signal électronique, affiché à l'écran sous la forme d'une ligne verticale de pixels. Les échos les plus récents s'affichent sur la partie droite de l'écran, puis défilent vers la gauche avant de disparaître totalement de l'écran.

La vitesse de défilement dépend du réglage

de ce paramètre ainsi que de la profondeur de l'eau. Pour plus d'informations, veuillez vous reporter aux sections 17-3 et 8-2.

L'apparence des échos à l'écran dépend de plusieurs facteurs :

- des réglages du TRACKFISH (voir sections 17-3, 8-5 et 8-6)
- des échos (différents selon les cibles : taille des poissons, type de fond, épaves, algues, etc. - voir section 8-2)
- des interférences (clarté de l'eau, bulles d'air - voir section 8-2).

### **Modes Croisière, Pêche et Manuel**

Le TRACKFISH possède trois modes sonar :

• **Mode Croisière** : sélectionnez ce mode lorsque vous naviguez. Les réglages du TRACKFISH s'ajustent automatiquement pour compenser le manque de clarté de l'eau et pour afficher le fond en permanence.

- **Mode Pêche** : sélectionnez ce mode lorsque vous pêchez. Les réglages du TRACKFISH s'ajustent automatiquement pour compenser le manque de clarté de l'eau et pour afficher de manière optimale les poissons, le fond et les autres détails.
- **Mode Manuel** : sélectionnez ce mode pour ajuster manuellement les réglages du TRACKFISH. Le mode manuel permet généralement d'obtenir les meilleurs résultats, mais il requiert une bonne maîtrise de l'instrument pour ajuster les réglages de manière optimale pour des conditions données.

Pour plus d'informations sur les modes sonar, veuillez vous reporter aux sections 8-5 et 8-6.

#### **Important : utilisez les modes automatiques Croisière ou Pêche lorsque vous apprenez à vous servir du TRACKFISH ou lorsque vous naviguez à grande vitesse.**

### **8-2 Interprétation des données affichées à l'écran**

Les écrans Sonar ne sont pas des écrans statiques : ils affichent un historique représentant tout ce qui se passe sous le bateau pendant une période donnée.

L'historique des échos affichés dépend de la profondeur de l'eau et du réglage de la vitesse de défilement.

En eaux peu profondes, la distance parcourue par les échos entre le fond et la sonde est courte. L'historique défile donc plus rapidement qu'en eaux profondes, où les échos mettent plus de temps pour aller du fond au bateau. Ainsi, avec une vitesse de défilement Rapide et une profondeur supérieure à 300 m, les données parcourent l'écran de droite à gauche en 2 minutes environ, tandis qu'à une profondeur de 6 m, ce temps est ramené à 25 secondes.

L'utilisateur peut régler la vitesse de défilement et choisir un historique long avec peu de détails ou un historique plus court avec plus de détails (voir section 17-3).

Lorsque le bateau est à l'ancre, les échos sont renvoyés par une portion très restreinte et toujours identique du fond. L'écran affiche donc un profil de fond linéaire.

Sur l'écran Sonar représenté ci-dessous, l'affichage des symboles poisson est désactivé  $(Off)$ .

### **Intensité des échos**

Les couleurs représentent différentes intensités d'écho. L'intensité de l'écho dépend de plusieurs facteurs :

- La taille de la cible (poisson, banc de poissons ou autres objets).
- La profondeur de la cible.
- L'emplacement de la cible (c'est au centre du cône d'ultrasons que les échos sont les plus intenses).
- La clarté de l'eau. Les particules ou les bulles d'air présentes dans l'eau (elles réduisent l'intensité de l'écho).
- La nature et la densité de la cible ou du fond.

**Important :** à grande vitesse, les coques planantes produisent des bulles d'air et des turbulences qui viennent bombarder la sonde. Les interférences ultrasons qui en résultent peuvent être captées par la sonde et couvrir les véritables échos.

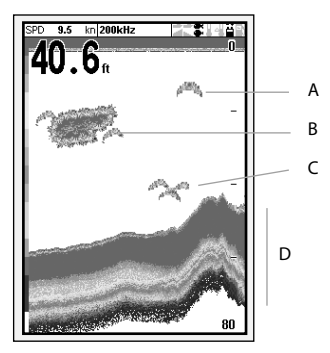

- A Poisson isolé
- B Gros banc de poissons
- C Petit banc de poissons
- D Fond

### **Types de fond**

Les fonds meubles (vase, algues, sable) affaiblissent et dispersent le signal sonar et renvoient donc des échos de faible intensité. En revanche, les fonds durs (rochers, coraux) réfléchissent parfaitement le signal ultrason et retournent des échos de forte intensité.

#### **Fréquence et largeur du cône d'ultrasons**

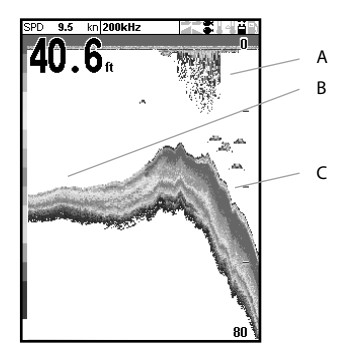

- A Algues
- B Fonds meubles (ex. vase, algues, sable), représentés par des bandes étroites
- C Fonds durs (ex. rochers, coraux), représentés par des bandes larges

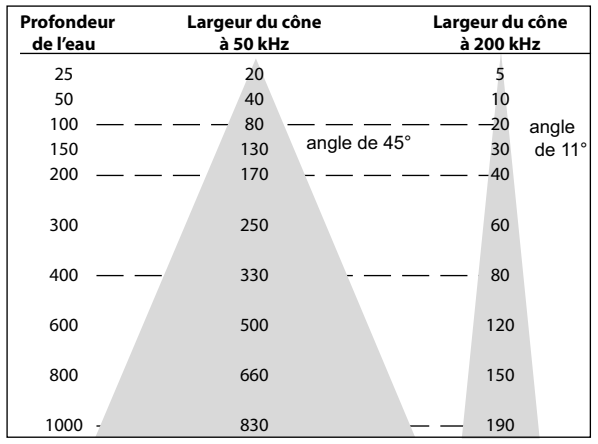

Le signal sonar émis par la sonde du TRACKFISH se propage vers le fond sous la forme d'un cône. La largeur de ce cône dépend de la fréquence du signal : à 50 kHz, il forme un angle d'environ 45°, tandis qu'à 200 kHz, l'angle n'est plus que d'environ 11°.

L'affichage des échos à l'écran varie en fonction de la largeur du cône (voir section 8-3).

### **Zones d'ombre**

Les zones d'ombre sont des zones que le TRACKFISH ne peut pas sonder. Dans les grottes sous-marines, les cavités rocheuses, les zones proches de hauts-fonds ou de rochers, les échos de forte intensité retournés par la roche couvrent les échos plus faibles des poissons. Ils peuvent même former à l'écran un second profil de fond. L'écran Sonar ci-dessous montre un exemple de double profil de fond.

Avec un rayonnement ultrason plus large, la fréquence 50 kHz multiplie les zones d'ombre. Nous vous conseillons donc d'utiliser la fréquence 200 kHz lorsque vous naviguez près de hauts-fonds ou de zones rocheuses car celle-ci permet de diminuer considérablement ces effets indésirables.

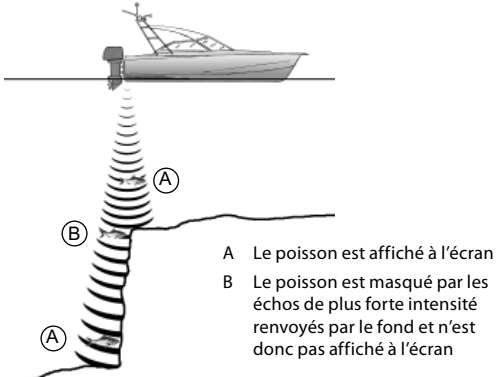

### **Exemple de zones d'ombre Ecran Sonar correspondant**

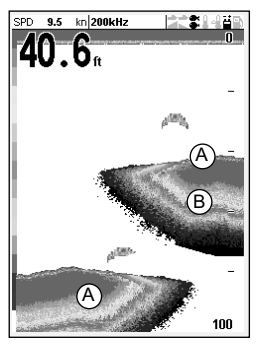

### **8-3 Détection des poissons en mono ou bi-fréquence**

### **Fréquences sonar**

Le TRACKFISH possède deux fréquences sonar : 200 kHz et 50 kHz. Pour sélectionner la fréquence sonar à utiliser :

- Activer un écran sonar (voir section 9).
- 2 Appuyer sur la touche WEND et sélectionner Fréquence puis 200 kHz, 50 kHz ou Bi-fréquence mix.

### **Quand utiliser la fréquence 200 kHz ?**

La fréquence 200 kHz est particulièrement recommandée lorsque vous naviguez à grande vitesse en eaux peu ou moyennement profondes (c.-à-d. moins de 150 m de fond).

Avec un cône d'émission étroit, la fréquence 200 kHz réduit sensiblement les interférences créées par les bulles d'air.

Le signal ultrason émis à cette fréquence est de meilleure définition : il crée peu de zones

d'ombre et renvoie une image très détaillée du fond. Cette qualité de détail permet à l'utilisateur de différencier avec précision les différents types de fond et de repérer aisément les poissons isolés, y compris les poissons de fond.

### **Quand utiliser la fréquence 50 kHz ?**

La fréquence 50 kHz est particulièrement recommandée lorsque vous naviguez dans des zones de grandes profondeurs (c.-à-d. plus de 150 m de fond).

En mode 50 kHz, le cône d'émission couvre une zone quatre fois plus large qu'en mode 200 kHz et pénètre beaucoup plus profondément, avec un minimum de perte de signal.

Cette fréquence offre toutefois des images moins détaillées et crée un plus grand nombre de zones d'ombre que la fréquence 200 kHz. Par exemple, un banc de petits poissons pourra être représenté par un poisson isolé et un poisson très proche du fond pourra ne pas être représenté du tout.

Cette fréquence permet à l'utilisateur d'avoir une vue d'ensemble de l'aire sous-marine afin de repérer les zones intéressantes, qui pourront être détaillées dans un second temps à l'aide de la fréquence 200 kHz.

### **Quand utiliser la fonction Bi-fréquence mix ?**

Avec la fonction Bi-fréquence mix, les échos des signaux émis à 50 kHz et 200 kHz s'affichent simultanément sur un seul et même écran Sonar, la qualité de détail restant maximale au centre du cône d'ultrasons.

### **Quand utiliser la fonction Bi-fréquence 50/200 kHz ?**

La fonction Bi-fréquence 50/200 kHz avec affichage simultané sur écran fractionné est particulièrement recommandée lorsque vous naviguez en eaux peu ou moyennement profondes, soit jusqu'à 150 m de fond. La fenêtre 50 kHz de l'écran représente l'aire sous-marine dans son ensemble, tandis que la fenêtre 200 kHz permet à l'utilisateur de visualiser simultanément une zone intéressante avec plus de détails.

Pour passer en mode Bi-fréquence 50/200 kHz, sélectionner l'écran Sonar partagé 50/200 (voir section 9-4).

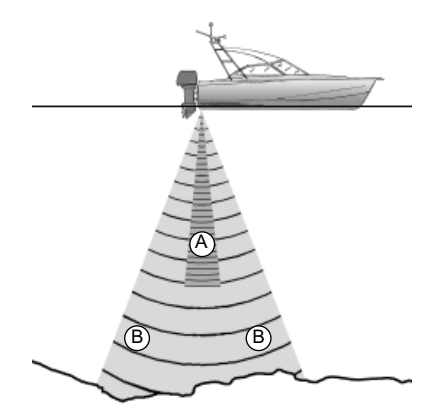

- A Cône 200 kHz, couverture étroite mais plus détaillée
- B Cône 50 kHz, couverture large mais moins détaillée

## **Représentation d'une même situation à des fréquences différentes :**

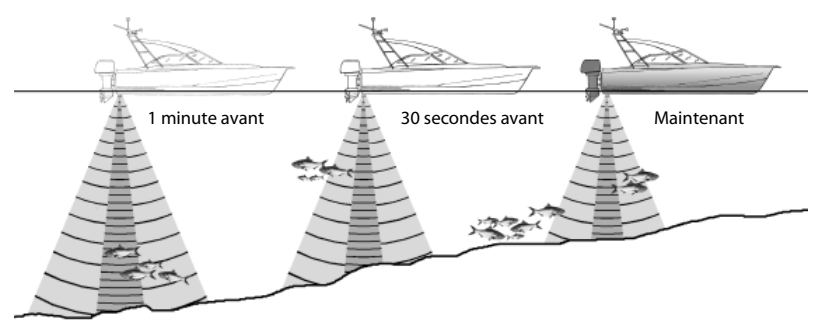

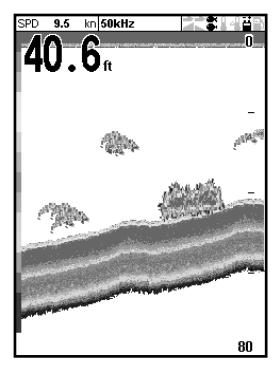

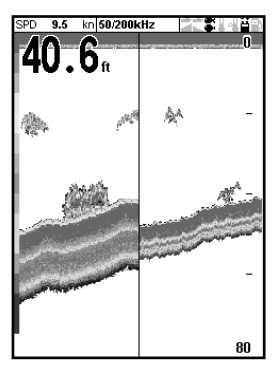

### **8-4 Détection et affichage des poissons**

### **Où trouver les poissons ?**

Les récifs, les épaves et les rochers attirent les poissons. Repérer ces reliefs sous-marins à l'aide de la fréquence 50 kHz ou de la bi-fréquence 50/200 kHz, puis rechercher d'éventuels poissons sur l'écran Zoom (voir section 9-2) en passant lentement et à plusieurs reprises au-dessus du relief à explorer. S'il y a du courant, les poissons se trouveront généralement en aval du relief.

### **Ecran 50 kHz Ecran 200 kHz**

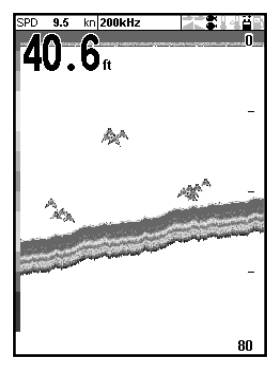

### **Ecran 200/50 kHz Ecran Bi-fréquence mix**

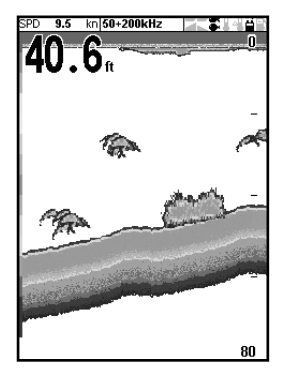

Lorsque vous pêchez, si l'affichage des symboles poisson est désactivé (Off), une petite bande floue pourra apparaître à l'écran entre le fond et la surface. Cette bande peut indiquer la présence d'une thermocline (couche d'eau caractérisée par un brusque changement de température), marquant par exemple la limite d'un courant froid ou chaud. Cette différence de température peut alors constituer une barrière que les poissons ne franchiront pas. En eaux douces, les poissons se regroupent souvent près des thermoclines.
### **Symboles poisson**

Le TRACKFISH utilise la technologie SBN Navman pour analyser les signaux reçus et identifier les échos susceptibles d'être renvoyés par des poissons. Ces échos peuvent être représentés à l'écran sous la forme de symboles poisson, accompagnés de la profondeur entre la surface et les poissons détectés (voir section 17-3, Symboles poisson). Bien que la technologie SBN soit une technologie de pointe, elle n'est pas infaillible et il peut donc arriver que le TRACKFISH confonde poissons et larges bulles d'air ou déchets immergés.

Selon l'intensité du signal renvoyé par le poisson, l'écho s'affichera à l'écran sous la forme d'un symbole poisson de petite, movenne ou grande taille (voir section 17-3, Filtre poisson).

Pour un affichage plus détaillé des échos, désactiver l'affichage des symboles poisson. Les poissons sont alors représentés à l'écran sous forme d'arcs.

### **Arcs poisson**

Lorsque les conditions de navigation sont bonnes les poissons qui traversent le cône d'ultrasons s'affichent sous forme d'arcs poisson. En mode 50 kHz, le cône d'émission est plus large qu'en mode 200 kHz, ce qui permet de repérer plus facilement les arcs poisson à l'écran.

Un arc poisson commence à se former dès qu'un poisson pénètre dans le cône d'ultrasons : le poisson renvoie alors un écho de faible intensité qui correspond sur l'écran au début de l'arc poisson. Au fur et à mesure que le poisson se rapproche du centre du cône, la distance entre la sonde et le poisson diminue, l'écho affiché est alors de moins en moins profond, formant à l'écran une première moitié d'arc. C'est au moment où le poisson se trouve en plein centre du cône que l'écho est le plus intense et l'arc le plus épais. Dès que le poisson commence à s'éloigner du centre du cône, le phénomène inverse se produit, l'écho devenant de plus en plus faible et profond.

Il est toutefois difficile d'observer des arcs poisson dans les cas suivants :

- L'installation de la sonde est incorrecte (voir notice de montage de la sonde).
- Le bateau est à l'ancre. Dans ce cas, les poissons qui traversent le faisceau ultrason apparaissent généralement à l'écran sous forme de lignes horizontales. C'est en naviguant en eaux profondes et à vitesse réduite que vous obtiendrez les arcs poisson les plus précis.
- L'échelle de profondeur sélectionnée est importante. Il est beaucoup plus facile d'observer des arcs poisson en mode Zoom. Le zoom permet d'explorer en détail une zone donnée de l'aire sous-marine et augmente la résolution de l'écran deux conditions essentielles pour afficher des arcs poisson précis.
- Le bateau navigue en eaux peu profondes. Le cône d'ultrasons étant très étroit près de la surface, les poissons le traversent trop rapidement pour qu'un arc se forme. Lorsqu'en eaux peu profondes plusieurs poissons se trouvent dans le cône d'ultrasons, leurs échos s'affichent sous forme de tâches colorées.
- La mer est agitée. Le mouvement des vagues peut modifier la forme des arcs poisson.

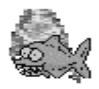

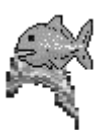

Symbole poisson fun Symbole poisson normal Symbole fun + profondeur Arc poisson

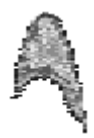

### **8-5 Echelle**

L'échelle correspond à la profondeur couverte par l'écran Sonar du TRACKFISH. Par exemple, si l'échelle est égale à 100 m, l'écran Sonar affiche une zone dont la profondeur est comprise entre 0 et 100 m. L'échelle est affichée dans l'angle inférieur droit des écrans Sonar.

Le TRACKFISH propose deux modes Echelle :

**Auto** : l'échelle s'ajuste automatiquement pour que le fond soit toujours affiché au bas de l'écran. Nous vous recommandons d'utiliser le mode Auto en temps normal.

Pour activer le mode Auto :

- 1 Activer un écran sonar (voir section 9).
- 2 Appuyer sur la touche MEND et sélectionner Echelle puis Auto.

**Manuel** : le TRACKFISH ne règle pas l'échelle automatiquement. Si la profondeur est en dehors de l'échelle, le fond ne s'affiche pas à l'écran. Le mode

Manuel est utile si la profondeur change rapidement. En effet, en mode Auto, l'écran changerait sans arrêt afin d'adapter l'échelle à la profondeur.

 Pour activer le mode Manuel ou pour modifier l'échelle :

- 1 Activer un écran sonar (voir section 9).
- 2 Appuyer sur la touche  $\bigcirc$  pour augmenter l'échelle ou sur la touche pour la diminuer.

#### **Important : utilisez le mode échelle Auto lorsque vous apprenez à vous servir du TRACKFISH ou lorsque vous naviguez à grande vitesse.**

#### **Niveau de zoom**

Les écrans Sonar Zoom et Fond permettent de visualiser une zone agrandie de l'échelle (voir sections 9-2 et 9-3).

## **8-6 Gain et seuil**

Les réglages du gain et du seuil permettent de déterminer le niveau de détail de l'écran Sonar :

**Gain** : gain du récepteur sonar. Un gain élevé permet d'afficher plus de détails. Toutefois si le gain est trop élevé, le fond n'apparaîtra plus à l'écran et des échos indésirables risquent de s'afficher. Le gain de chaque fréquence (50 et 200 kHz) peut être réglé séparément.

**Seuil** : intensité en dessous de laquelle les échos ne sont pas affichés. Le réglage du seuil doit être aussi bas que possible. Toutefois si le réglage est trop bas, des interférences surchargeront l'écran. Le seuil correspond à un pourcentage du gain. Par exemple, lorsque le seuil est égal à 50 %, les échos inférieurs à 50 % de l'intensité maximale ne sont pas affichés. Le seuil de chaque fréquence (50 et 200 kHz) peut être réglé séparément.

### **La fenêtre Gain**

Pour afficher ou modifier le réglage du gain, sélectionner un écran sonar puis appuyer sur la touche **END**. Sélectionner Seuil pour afficher les valeurs du seuil.

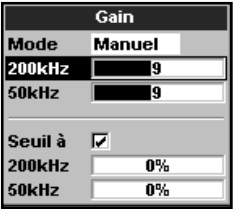

L'écran représenté ci-dessus est appelé fenêtre Gain.

#### **Changer de mode**

Le TRACKFISH possède trois modes Sonar. En mode Croisière ou Pêche, le TRACKFISH règle automatiquement le gain et le seuil pour une discrimination optimale des cibles. En mode Manuel, c'est à l'utilisateur d'effectuer ces réglages.

Pour changer de mode à partir de la fenêtre Gain, sélectionner Mode puis choisir Pêche, Croisière ou Manuel. Lorsque vous sélectionnez Manuel, le TRACKFISH revient à vos derniers réglages manuels.

#### **Modifier le gain et le seuil**

- 1 A partir de la fenêtre Gain, appuyer sur les touches  $\bigcirc$  ou  $\bigcirc$  pour sélectionner le paramètre à régler.
- 2 Appuyer sur les touches  $\bigcirc$  ou  $\bigcirc$  pour modifier les réglages. Le TRACKFISH passe en mode Manuel.

 **Conseil** : utiliser l'écran A-Scope pour régler manuellement le gain et le seuil (voir section 9-5).

# **9 Echosondeur de pêche : Ecrans**

Pour activer l'écran Sonar, appuyer sur la touche DISP, et sélectionner Carte ou Sonar, puis choisir un écran sonar.

Le TRACKFISH possède 5 écrans Sonar. Pour afficher l'écran de votre choix, appuyer sur la touche MEND et sélectionner Ecrans Sonar partagés, puis choisir un type d'écran :

- **Plein écran** : écran Historique Sonar en mono ou bi-fréquence (voir section 9-1).
- **Partage zoom** : Historique Sonar + fenêtre Zoom (voir section 9-2)
- **Partage fond** : Historique Sonar + fenêtre Zoom détaillant le profil du fond (voir section 9-3)
- **Partage 50/200** : Historique Sonar 50 kHz + Historique Sonar 200 kHz (voir section 9-4)
- **Partage A-Scope** : Historique Sonar + fenêtre affichant les intensités des échos (voir section 9-5)

Pour modifier le coefficient de partage de l'écran :

- 1 Appuyer sur la touche **MENO** puis sélectionner Partage écran Sonar.
- 2 Appuyer sur les touches  $\bigcirc$  ou  $\bigcirc$  pour choisir un coefficient.
- 3 Appuyer sur la touche END.

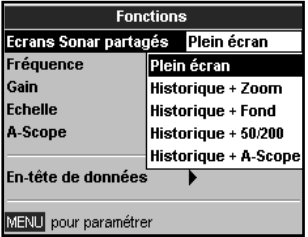

### **9-1 Ecran Historique Sonar - plein écran**

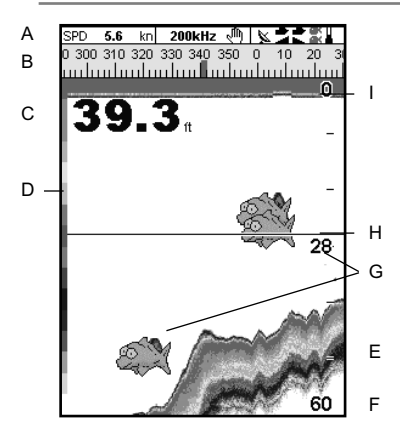

- A En-tête de données en option (voir section 2-7-3)
- B Compas en option (voir section 2-7-4)
- C Profondeur
- D Barre de couleurs
- E Fond
- F Echelle
- G Symboles poisson avec indication de la profondeur
- H Ligne de profondeur
- **Surface**

L'écran défile de droite à gauche (des échos les plus récents aux échos les plus anciens).

### **9-2 Ecran Sonar Zoom**

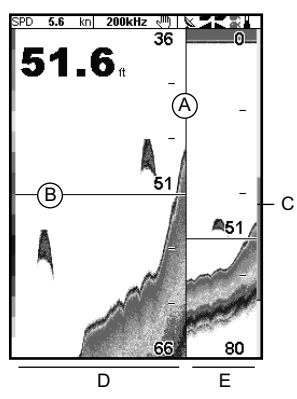

- A Ligne de fractionnement de l'écran
- B Ligne de profondeur matérialisant le centre de la zone agrandie (zoom)
- C Barre de zoom
- D Fenêtre zoom
- E Historique sonar

L'Historique Sonar est affiché sur la partie droite de l'écran et la fenêtre Zoom sur la partie gauche.

### **9-3 Ecran Sonar Fond**

La barre de zoom affichée sur le bord droit de l'écran indique la zone de l'Historique Sonar qui est agrandie dans la fenêtre Zoom :

- Appuyer sur les touches  $\bigcirc$  ou  $\bigcirc$  pour régler l'échelle de zoom (profondeur de la zone affichée dans la fenêtre Zoom).
- Si la fonction Suivi fond est activée. le TRACKFISH ajuste automatiquement la position de la barre de zoom pour que le fond apparaisse en permanence dans la fenêtre Zoom.

Si la fonction Suivi fond est désactivée. appuyer sur les touches  $\bullet$  ou  $\bullet$  pour ajuster manuellement la position de la barre de zoom. Si la fonction Suivi fond est activée, en appuyant sur l'une de ces touches, vous la désactiverez.

#### **Suivi du fond**

- Pour activer ou désactiver la fonction Suivi fond :
- 1 Appuyer sur la touche **MENU** puis sélectionner Suivi fond.
- 2 Sélectionner On ou Off.
- ou Si la fonction Suivi fond est activée (on), appuyer sur les touches  $\bigcirc$  ou  $\bigcirc$ pour la désactiver.

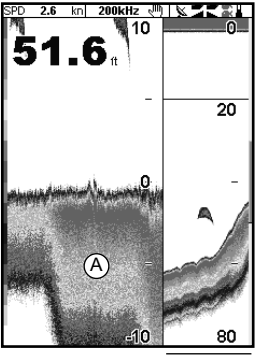

B

- A Zoom sur le signal renvoyé par le fond
- Historique sonar

L'historique sonar est affiché sur la partie droite de l'écran. Le fond, représenté sous la forme d'un profil plat, se situe au milieu de la fenêtre Zoom, sur la partie gauche de l'écran. Le profil du fond permet de comparer plus facilement les intensités des signaux provenant du fond et d'identifier ainsi le type de fond ou les objets proches du fond.

La barre de zoom affichée sur le bord droit de l'écran indique la zone de l'Historique Sonar qui est agrandie dans la fenêtre Zoom :

- Utiliser les touches  $\bigcirc$  ou  $\bigcirc$  pour modifier l'échelle du zoom.
- Le TRACKFISH règle automatiquement la position de la barre de zoom.

Vous n'avez pas besoin d'activer la fonction Suivi fond sur cet écran.

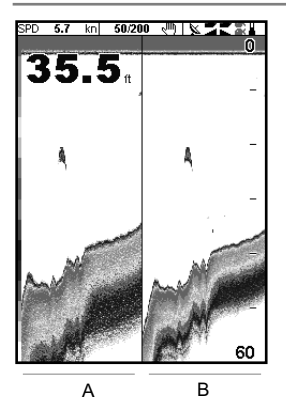

### **9-5 Ecran Sonar A-Scope**

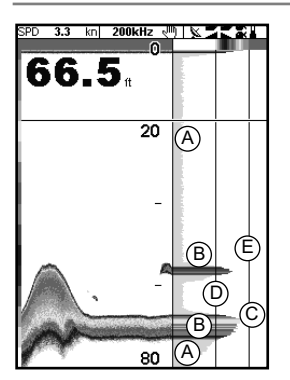

Les informations suivantes s'affichent à l'écran :

- A l'historique sonar 50 kHz sur la gauche,
- B l'historique sonar 200 kHz sur la droite.

Vous pouvez choisir un gain différent pour chaque fréquence (voir section 8-6). En revanche, le réglage de l'échelle est le même pour les deux fréquences (voir section 8-5).

L'Historique Sonar est affiché sur la partie gauche de l'écran et la fenêtre A-Scope sur la partie droite. Les informations suivantes s'affichent à l'écran :

- A, B, C : intensité des échos renvoyés par des cibles se trouvant à différentes profondeurs. Plus la ligne horizontale est longue, plus l'écho est important.
	- A Interférences indésirables.
	- B Echos renvoyés par les poissons et le fond.
	- C Echo le plus intense, généralement renvoyé par le fond.
- D Ligne verticale représentant le seuil (intensité en dessous de laquelle les échos ne seront pas affichés sur l'écran Historique Sonar.)
- E Ligne verticale représentant le réglage du gain. Les échos d'une intensité supérieure à cette valeur seront tous affichés avec la même intensité maximale.

Utiliser la fenêtre A-Scope pour régler manuellement le gain et le seuil (voir section 8-6).

### **Régler le gain et le seuil**

Il est très pratique d'utiliser l'écran A-Scope pour régler le gain et le seuil manuellement. En temps normal, suivre la procédure suivante pour ajuster le gain et le seuil :

- 1 Activer un écran sonar (voir section 9). Pour que le fond s'affiche à l'écran, appuyer sur  $\log$  touches  $\bigcirc$  ou  $\bigcirc$ .
- 2 Si nécessaire, sélectionner la fréquence sonar dont vous voulez modifier les paramètres. Appuyer sur la touche **MEND** et sélectionner Fréquence puis 200 kHz ou 50 kHz.
- 3 Appuyer sur la touche MENU et sélectionner Ecrans sonar partagés puis A-Scope partagé.
- 4 Appuyer sur la touche **ENT** pour afficher la fenêtre Gain. Pour régler le gain ou le seuil de la fréquence sélectionnée, appuyer  $\sum$ sur les touches  $\bigcirc$  ou  $\bigcirc$  et sélectionner le paramètre à régler puis appuyer sur les touches  $\bigcirc$  ou  $\bigcirc$  pour choisir un réglage.
- 5 Régler le seuil sur 0.
- 6 Régler le gain de sorte que l'amplitude maximum du signal renvoyé par le fond touche la ligne de gain sans la dépasser.
- 7 Régler le seuil de sorte que la ligne de seuil se situe juste à droite des interférences.
- 8 Appuyer sur la touche **ESC** pour fermer la fenêtre Gain.
- 9 Si nécessaire, recommencer l'opération pour régler le gain et le seuil de la seconde fréquence sonar.

**Remarque :** avec un niveau de gain plus élevé, l'affichage des échos de faible intensité (ex. poissons) sera plus détaillé, en revanche l'affichage des échos de forte intensité provenant du fond sera moins précis.

### **Identifier les poissons détectés**

L'intensité des échos représentée dans la fenêtre A-Scope permet d'identifier plus facilement l'espèce des poissons détectés. Le signal ultrason émis par la sonde est réfléchi par l'air contenu dans la vessie natatoire des poissons. La taille et la forme de cette vessie variant selon les espèces, chaque espèce renverra donc un écho d'une intensité différente.

Chaque fois que vous pêchez un poisson, notez son espèce et l'intensité des échos renvoyés dans la fenêtre A-scope. Ainsi, lorsqu'un écho de cette intensité s'affichera de nouveau à l'écran, il s'agira probablement d'un écho renvoyé par la même espèce de poissons.

### **Type de fond**

Le profil des intensités des échos sur la fenêtre A-Scope vous permet d'identifier plus facilement le type de fond rencontré.

# **10 Ecran Jauge**

L'écran Jauge permet d'obtenir diverses informations, telles que la vitesse surface, à partir d'indicateurs analogiques ou numériques.

Pour activer l'écran Jauge, appuyer sur la touche DISP et sélectionner Carte. puis Carte+Jauges. Vous pouvez aussi sélectionner Sonar puis Sonar+Jauges.

Si besoin, appuyer deux fois sur la touche **DISP** pour passer à l'écran Jauge (voir section 2-7-1).

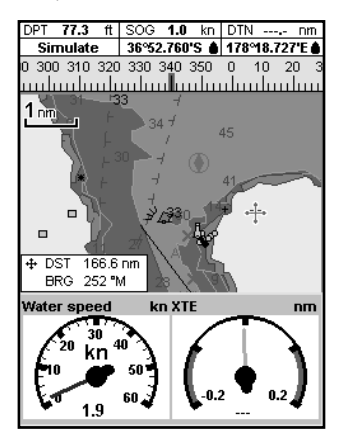

Avant d'utiliser les données de l'écran Jauge, étalonner l'Echelle de vitesse, le Régime maxi. et le Débit carburant maxi (voir section 17-11).

### **Modifier l'affichage de l'écran Jauge**

- 1 Activer l'écran Jauge puis appuyer sur la touche **MENU**
- 2 Pour choisir le type de jauge :
	- i Sélectionner Type d'indicateur.
	- ii Sélectionner Analogique (cadran rond) ou Numérique (nombres).
- 3 Pour choisir la taille des indicateurs
	- Sélectionner Taille indicateurs.
	- ii Sélectionner Petit, Moyen ou Grand.
- 4 Pour modifier la nature des données affichées :
	- i Sélectionner Paramétrage indicateurs.
	- ii Modifier l'un des indicateurs :
		- a Utiliser les touches curseur pour sélectionner la jauge à modifier.
		- b Appuyer sur la touche  $E_{\text{ND}}$  pour afficher la liste des données pouvant être affichées dans le champ.
		- c Sélectionner un type de données disponible.
	- iii Répéter cette dernière étape pour configurer les autres indicateurs.
- 5 Appuyer sur la touche  $\blacksquare$ retourner à l'écran Jauge.

# **11 Ecran Données**

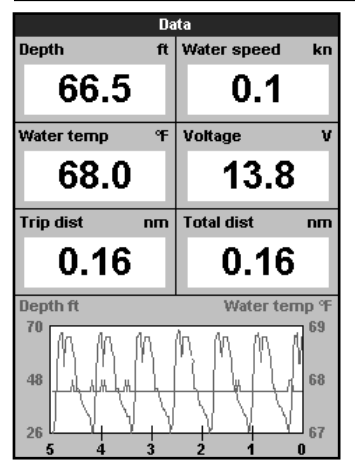

L'écran Données possède plusieurs champs de données numériques grand format. Si ces fonctions sont activées, des courbes de température et de profondeur de l'eau s'affichent aussi. Pour activer l'écran Données, appuyer sur la touche **DISP**, sélectionner Autre puis Données.

Pour sélectionner le type de données à afficher :

- 1 Appuyer sur la touche **MENU** puis sélectionner Paramétrage données.
- 2 Modifier un champ de données :
	- i Utiliser les touches curseur pour sélectionner le champ à modifier.
	- ii Appuyer sur la touche **END** pour afficher la liste des données pouvant être affichées dans le champ.
	- iii Sélectionner un type de données disponible ou sélectionner Aucune pour laisser le champ vide.
- 3 Répéter l'étape 2 pour configurer les autres champs de données.
- 4 Appuyer sur la touche  $\text{CS}_2$ .

# **12 Fonctions et écran Carburant**

Pour pouvoir bénéficier des fonctions Carburant, votre bateau doit être équipé de capteurs carburant optionnels.

### **12-1 Remplir ou vider un réservoir**

Si votre bateau n'est pas équipé de capteurs de niveau de carburant SmartCraft, indiquer au TRACKFISH que vous avez rempli ou vidé un réservoir. Si vous oubliez cette opération, les fonctions RESTANT, AUTONOMIE ainsi que l'alarme de niveau de carburant bas n'auront plus aucun sens.

#### **A Si vous faites le plein**

- 1 Remplir le réservoir.
- 2 Appuyer une ou plusieurs fois sur la touche **MEND** jusqu'à ce que le menu Paramétrage s'affiche puis sélectionner Carburant.
- 3 Sélectionner Réservoir plein.

**Remarque** : lors du plein des réservoirs sous plancher, la création de poches d'air empêche souvent de mettre la même quantité de carburant deux fois de suite. Réservoirs sous plancher :

- Vérifier que l'assiette du bateau est identique chaque fois que vous suivez la procédure A.
- Préférer la procédure B ci-dessous lors du remplissage d'un réservoir. Faire le plein et suivre la procédure A tous les dix remplissages environ.

#### **B Si vous remplissez le réservoir partiellement**

- 1 Avant de remplir le réservoir, noter la valeur indiquée à droite du sous-menu Restant de l'écran Carburant. Il s'agit du volume de carburant actuellement dans le réservoir.
- 2 Ajouter la quantité de carburant voulue et noter le volume.
- 3 Additionner les deux nombres pour calculer le nouveau volume de carburant contenu dans le réservoir.
- 4 Appuyer une ou plusieurs fois sur la touche **WEND** jusqu'à ce que le menu Paramétrage s'affiche puis sélectionner Carburant.
- 5 Sélectionner Restant puis actualiser la valeur affichée.

**Remarque :** la procédure B ne permet pas d'obtenir un calcul exact de la quantité de carburant. Si cette procédure est utilisée plusieurs fois de suite, l'erreur s'amplifie. Pour éviter cela, faire le plein complet du réservoir et suivre la procédure A environ tous les dix remplissages.

#### **C Si vous videz le réservoir**

Suivre la procédure B, mais soustraire la quantité de carburant ôtée au volume initial. **Ecran Carburant sans affichage du régime du moteur**

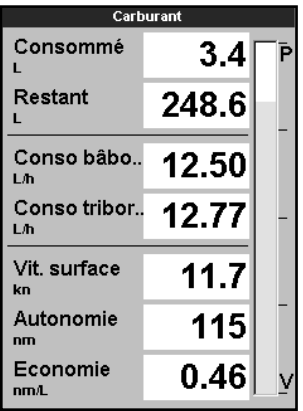

**Ecran Carburant avec affichage du régime du moteur**

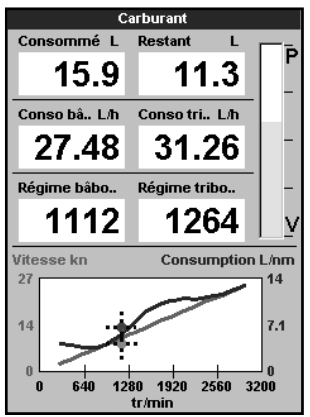

Pour activer l'écran Carburant, appuyer sur la touche **DISP**, sélectionner Autre, puis Carburant. L'affichage se présente différemment lorsque les informations sur le régime moteur sont disponibles (nécessite l'installation du système SmartCraft ou de capteurs diesel) :

### **Les informations suivantes s'affichent à l'écran :**

#### **Consommé**

Quantité totale de carburant consommée depuis la dernière remise à zéro de cette fonction (" Consommation à zéro ").

#### **Restant**

Quantité de carburant restant dans le réservoir.

#### **Débit**

Consommation de carburant en une heure. Pour les bateaux à double motorisation, la consommation s'affiche pour chacun des moteurs, vous permettant ainsi de vérifier si les deux moteurs tournent au même régime.

#### **Vitesse**

Si votre TRACKFISH est connecté à un GPS et un capteur à roue à aubes, vous pouvez choisir la source des données de vitesse. Ce choix affectera le calcul de l'Autonomie et de l'Economie (voir section 17-5 Source vitesse).

Si le TRACKFISH se base sur la vitesse mesurée par un capteur à roue à aubes, il est important d'étalonner la vitesse avec précision (pour plus d'informations sur le calibrage du capteur à roue à aubes relié au TRACKFISH, voir section 17-11).

#### **Consommation**

La quantité de carburant consommée par unité de distance parcourue. Moins la valeur affichée est élevée, plus l'économie est importante. Régler la manette des gaz et le trim moteur pour obtenir la consommation la plus faible possible.

#### **Economie**

L'économie correspond à la distance parcourue par unité de carburant consommée. Le TRACKFISH calcule ce chiffre à partir de la vitesse du bateau et de la quantité de carburant consommée. Plus la valeur affichée est élevée, plus l'économie est importante.

#### **Autonomie**

Une évaluation de l'autonomie en fonction du débit de carburant actuel.

### **12-3 Courbes de consommation de carburant**

Les courbes de consommation de carburant sont très utiles pour évaluer les performances de votre bateau dans différentes conditions. Elles vous permettent aussi de régler votre vitesse pour une consommation minimale

en fonction des conditions. Pour pouvoir visualiser les courbes de consommation de carburant, vous devez déterminer le régime de votre moteur et donc disposer du système SmartCraft ou de capteurs diesel.

### **12-3-1 Tracer une courbe de consommation de carburant**

Pour tracer une courbe de consommation de carburant, naviguer en ligne droite pendant environ 15 minutes à différents régimes.

Si vous tracez une courbe pour la première fois, choisir un jour où la mer est calme, le vent faible et le courant insignifiant. Votre carène doit être parfaitement propre et le chargement du bateau similaire à la normale. Vous pouvez ensuite tracer des courbes dans différentes conditions de navigation (état du bateau, de la mer, etc.) Comparer ensuite ces courbes à la première que vous avez tracée pour voir comment évoluent les performances de votre bateau selon les conditions.

#### **Tracer une courbe**

- 1 Naviguer en ligne droite.
- 2 Appuyer une ou plusieurs fois sur la touche **MEND** jusqu'à ce que le menu Paramétrage s'affiche puis sélectionner Carburant.
- 3 Sélectionner Courbe conso carburant, puis Nouveau.

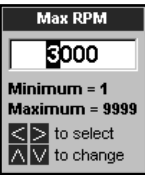

- 4 Entrer le régime maximum que vous venez de mesurer. Ne pas utiliser le régime maximum fourni par le constructeur.
- 5 Le TRACKFISH vous demande ensuite de déterminer le régime minimum. Pour cela, enclencher la marche avant avec le minimum de gaz. Dans le cas d'une double motorisation, choisir le même régime pour les deux moteurs.

 Continuer à naviguer à ce régime. Attendre environ une minute que la vitesse du

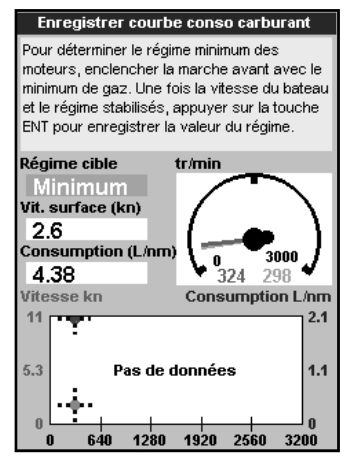

bateau se stabilise, puis appuyer sur la touche **END**. Attendre que le TRACKFISH enregistre les données pour ce régime.

- 6 Il vous demande ensuite d'augmenter les gaz de manière à ce que le régime des moteurs atteigne un régime cible. Dans le cas d'une double motorisation, le régime cible des deux moteurs doit être sensiblement identique. Une fois le régime cible atteint, la case "Régime cible" devient verte. Continuer à naviguer à ce régime. Attendre environ une minute que la vitesse du bateau se stabilise et vérifier si la case "Régime cible" reste verte. Appuyer sur la touche **END**. Attendre que le TRACKFISH enregistre les données pour ce régime.
- 7 Le TRACKFISH répète cette opération pour différents régimes cibles jusqu'au régime maximum.

 Il vous demande ensuite si vous souhaitez enregistrer la courbe. Sélectionner Oui. Le TRACKFISH vous demande d'attribuer un nom à la courbe. Conserver ou modifier le nom par défaut puis appuyer sur la touche **ENT**. La nouvelle courbe est sauvegardée.

### **12-3-2 Gérer les courbes de consommation de carburant**

Enregistrer plusieurs courbes correspondant à différentes conditions de navigation.

#### **Renommer une courbe**

- 1 Appuyer une ou plusieurs fois sur la touche jusqu'à ce que le menu Paramétrage s'affiche puis sélectionner Carburant.
- 2 Sélectionner Courbe conso carburant. Sélectionner Nom, appuyer sur la touche **ENT** puis sélectionner la courbe à renommer.
- 3 Sélectionner Renommer puis appuyer sur la

#### **Remarque**

Vous pouvez interrompre le tracé de la courbe à tout moment en appuyant sur la touche

touche **END**. Modifier le nom puis appuyer  $\mathsf{sur}$  la touche  $\mathbb{CD}$ 

#### **Effacer une courbe**

- 1 Appuyer une ou plusieurs fois sur la touche **WEND** jusqu'à ce que le menu Paramétrage s'affiche puis sélectionner Carburant.
- 2 Sélectionner Courbe conso carburant. Sélectionner Nom, appuyer sur la touche **et la puis sélectionner la** courbe à supprimer.
- 3 Sélectionner Supprim puis appuyer sur la touche  $\Box$

### **12-3-3 Utiliser les courbes de consommation de carburant**

Une courbe de consommation de carburant s'affiche sur l'écran Carburant :

- a Dans le cas d'une double motorisation, faire tourner les deux moteurs au même régime pendant l'utilisation de la courbe.
- b Pour plus d'informations sur les courbes de consommation de carburant, consulter le Manuel d'Installation et d'Utilisation du Kit Diesel.

#### **Afficher une courbe**

- 1 Pour activer l'écran Carburant, appuyer sur la touche **DISP**, sélectionner Autre, puis Carburant.
- 2 Appuyer sur la touche MENU, puis la touche et sélectionner le nom de la courbe à afficher sur l'écran Carburant.

#### **Utiliser une courbe**

A un régime donné, comparer les performances actuelles de votre bateau à celles qui apparaissent sur la première courbe. Vous pouvez comparer les performances actuelles de votre bateau à ses performances dans des conditions idéales ou dans les mêmes conditions, selon la courbe sur laquelle vous vous basez.

#### **Indications fournies par une courbe**

A Régime moteur actuel. Dans le cas d'une double motorisation, il s'agit de la moyenne des régimes des deux moteurs.

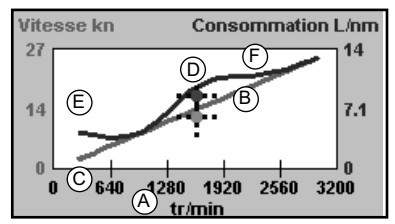

- B Courbe rouge : vitesse du bateau à différents régimes (enregistrée lors du tracé de cette courbe).
- C Point rouge : vitesse actuelle du bateau. Le point se situe au-dessous de la courbe rouge, indiquant ainsi que la vitesse actuelle du bateau est inférieure pour un même régime à celle atteinte lors du tracé de la courbe.
- D Courbe bleue : consommation de carburant à différents régimes (enregistrée lors du tracé de cette courbe).
- E Point bleu : consommation de carburant actuelle. Le point se situe au-dessous de la courbe bleue, indiquant ainsi que la consommation de carburant est inférieure pour un même régime à celle mesurée lors du tracé de la courbe.
- F Pour connaître le régime moteur idéal pour une vitesse et une consommation optimales, repérer le point d'inflexion de la courbe.

# **13 Ecran Marées**

L'écran Marées est disponible à partir des cartouches C-MAP. L'écran Marées affiche les horaires de marée et les hauteurs d'eau pour un port et à une date donnés.

*Remarque :* l'écran Marées n'est utilisable que si le décalage horaire a été correctement paramétré (voir section 14-11)

Pour activer l'écran Marées correspondant à la station la plus proche du bateau, appuyer sur la touche **DISP**, puis sélectionner Autre et Marées.

Pour activer l'écran Marées correspondant à une station de votre choix :

- 1 A partir de l'écran Carte, appuyer sur la touche **WEND** puis sélectionner Cherche.
- 2 Sélectionner Stations marées.
- 3 Une liste des stations d'observation des marées s'affiche. Sélectionner la station d'observation de votre choix. La carte se recentre alors automatiquement sur la station sélectionnée.
- 4 Appuyer sur la touche MEND puis sélectionner Info carte.
- 5 Sélectionner Tide height.

#### **Sélectionner la date de la courbe des marées**

- 1 Appuyer sur la touche
- 2 Sélectionner Ce jour, J. suiv ou J.préc.

 Pour choisir une date différente, sélectionner Entrer date, modifier la date affichée puis appuyer sur la touche END.

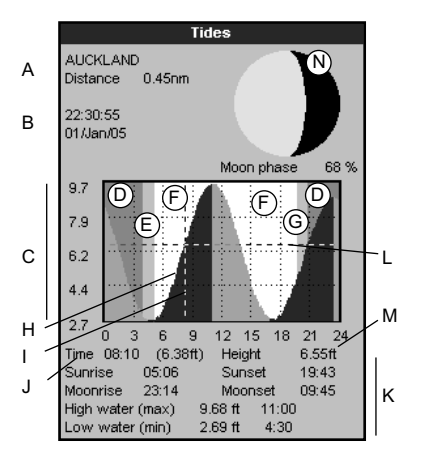

#### **L'écran Marées affiche les informations relatives à la date choisie**

- A Nom de la station et distance stationbateau
- B Heure et date sélectionnées
- C Courbe des marées
- D Nuit
- E Lever du soleil
- F Jour
- G Coucher du soleil
- H Hauteur de marée
- I Curseur horaire marées. Ligne pointillée verticale. Appuyer sur les touches ou Dour déplacer le curseur latéralement
- J Horaire position curseur et hauteur d'eau à cette heure
- K Données correspondant à la date choisie
- L Curseur hauteur marées. Ligne pointillée horizontale. Appuyer sur  $\log$  touches  $\bigcirc$  ou  $\bigcirc$  pour déplacer le curseur verticalement.
- M Hauteur position curseur
- N Phase de la lune en fonction de l'heure affichée à l'écran et de la date sélectionnée.

# **14 Ecran Cartouche utilisateur**

Les cartouches utilisateurs C-MAP™ optionnelles vous permettent de stocker des fichiers Waypoints, des fichiers Routes et des fichiers Traces (voir section 1-4).

Pour activer l'écran Cartouche utilisateur, appuyer sur la touche **DISP**, sélectionner Autre, puis Cartouche utilisateur.

### **Remarque**

- 1 Commencer par retirer la cartouche cartographie puis insérer la cartouche utilisateur. Une fois les opérations terminées remplacer la cartouche utilisateur par la cartouche cartographie (voir section 1-3).
- 2 Les anciennes cartouches 5 volts ne sont pas compatibles.

# **Les informations suivantes s'affichent à l'écran :**

### **Liste des fichiers**

Liste des fichiers de la cartouche utilisateur insérée dans le lecteur. Si l'écran ne peut afficher tous les fichiers, appuyer sur les touches  $\bigcirc$  ou  $\bigcirc$  pour faire défiler les pages.

### **Waypts et Routes**

Nombre de waypoints et de routes enregistrés dans la mémoire non volatile du TRACKFISH.

### **Traces 1 à 5**

Nombre de positions enregistrées dans chaque trace du TRACKFISH (traces 1 à 5).

### **Remarque :**

- 1 Utiliser la fonction Enreg. pour enregistrer les données du TRACKFISH sur la cartouche utilisateur (voir ci-dessous).
- 2 Le TRACKFISH ne peut utiliser les données contenues dans la cartouche utilisateur tant que celles-ci n'ont pas été enregistrées sur le TRACKFISH. Utiliser la fonction Charger pour enregistrer ces données sur le TRACKFISH (voir ci-dessous).

# **Enregistrer les données du TRACKFISH sur la cartouche utilisateur**

Pour sauvegarder l'ensemble des waypoints, l'ensemble des routes ou l'une des traces du

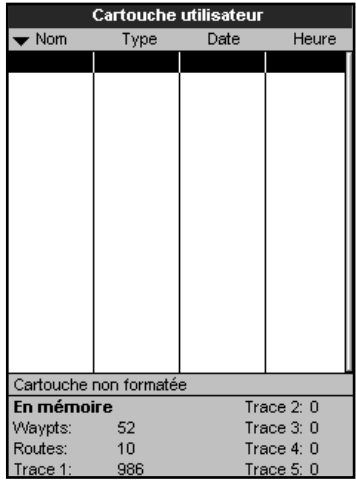

TRACKFISH dans un fichier de la cartouche utilisateur :

- 1 Appuyer sur la touche **MENU** puis sélectionner Enreg.
- 2 Sélectionner Waypts, Routes ou Traces.
- 3 Pour l'option Traces, sélectionner le numéro de la trace à enregistrer.
- 4 Un nouveau fichier est créé. Modifier le nom du fichier si nécessaire. Le fichier est ajouté à la liste des fichiers affichée à l'écran.

# **Charger les données de la cartouche utilisateur sur le TRACKFISH**

Cette fonction permet de charger un fichier de la cartouche utilisateur vers le TRACKFISH :

 Chargement d'un fichier Waypoints : les waypoints du fichier viennent s'ajouter aux waypoints enregistrés dans le TRACKFISH. Si un waypoint du fichier possède le même nom qu'un waypoint existant mais des caractéristiques différentes, le TRACKFISH affiche les deux waypoints à l'écran. Sélectionner :

**Eviter :** pour ne pas enregistrer le waypoint du fichier.

**Remplace** : pour enregistrer le waypoint du fichier et effacer le waypoint existant.

**Evite Ts** : pour ne pas enregistrer les waypoints du fichier ayant le même nom que des waypoints existants.

**Rplc Ts** : pour enregistrer tous les waypoints du fichier ayant le même nom que des waypoints existants, ces derniers étant automatiquement effacés et remplacés par les nouveaux waypoints.

- Chargement d'un fichier Routes : les routes du fichier viennent s'ajouter aux routes enregistrées dans le TRACKFISH. Si une route du fichier possède le même nom qu'une route existante mais des caractéristiques différentes, un message s'affiche vous demandant quelle route conserver.
- Chargement d'un fichier Trace : la trace du fichier remplace la trace enregistrée dans le TRACKFISH.

Pour charger un fichier sur le TRACKFISH :

- 1 Sélectionner le fichier à charger.
- 2 Appuyer sur la touche  $\sqrt{2N}$  puis sélectionner Charger.

### **Supprimer un fichier de la cartouche utilisateur**

- 1 Sélectionner le fichier à supprimer.
- 2 Appuyer sur la touche MENU puis sélectionner Supprim.

# **15 Ecrans DSC/Suivre bateau ami**

La fonction Suivre bateau ami nécessite l'installation d'une VHF DSC Navman optionnelle. La fonction Suivre bateau ami permet de suivre la position d'autres bateaux s'ils sont équipés de radios DSC connectées à un récepteurs GPS via NavBus. Ces bateaux doivent être à portée radio de votre propre bateau. Pour plus d'informations sur le paramétrage et l'utilisation de votre VHF en mode Suivre bateau ami, veuillez vous reporter à son manuel d'utilisation.

3 Sélectionner Oui pour valider.

### **Relire la liste des fichiers**

Cette fonction permet de lire et d'afficher à l'écran la liste des fichiers de la cartouche utilisateur mais ne permet pas d'enregistrer les données des fichiers sur le TRACKFISH. Vous ne devriez par avoir besoin de cette fonction.

- 1 Appuyer sur la touche MEND puis sélectionner Cartouche.
- 2 Sélectionner Lire

### **Formater la cartouche utilisateur**

Il est impossible d'utiliser une cartouche utilisateur non formatée. Formater la cartouche si un message d'erreur vous indique que la cartouche n'est pas formatée. Cette opération effacera toutes les données enregistrées sur la cartouche.

- 1 Appuyer sur la touche **MENU** puis sélectionner Cartouche.
- 2 Sélectionner Formater.
- 3 Sélectionner Oui pour valider.

#### **Attention : ne jamais formater les cartouches cartographie.**

### **Trier les fichiers**

Cette fonction permet de trier les fichiers affichés à l'écran.

- 1 Appuyer sur la touche **MENU** puis sélectionner Trier par.
- 2 Sélectionner un mode de tri : Nom, Type ou Heure.

Pour activer les écrans DSC/Suivre bateau ami, appuyer sur la touche **DISP** et sélectionner Autre. Appuyer ensuite sur les touches  $\bigcirc$  ou pour sélectionner l'un des écrans suivants : Détresse, Interrogation LL ou Suivre bateau ami.

Si l'écran ne peut afficher tous les éléments, appuyer sur les touches  $\bigcirc$  ou  $\bigcirc$  pour les faire défiler.

### **15-1 Ecrans principaux**

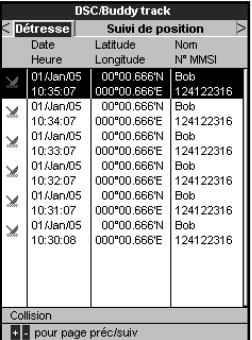

### **Détresse**

Bateaux ayant envoyé un signal de détresse DSC accompagné de leur position.

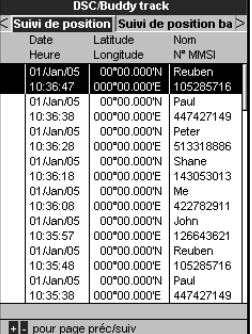

### **Interrogation LL**

Bateaux à qui vous avez demandé manuellement la position (LL = latitude et longitude) par VHF et position de ces bateaux au moment de leur réponse.

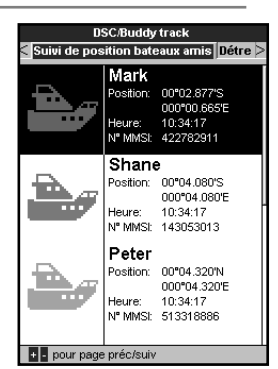

### **Suivre bateau ami**

Bateaux amis enregistrés dans votre VHF DSC. La radio appelle régulièrement ces bateaux et met à jour leur position.

Lorsque votre radio DSC reçoit un message de détresse, le TRACKFISH transforme automatiquement la position de ce bateau en waypoint. Les noms par défaut de ces waypoints de détresse sont de la forme DSTRSS01. Le TRACKFISH affiche une alerte de Détresse.

Sélectionner :

- **OK** pour retourner à l'écran sur lequel vous étiez.
- **Affiche** pour passer en mode Carte et  $\ddot{\phantom{0}}$ afficher la position du bateau à l'origine de l'appel de détresse.

### **Positions du bateau**

Les positions du bateau indiquées sur le TRACKFISH peuvent être différentes des positions réelles du bateau :

 Détresse : la position correspond au waypoint de détresse, situé à l'endroit où se trouvait le bateau lorsqu'il a envoyé son appel de détresse.

 Bateaux interrogés : la position correspond à celle du bateau lorsque vous l'avez interrogé pour la dernière fois.

 Suivre bateau ami : la position correspond à celle du bateau lorsque votre radio l'a interrogé pour la dernière fois.

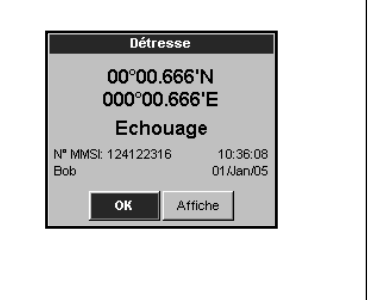

### **Afficher un bateau sur la carte**

- 1 Appuyer sur les touches  $\bigcirc$  ou  $\bigcirc$  pour sélectionner un bateau.
- 2 Appuyer sur la touche MENU puis sélectionner Affiche. Le TRACKFISH active l'écran Carte, centré sur le bateau sélectionné (voir Positions bateau ci-dessus).

### **Rejoindre un bateau**

- 1 Appuyer sur les touches  $\bigcirc$  ou  $\bigcirc$  pour sélectionner un bateau.
- 2 Appuyer sur la touche MENU puis sélectionner Goto. Le TRACKFISH affiche alors les données de navigation nécessaires pour atteindre le bateau sélectionné (voir Positions du bateau ci-dessus).

### **Créer un waypoint**

Les bateaux interrogés ou amis ne sont pas des waypoints. Pour créer un waypoint à l'endroit où se situe un bateau interrogé (voir Positions du bateau ci-dessus) :

- 1 Appuyer sur les touches  $\bigcirc$  ou  $\bigcirc$  pour sélectionner un bateau.
- 2 Appuyer sur la touche  $\sqrt{2N}$  puis sélectionner Créer waypoint. Si nécessaire, modifier les caractéristiques par défaut du waypoint (voir section 5-2-7).

### **Modifier un waypoint**

Un appel de détresse entraîne

automatiquement la création d'un waypoint à l'endroit où se situe le bateau. Vous pouvez également créer un waypoint à l'emplacement d'un bateau que vous avez interrogé sur sa position. Pour modifier les caractéristiques de ces waypoints :

- 1 Appuyer sur les touches  $\bigcirc$  ou  $\bigcirc$  pour sélectionner un bateau.
- 2 Appuyer sur la touche **MENU** puis

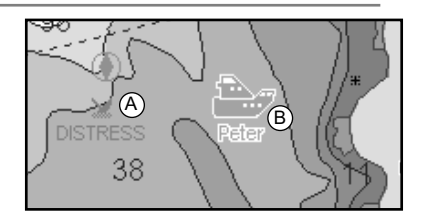

Sur la carte :

- A Les bateaux ayant émis des appels de détresse sont matérialisés par des waypoints de Détresse
- Les bateaux amis sont matérialisés par des symboles Amis

sélectionner Modifier waypoint. Si nécessaire, modifier les caractéristiques par défaut du waypoint (voir section 5-2-7).

### **Effacer un bateau**

A partir des écrans Détresse ou Interrogation LL :

- 1 Appuyer sur les touches  $\bigcirc$  ou  $\bigcirc$  pour sélectionner un bateau.
- 2 Appuyer sur la touche **MENU** puis sélectionner Supprim. Le bateau n'apparaît plus sur cet écran. Effacer un waypoint bateau manuellement (voir section 5-2-5).

Les bateaux amis disparaissent automatiquement de l'écran Suivre bateau ami lorsque le récepteur DSC ne parvient pas à recevoir leur signal.

### **Effacer tous les bateaux**

A partir des écrans Détresse ou Interrogation LL :

- 1 Appuyer sur les touches  $\bigcirc$  ou  $\bigcirc$  pour sélectionner un bateau.
- 2 Appuyer sur la touche **MENU** puis sélectionner Supprimer tout. Tous les bateaux sont supprimés et les waypoints bateaux effacés.

# **16 Ecran Infos techniques**

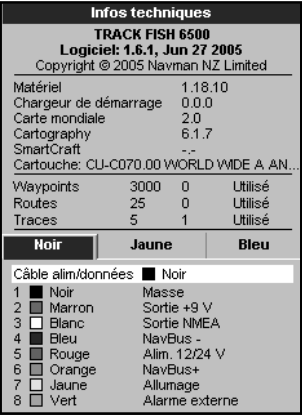

Pour activer l'écran Infos techniques, appuyer sur la touche **DISP**, sélectionner Autre, puis Infos techniques. Appuyer sur les touches  $\bigcirc$  ou  $\bigcirc$  pour sélectionner un écran.

Les informations suivantes s'affichent à l'écran :

- La version et la date du logiciel.
- ٠ La version de la carte mondiale intégrée.
- Les références de la cartouche insérée dans le lecteur du TRACKFISH.
- Le nombre de waypoints, routes et traces enregistrés dans le TRACKFISH.
- Les codes couleurs pour les branchements au TRACKFISH.

N'oubliez pas de communiquer à votre revendeur NAVMAN la version et la date du logiciel installé sur votre TRACKFISH si vous devez lui demander conseil.

# **17 Paramétrage du TRACKFISH**

Le menu Paramétrage vous permet de paramétrer les fonctions de navigation du TRACKFISH. Nous vous recommandons toutefois de vous familiariser avec l'appareil avant de modifier les paramètres par défaut de ce menu.

Pour accéder au menu Paramétrage, appuyer une ou plusieurs fois sur la touche **MENU** puis sélectionner une option.

#### **Remarque :**

- 1 Les fonctions du menu Paramétrage sont décrites dans les sections qui suivent.
- 2 La section 2-1 explique comment paramétrer ou modifier des données à partir des menus Paramétrage.
- 3 Le type de paramètres disponibles dépendra des composants du système (capteurs optionnels, instruments divers)

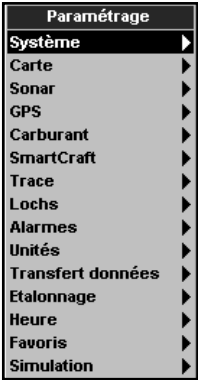

### **Options du menu Paramétrage**

Les captures d'écran suivantes montrent les paramètres par défaut. Le type de paramètres disponibles dépendra des composants du système (capteurs optionnels, instruments divers)

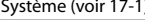

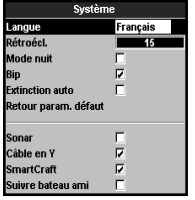

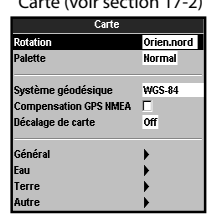

Sous-menus Général, Eau, Terre et Autre (17-2)

Mode traceur г Mélange des r AntiClutter н Projection de route off Echelle CDI  $0.1$  nm Grille lat tong<br>Limites de cartes Auto (Conar (voir 17-3) Taille texte/icône Petit Fréquence **200kHz** Fau Vitesse dé Rapide Cartographie marine ╔ Symboles poisson  $\overline{a}$ Lignes bathymétriq Б .<br>Filtre poisson Petit .<br>Points de sonde  $\overline{a}$ .<br>Sensibilité détection Moven .<br>Bathyrn. & sonde mini n<sub>ft</sub> **Taille chiffres** Moyen Bathym. & sonde maxi  $50f$ **Palette Blanc Tidal Stream**  $\overline{a}$ iltre antiparasites off Land .<br>Longueur du signal Auto Cartographie terrestre N Intensité du signal Auto **Elevation terrestre**  $\overline{V}$ 

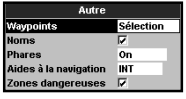

SmartCraft (voir le Manuel d'Installation et d'Utilisation du boîtier SmartCraft)

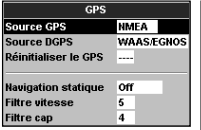

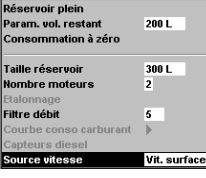

#### Lochs (voir 17-7)

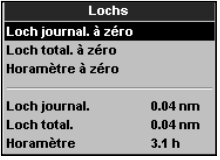

#### Alarmes (voir 17-8) Unités (voir 17-9)

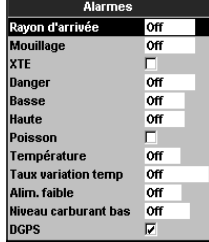

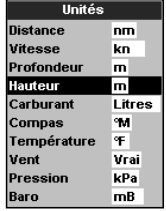

# GPS (voir 17-4) Carburant (voir 17-5) SmartCraft Trace (voir 17-6)<br>
Carburant Carburant | Trace Trace Trace

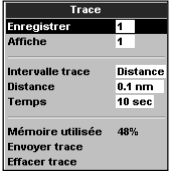

### Transfert données

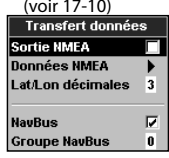

#### Etalonnage (voir 17-11) Heure (voir 17-12) Favoris (voir 17-13) Simulation (voir 17-14)

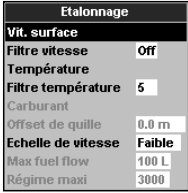

#### Favoris (voir 17-13) Favoris Heure avori 1 Carte Décalage horaire +00:00 Sonar Fauori 2 **Format heure** 24 heures Favori 3 Carte + Sonar **Format date** jj/MMM/aa Favori 4 Aucune Favori 5 Aucune Favori 6 Aucune

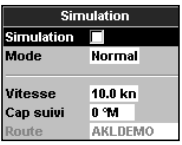

### **17-1 Paramétrage > Système**

Appuyer une ou plusieurs fois sur la touche jusqu'à ce que le menu Paramétrage s'affiche puis sélectionner Système :

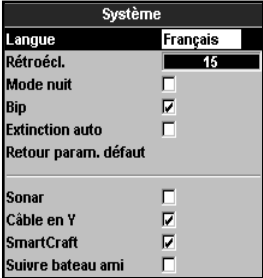

### **Langue**

Sélectionner la langue d'affichage de votre TRACKFISH : anglais, italien, français, allemand, espagnol, néerlandais, suédois, portugais, finnois ou grec.

 **Info :** si la langue sélectionnée ne convient pas, modifier le paramètre Langue du menu Système.

### **Rétroécl.**

Sélectionner le niveau de rétro-éclairage des touches et de l'écran (voir section 2-3).

### **Mode nuit**

Le mode nuit permet de régler la palette de couleurs de chaque écran.

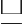

Palette normale pour le plein jour.

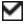

 Tous les écrans disposent d'une palette optimisée pour la nuit.

Voir section 2-3. Pour ne changer que la palette de la carte, voir section 17-2.

### **Bip**

Activer ou désactiver le bip émis lorsqu'une touche est enfoncée.

### **Extinction auto**

Voir section 2-2.

### **Retour param. défaut**

Activer cette fonction pour effacer l'ensemble des données du menu Paramétrage et rétablir les valeurs par défaut du fabricant. Les waypoints, les routes et la langue enregistrés dans le TRACKFISH ne sont pas effacés.

#### **Sonar**

 $\Box$  Toutes les sondes ainsi que les fonctions Sonar sont désactivées.

 Une sonde est installée. Les fonctions Sonar sont activées.

Voir section 18-6.

### **Câble Y**

 Aucun câble Y GPS/carburant n'est installé.

Un câble Y GPS/carburant est installé.

Voir section 18.

### **SmartCraft**

 Aucun boîtier SmartCraft n'est installé. Les fonctions SmartCraft sont désactivées.

 Un boîtier SmartCraft est installé. Les fonctions SmartCraft sont activées.

Voir section 18-10.

### **Suivre bateau ami**

 Aucune VHF DSC n'est installée. Désactive la fonction Suivre bateau ami.

Une VHF DSC est installée. Active la fonction Suivre bateau ami.

Voir section 18-9

## **17-2 Paramétrage > Carte**

Appuyer une ou plusieurs fois sur la touche jusqu'à ce que le menu Paramétrage s'affiche puis sélectionner Carte :

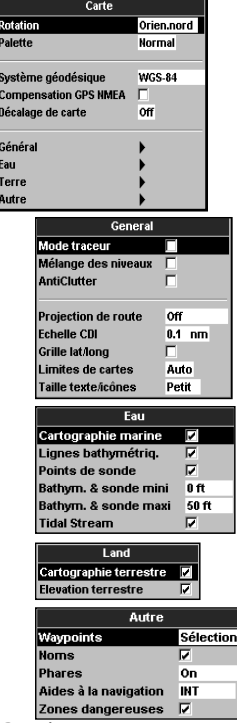

#### **Rotation**

Sélectionner l'orientation de la carte :

**Orien.nord** : le nord est en haut de la carte.

**Orien.trace** : la carte est orientée selon le cap du bateau. Ce mode est particulièrement utile dans les zones de navigation étroites (ports, rivières). Un message vous demande d'entrer un écart de route (écart à partir duquel la carte sera automatiquement réorientée selon le cap du bateau).

*D*: Conseil: augmenter la valeur de l'écart de route si la carte est trop souvent réorientée.

**Orien.route:** la carte est orientée selon le cap à suivre. Vous pouvez sélectionner cemode uniquement si le bateau se dirige vers un point de destination précis.

### **Palette**

Sélectionner la palette de couleurs de l'écran LCD

#### **Normal**

**Soleil** : couleurs plus vives pour une meilleure lisibilité en plein soleil.

**Nuit** : couleurs inversées pour une meilleure lisibilité de nuit.

### **Système géodésique**

Les positions GPS calculées par le TRACKFISH sont basées sur un référentiel géodésique mondial appelé WGS84 et aujourd'hui utilisé par la plupart des cartes papier. Toutefois, certaines cartes utilisent d'autres systèmes de référence. Dans ce cas, les latitude et longitude d'un même objet seront différentes sur le TRACKFISH et sur votre carte papier. Ce décalage s'applique à tous les objets affichés, qu'il s'agisse du bateau, de waypoints, de traces, de méridiens et de parallèles ou encore d'éléments cartographiques tels que la terre, les rochers, les bouées et les lignes bathymétriques.

Utiliser la fonction Système géodésique pour sélectionner le référentiel géodésique du TRACKFISH adapté à votre carte papier. Les coordonnées des objets affichés sur l'écran du TRACKFISH seront alors ramenées au système géodésique de votre carte papier.

#### **Transmission des coordonnées géographiques**

- 1 Dans le menu Paramétrage Carte, sélectionner Système géodésique.
- 2 Sélectionner le système géodésique adapté à votre carte papier.
- 3 Si vous sélectionnez un autre système que le WGS 84, le TRACKFISH vous demande si vous souhaitez appliquer les corrections géodésiques aux positions envoyées via l'interface NMEA (voir ci-dessous).

 **Attention : lorsque vous changez de carte papier et de système géodésique, n'oubliez pas de modifier le référentiel du TRACKFISH.**

### **Compensation GPS NMEA**

Si vous sélectionnez un autre système géodésique que le WGS 84, vous pouvez choisir d'appliquer les corrections géodésiques aux positions envoyées via l'interface NMEA :

Les coordonnées géographiques affichées sur les répétiteurs compatibles NMEA ne correspondent pas aux coordonnées affichées sur le TRACKFISH. Les coordonnées envoyées vers les radios VHF compatibles NMEA sont identiques aux coordonnées exprimées en WGS 84.

 Les coordonnées géographiques affichées sur les répétiteurs compatibles NMEA correspondent aux coordonnées affichées sur le TRACKFISH. Cependant, les coordonnées envoyées vers une radio VHF compatible NMEA seront très légèrement décalées par rapport aux coordonnées exprimées en WGS 84.

### **Décalage de carte**

 **Important : le décalage de carte est destiné à corriger des écarts peu importants. Il ne doit pas être utilisé s'il existe un référentiel géodésique adapté à votre carte papier. Lorsque vous entrez un décalage de carte, soyez particulièrement vigilant afin d'éviter toute erreur de positionnement du bateau sur la carte.**

Sur certaines cartes, les erreurs de position sont régulières. Pour les corriger, il faut appliquer un décalage de carte. Une fois le décalage effectué :

- Les positions des différents éléments cartographiques (terre, bouées, courbes bathymétriques, etc.) s'affichent sur la carte du TRACKFISH à l'endroit où ils devraient se **trouver**
- Les coordonnées du bateau, des waypoints, des traces, des latitudes et des longitudes affichées sur la carte du TRACKFISH restent inchangées.

#### **Entrer un décalage de carte**

- 1 Naviguer vers un point connu de la carte, par exemple une place de port.
- 2 Dans le menu Paramétrage > Carte, sélectionner Décalage de carte.
- 3 Placer le curseur à l'endroit où se situe réellement le bateau.
- 4 Appuyer sur la touche MENU puis sélectionner Entrer.
- 5 Appuyer sur la touche **ESO** pour entrer le nouveau décalage de carte. La position corrigée du bateau s'affiche à l'écran.

#### **Annuler le décalage de carte**

En annulant le décalage de carte, vous effacez les corrections apportées aux positions des éléments cartographiques affichés sur l'écran du TRACKFISH.

- 1 Dans le menu Paramétrage > Carte, sélectionner Décalage de carte.
- 2 Appuyer sur la touche **WENU** puis sélectionner Effacer.
- 3 Appuyer sur la touche

#### **Sous-menu Général**

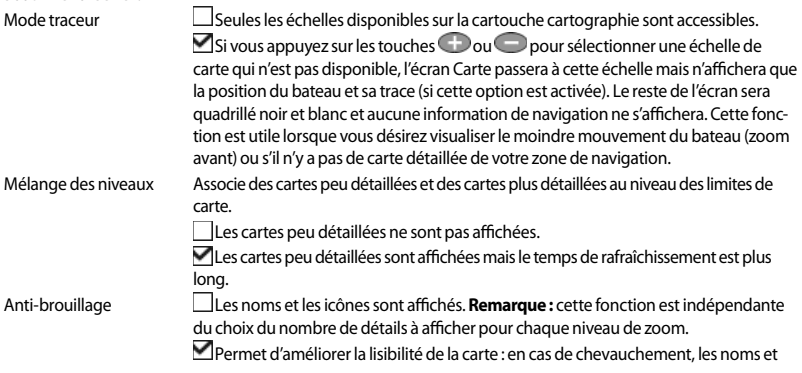

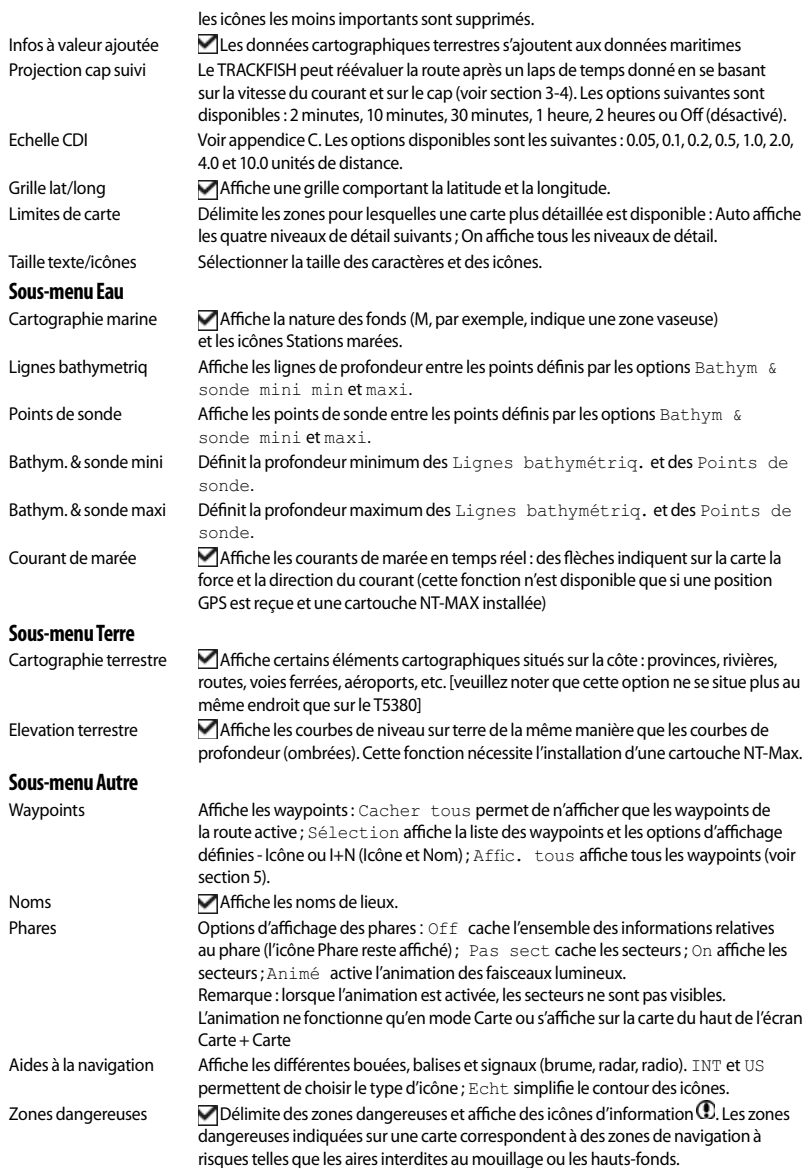

## **17-3 Paramétrage > Sonar**

Appuyer une ou plusieurs fois sur la touche **MENU** jusqu'à ce que le menu Paramétrage s'affiche puis sélectionner Sonar :

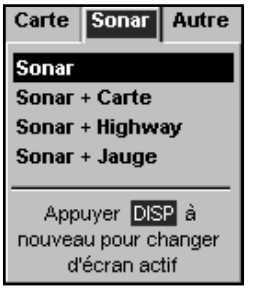

### **Fréquence**

Sélectionner la fréquence utilisée par le TRACKFISH : 200 kHz, 50 kHz ou Bifréquence mix. Pour plus d'informations sur le choix des fréquences en fonction des conditions de navigation, veuillez vous reporter à la section 8-3.

### **Vitesse défilement**

Sélectionner la vitesse de défilement des images à l'écran : Très rapide, Rapide, Moyen, Lent ou Pause. La profondeur de l'eau affecte également la vitesse de défilement à l'écran.

Une vitesse de défilement rapide ou très rapide, associée à une vitesse de navigation lente (entre 2 et 6 nœuds), permet d'obtenir un maximum de détails à l'écran. Le réglage de la vitesse de défilement sur Moyen ou Lent permet d'afficher les échos sur une plus longue période mais avec moins de détails (voir section 8-2).

### **Symboles poisson**

Le TRACKFISH affiche toujours les échos renvoyés par les poissons (arcs poisson, voir section 8-4). Si l'affichage des symboles poisson est activé, un symbole poisson s'affichera à la place de l'arc (voir section 8-4). Sélectionner :

- Off : l'affichage des symboles poisson est désactivé.
- Fun ou Normal : l'affichage des symboles poisson est activé.

• Fun + profondeur ou Normal + profondeur : l'affichage des symboles poisson est activé et la profondeur du poisson est indiquée à côté du symbole poisson.

### **Filtre poisson**

Sélectionner la taille minimum pour que les poissons soient représentés à l'écran et pour que l'alarme poisson se déclenche : Petit, Moyen ou Grand.

### **Sensibilité détection**

Choisir l'intensité à partir de laquelle l'écho renvoyé par le poisson se traduira à l'écran par un symbole poisson. Plus la valeur est élevée, plus le nombre de symboles poisson est élevé.

# **Taille chiffres**

Sélectionner la taille de l'affichage de profondeur sur les écrans Sonar : Petit, Moyen ou Grand.

### **Palette**

Chacune des couleurs de la palette représente une intensité d'écho différente.

Sélectionner l'une des cinq palettes de couleurs disponibles : Noir, Bleu, Blanc, Brillant ou 8 couleurs. Les quatre premières palettes permettent d'afficher plus de détails à l'écran, chaque couleur couvrant une échelle d'intensité de 1,5 dB. Avec la palette 8 couleurs, les images à l'écran sont moins détaillées, chaque couleur couvrant une échelle d'intensité de 3 dB.

### **Filtre anti-interférence**

Aucun filtre, paramétrage normal.

 Filtre les échos afin de réduire les interférences les plus importantes causées par des éléments extérieurs tels que le moteur ou les sondeurs des bateaux alentour.

### **Filtre antiparasite**

Effectue une moyenne du signal acoustique afin d'éliminer les changements rapides. Sélectionner Moyen ou Fort pour obtenir une trace plus régulière du fond. Cette fonction peut permettre de détecter un plus grand fond mais risque d'effacer les échos provenant des poissons. Sélectionner Off pour une meilleure détection des poissons.

**TRACKFISH 6500** Manuel d'installation et d'utilisation NAVMAN 63

### **Longueur du signal**

Cette fonction permet de déterminer la longueur du signal ultrason émis par la sonde. Un signal court augmente le niveau de détail à l'écran mais est moins puissant. Il ne peut donc pas se propager aussi profondément qu'un signal long.

Sélectionner la longueur du signal émis : Auto, Court, Moyen ou Long. Nous vous recommandons de sélectionner le réglage Auto.

### **17-4 Paramétrage > GPS**

Appuyer une ou plusieurs fois sur la touche WEND jusqu'à ce que le menu Paramétrage s'affiche puis sélectionner GPS :

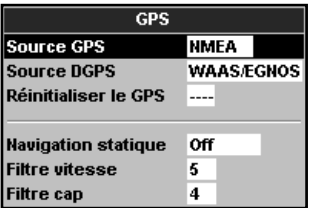

### **Source GPS**

- **NMEA**: utiliser l'antenne GPS externe fournie avec le TRACKFISH ou une antenne GPS ou DGPS externe connectée au TRACKFISH via l'interface NMEA (voir section 18-12).
- **NavBus** : utiliser une source GPS ou DGPS externe connectée via l'interface NavBus (voir section 18-11).

### **Source DGPS**

Se reporter à la section 18-5

### **Réinitialiser le GPS**

Se reporter à la section 18-5

### **Navigation statique**

Lorsque le bateau est à l'arrêt ou qu'il se déplace très lentement, les données GPS de vitesse et de cap changent constamment. La fonction

### **Intensité du signal**

Cette fonction permet de déterminer l'intensité du signal ultrason émis par la sonde. Une faible intensité de signal permet d'économiser la batterie et d'alléger l'écran lorsque vous naviguez en eaux peu profondes.

Sélectionner l'intensité du signal émis : Auto, Faible, Moyen ou Fort. Nous vous recommandons de sélectionner le réglage  $\Delta u + \Delta$ 

Navigation statique permet de filtrer les valeurs instables :

- 0,01 à 99,9 : si la vitesse du bateau est inférieure à la valeur sélectionnée, la vitesse affichée sera égale à zéro et le cap affiché restera inchangé.
- 0 (Off) : la vitesse et le cap calculés par le TRACKFISH sont systématiquement affichés.

### **Filtre vitesse et Filtre cap**

Les vagues et le vent font légèrement varier la vitesse et le cap du bateau. Afin d'afficher des valeurs stables, le TRACKFISH effectue ses calculs à partir de la moyenne des données mesurées.

- Si vous sélectionnez une valeur de filtre basse, la moyenne des données mesurées sera établie sur une courte période. Les données affichées seront précises mais peu stables.
- Si vous sélectionnez une valeur de filtre élevée, la moyenne des données mesurées sera établie sur une plus longue période. Les données affichées seront plus stables mais moins précises (elles ne prendront pas en compte les changements de vitesse soudains).

Sélectionner la valeur de filtre la plus basse possible offrant un affichage stable des données. La valeur du filtre peut être réglée entre 1 et 60 secondes. Si vous sélectionnez 0, le filtre sera désactivé.

Pour avoir accès aux fonctions Carburant du TRACKFISH, des capteurs essence, diesel ou SmartCraft optionnels doivent être installés. Commencer par sélectionner le nombre de

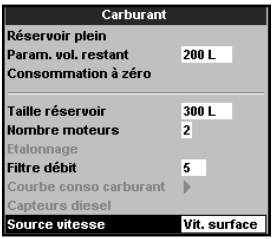

moteurs à partir du sous-menu Nombre moteurs.

Appuyer une ou plusieurs fois sur la touche **CHENID jusqu'à ce que le menu** Paramétrage s'affiche puis sélectionner Carburant :

#### **Attention**

La consommation de carburant peut varier de façon importante selon la charge du bateau et les conditions de navigation. Veillez à toujours avoir à bord assez de carburant pour votre trajet ainsi qu'une réserve de secours.

### **Réservoir plein**

Informe le TRACKFISH que vous venez de faire le plein (voir section 12-1).

### **Param. vol. restant**

Informe le TRACKFISH que vous avez retiré ou ajouté du carburant (voir section 12-1).

#### **Consommation à zéro**

Sélectionner Consommation à zéro pour remettre à zéro la fonction Consommé (quantité de carburant consommée). Cette fonction est utile pour calculer votre consommation pendant un temps ou un trajet donné.

### **Taille réservoir**

Entrer la contenance du réservoir de carburant. Pour mesurer la contenance de votre réservoir, Navman vous conseille de le vidanger complètement puis de le remplir au maximum avant de lire la valeur affichée à la pompe. Attention aux poches d'air, notamment dans le cas des réservoirs sous plancher.

#### **Nombre moteurs**

Entrer le nombre de moteurs du bateau : 0, 1 ou 2. Sélectionner 0 pour désactiver les fonctions Carburant.

#### **Etalonnage**

Les capteurs carburant SmartCraft et les capteurs diesel Navman sont étalonnés en usine. Ils n'ont pas besoin d'être réétalonnés. Pour obtenir des valeurs plus précises, il est nécessaire d'étalonner les capteurs essence Navman.

En cas de double motorisation, chaque capteur doit être étalonné. Ceci peut être effectué simultanément à l'aide de deux nourrices ou en décalé avec une seule nourrice.

Pour étalonner le(s) capteur(s) carburant, mesurer de façon précise la quantité de carburant consommée. Pour effectuer cette mesure, nous vous recommandons d'utiliser une nourrice plutôt que le réservoir du bateau. Pour un étalonnage précis, utiliser au minimum 15 litres de carburant.

Lors du plein des réservoirs sous plancher, la création de poches d'air empêche souvent de mettre la même quantité deux fois de suite. Il faut donc remplir les réservoirs au maximum : plus la quantité sera importante, plus l'étalonnage sera précis.

Pour étalonner les capteurs, procéder de la manière suivante :

- 1. Relever la quantité de carburant contenue dans la (les) nourrice(s).
- 2. Raccorder la (les) nourrice(s) au moteur via le(s) capteur(s).
- 3. Faire tourner le(s) moteur(s) à vitesse moyenne jusqu'à ce que l´écran affiche une consommation d'au moins 15 litres par moteur.
- 4. Vérifier la quantité de carburant réellement consommée par le moteur. Pour cela, remplir la nourrice au niveau initial, puis relever la quantité affichée à la pompe.
- 5. Sélectionner Carburant. A l'aide des touches curseur, remplacer la valeur affichée par la valeur relevée sur la pompe à essence.
- 6. Appuyer sur la touche **END** pour valider les changements effectués.

**Important :** si, après avoir étalonné la consommation de carburant, les données affichées vous semblent erronées (au bout de quelques temps), vérifier l'installation du capteur (voir notice de montage du capteur). Si le problème persiste, consulter l'appendice B " En cas de problème ".

### **Filtre débit**

Sur la plupart des moteurs, le flux de carburant en provenance du réservoir n'est pas constant. Afin d'afficher des valeurs stables, le TRACKFISH calcule la consommation instantanée du moteur en établissant la moyenne des données mesurées. Le Filtre débit correspond à l'intervalle de temps au cours duquel est calculée cette moyenne.

Pour activer et désactiver le filtre, entrer une valeur comprise entre 0 (désactivé) et 30 secondes. Sélectionner la valeur de filtre la plus basse possible offrant un affichage stable. Un filtre débit de 10-15 secondes est généralement suffisant pour les moteurs 2-temps à carburateur. Pour les moteurs à injection et les moteurs 4-temps, nous vous recommandons d´utiliser un intervalle plus long.

Le réglage du Filtre débit n'affecte pas la mesure du carburant Consommé mais uniquement la mesure de l'Economie et du Débit.

### **Courbe conso carburant**

Voir section 12-3.

### **Capteurs diesel**

Si votre bateau est équipé de deux moteurs diesel et de capteurs diesel Navman, paramétrer les capteurs de la manière suivante :

1 A partir du menu Paramétrage carburant, sélectionner Capteurs diesel.

2 Le débit de carburant et le régime des deux moteurs s'affichent à l'écran. Déterminer quelle ligne affiche les données du moteur bâbord. Pour cela, modifier la vitesse ou éteindre l'un des deux moteurs.

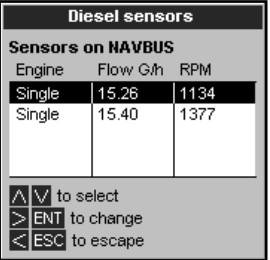

- 3 Appuyer sur les touches  $\bigcirc$  ou  $\bigcirc$  pour sélectionner la ligne affichant les données du moteur bâbord. Appuyer sur la touche  $\blacksquare$  Appuyer sur la touche  $\lozenge$  et sélectionner Bâbord puis appuyer sur la touche **END**.
- 4 Répéter les étapes 2 et 3 pour identifier le moteur tribord.
- 5 Appuyer sur la touche **ESC** pour valider.

### **Source vitesse**

Si votre vitesse est calculée à la fois par un capteur à roue à aubes et un GPS, sélectionner la source des données sur laquelle seront basés les calculs de consommation. S'il y a du courant, la vitesse mesurée ainsi que les calculs carburant seront faussés.

**Vit. surface** : utiliser la vitesse mesurée par un capteur à roue à aubes (vitesse du bateau par rapport à la surface). Ce type de mesure permet de calculer l'Economie de manière plus précise.

**Vitesse GPS** : utiliser la vitesse mesurée par un GPS (vitesse du bateau par rapport au fond). Ce type de mesure permet de calculer l'Autonomie de manière plus précise.

### **17-6 Paramétrage > Trace**

Appuyer une ou plusieurs fois sur la touche jusqu'à ce que le menu Paramétrage s'affiche puis sélectionner Trace :

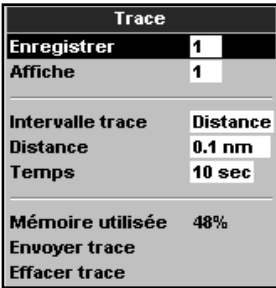

La fonction Trace permet d'enregistrer et d'afficher la trace du bateau sur la carte (voir section 3-5). Le TRACKFISH peut enregistrer 5 traces : la trace 1 peut contenir jusqu'à 2000 points tandis que les traces 2, 3, 4 et 5 peuvent contenir jusqu'à 500 points chacune.

### **Enregistrer**

**Off** : le TRACKFISH cesse d´enregistrer la trace du bateau.

**1 à 5** (sélectionner un numéro de trace) : le TRACKFISH enregistre la trace du bateau sous le numéro de trace sélectionné.

### **Affiche**

**Off** : aucune trace n´est affichée sur la carte.

**1 à 5** (sélectionner un numéro de trace) : la trace sélectionnée s'affiche sur la carte.

### **Intervalle trace**

Sélectionner un intervalle de distance ou d'enregistrement. Sélectionner Distance ou Temps.

#### **Distance**

Sélectionner un intervalle de distance : 0.01, 0.05, 0.1, 0.5, 1.0, 2.0, 5.0 ou 10.0 unités de distance.

#### **Heure**

Sélectionner un intervalle de temps : 1, 5, 10 ou 30 secondes ou encore 1 minute.

### **Mémoire utilisée**

Cette fonction affiche le pourcentage de mémoire utilisée par les traces enregistrées.

**<sup>20</sup> Conseil:** activer l'écran Cartouche utilisateur pour consulter le nombre de positions enregistrées dans chaque trace (voir section 14).

### **Envoyer trace**

Cette fonction permet à votre TRACKFISH de rester compatible avec les modèles plus anciens. Pour plus d'informations, consultez votre revendeur NAVMAN.

### **Supprimer trace**

Les positions enregistrées dans la trace sélectionnée (sous-menu Enregistrer décrit ci-dessus) sont effacées.

### **17-7 Paramétrage > Lochs**

Appuyer une ou plusieurs fois sur la touche jusqu'à ce que le menu Paramétrage s'affiche puis sélectionner Lochs :

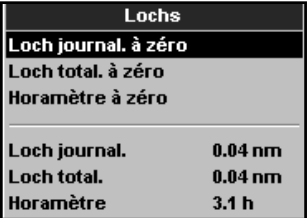

Les valeurs peuvent être remises à zéro séparément. Ces valeurs sont sauvegardées au moment de l'extinction de l'appareil.

### **RAZ dist journalière**

Cette fonction permet de remettre le loch journalier à zéro.

### **RAZ distance totale**

Cette fonction permet de remettre le loch totalisateur à zéro.

### **Horamètre à zéro**

Utiliser cette option pour remettre l'horamètre à zéro. Cette option est utile lorsque le moteur vient d'être révisé ou pour surveiller le nombre d'heures avant une nouvelle révision.

### **17-8 Paramétrage > Alarmes**

Appuyer une ou plusieurs fois sur la touche **WEND** jusqu'à ce que le menu Paramétrage s'affiche puis sélectionner Alarmes :

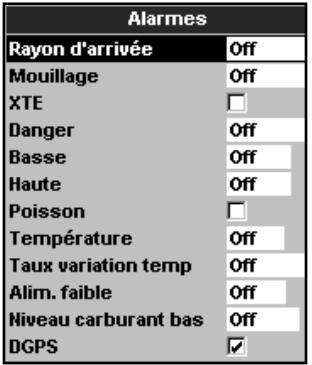

Pour activer les alarmes XTE, Poisson et Perte de la position DGPS, sélectionner  $\blacksquare$  Pour les désactiver, choisir  $\blacksquare$ Pour activer les autres alarmes, entrer une valeur de déclenchement. L'alarme se déclenchera dès que la valeur seuil sera franchie. Ainsi, si l'alarme de Danger est activée, le buzzer se déclenchera dès que le bateau s'approchera à une distance donnée d'un waypoint de danger. Dans le cas de l'alarme de Mouillage, le buzzer se déclenchera dès que le bateau s'éloignera de son point de mouillage d'une distance supérieure à la valeur enregistrée. Pour désactiver ces alarmes, sélectionner 0 (zéro).

Les icônes des alarmes activées peuvent être affichées dans l'en-tête de données (voir section 2-7-3). L'icône d'une alarme est noire mais devient rouge lorsque l'alarme se déclenche.

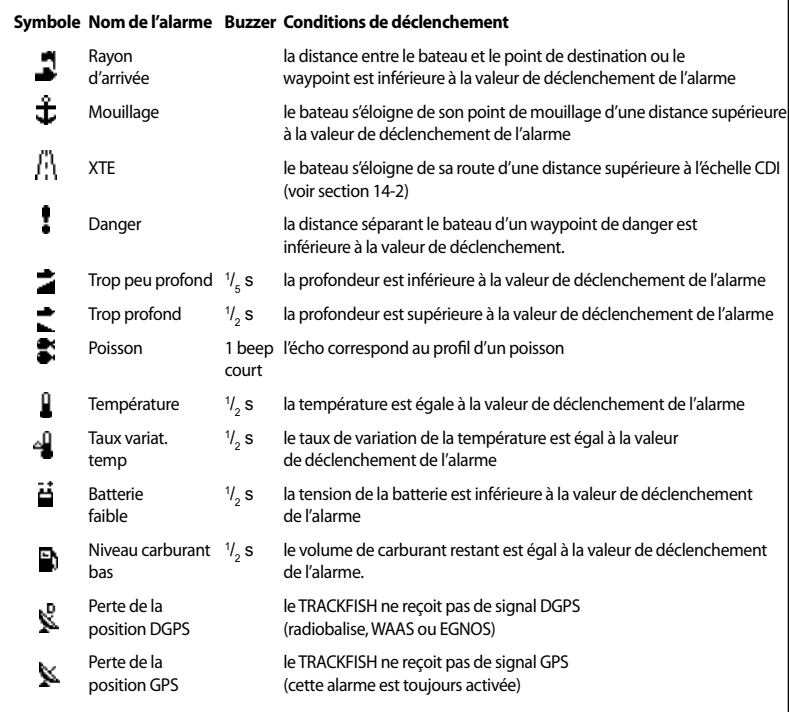

### **17-9 Paramétrage > Unités**

Appuyer une ou plusieurs fois sur la touche MENU jusqu'à ce que le menu Paramétrage s'affiche puis sélectionner Unités :

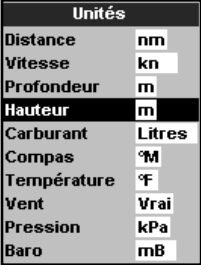

### **Distance**

nm (milles nautiques), mi (miles) ou km (kilomètres)

#### **Vitesse**

kn (noeuds), mph (miles/heure) ou kph (kilomètres/heure)

### **Profondeur**

ft (pieds), m (mètres) ou fa (brasses)

### **Hauteur**

ft (pieds)ou m (mètres)

### **Carburant**

Litres, USGal (gallons US) ou ImpGal (gallons impériaux)

Les unités par défaut sont indiquées ci-dessus.

**TRACKFISH 6500** Manuel d'installation et d'utilisation NAVMAN 69

# **Compas**

°T (nord vrai) ou °M (nord magnétique)

# **Température**

°F (Fahrenheit) ou °C (Celsius)

# **Vent (option)**

Nécessite l'installation d'une girouette anémomètre : Vrai (vent réel) ou App (vent apparent)

**Remarque :** les unités de mesure de la vitesse du vent sont identiques aux unités de mesure de la vitesse du bateau.

# **17-10 Paramétrage > Transfert données**

Sélectionner cette fonction lorsque le TRACKFISH est connecté à d'autres instruments Navman via le NavBus ou à tout autre appareil via l'interface NMEA.

Appuyer une ou plusieurs fois sur la touche **MENU** jusqu'à ce que le menu Paramétrage s'affiche puis sélectionner Transfert données :

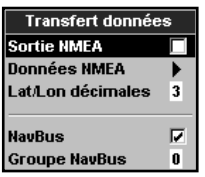

### **Sortie NMEA**

L'interface NMEA est souvent utilisée pour échanger des données avec des instruments d'autres marques compatibles NMEA (voir section 18-12). Sélectionner cette option pour transmettre des phrases NMEA vers un pilote automatique par exemple.

## **Données NMEA**

Sélectionner les phrases NMEA à envoyer (voir section 18-12 et appendice A).

## **Pression**

Nécessite l'installation du système SmartCraft : kPa ou psi

## **Pression (pression atmosphérique)**

Nécessite l'installation d'une radio VHF. Navman avec baromètre intégré connectée via l'interface NavBus : pouces Hg ou mB.

# **Lat/Lon décimales**

Sélectionner le nombre de décimales à utiliser pour la transmission de la latitude et de la longitude via l'interface NMEA.

### **NavBus**

Le NavBus est le système idéal pour connecter le TRACKFISH aux autres instruments NAVMAN. Sélectionner cette option si les instruments sont interconnectés via NavBus.

## **Groupe NavBus**

Si plusieurs instruments Navman sont interconnectés via le système NavBus, utiliser cette option pour modifier le type de rétro-éclairage pour l'ensemble du groupe. Dans ce cas, si le réglage du rétro-éclairage est modifié sur un des instruments du groupe, ce changement s'appliquera automatiquement aux autres instruments du groupe. Sinon, sélectionner 0. Voir section 18-11.

Appuyer une ou plusieurs fois sur la touche **WEND** jusqu'à ce que le menu Paramétrage s'affiche puis sélectionner Etalonnage :

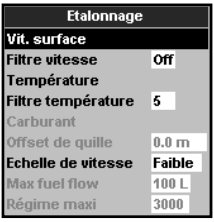

### **Vitesse**

Cette fonction permet d'étalonner la vitesse provenant d'un capteur à roue à aubes connecté au TRACKFISH. Selon la forme de la carène, il est parfois nécessaire d'étalonner le capteur. En effet, l'écoulement de l'eau varie en fonction de la forme de la coque. Pour calculer précisément la vitesse du bateau, utiliser un GPS ; ou suivre un autre bateau dont la vitesse est constante et connue ; ou encore parcourir une distance donnée en un temps donné.

**Remarque :** pour un étalonnage précis :

- La vitesse indiquée sur le GPS doit être supérieure à 5 noeuds.
- La vitesse calculée par un autre capteur à roue à aubes doit être comprise entre 5 et 20 noeuds.
- Nous vous conseillons de procéder à l'étalonnage par mer calme, vent faible et lorsque le courant est quasi inexistant (l'idéal est de le faire à l'étale).

#### **Etalonner la vitesse :**

- 1 Naviguer à une vitesse donnée de manière continue.
- 2 A partir du menu Etalonnage, sélectionner Vitesse.
- 3 Appuyer sur les touches  $\bigcirc$  ou  $\bigcirc$  pour enregistrer la vitesse réelle.
- 4 Appuyer sur la touche  $\Box$

### **Filtre vitesse**

La vitesse enregistrée par le capteur à roue à aubes peut très légèrement varier si la mer est mauvaise ou le vent particulièrement fort. Afin d'afficher des valeurs stables, le TRACKFISH effectue ses calculs à partir de la moyenne des données mesurées. Sélectionner la valeur de filtre la plus basse possible offrant un affichage stable des données. Le filtre peut être réglé entre 1 et 30 secondes. Si vous sélectionnez 0, le filtre sera désactivé.

### **Température**

Le réglage par défaut est assez précis pour une utilisation normale. Pour étalonner la température, relever la température de l'eau à l'aide d'un thermomètre que vous savez précis.

Utiliser les touches curseur pour activer l'affichage de la température puis augmenter ou diminuer la valeur indiquée afin qu'elle soit identique à celle que vous venez de relever. La température peut être réglée entre 0° et 37,7°C par pas de 0,1°.

Pour passer des °F (Fahrenheit) aux °C (Celsius), voir section 17-9.

### **Filtre température**

La température de l'eau peut varier très légèrement si la mer est très agitée ou le courant particulièrement fort. Afin d'afficher des valeurs stables, le TRACKFISH effectue ses calculs à partir de la moyenne des données mesurées. Sélectionner la valeur de filtre la plus basse possible offrant un affichage stable des données. Le filtre peut être réglé entre 1 et 30 secondes. Si vous sélectionnez 0, le filtre sera désactivé.

### **Carburant**

Voir section 17-5, Etalonnage.

### **Offset de quille**

La profondeur est mesurée par une sonde située en général au point le plus bas du bateau. Avant d'afficher cette profondeur, le TRACKFISH y ajoute l'offset de quille.

- A Choisir " zéro " si vous voulez connaître la profondeur entre la sonde et le fond.
- B Entrer une valeur positive si vous voulez que la profondeur affichée soit plus élevée

que la profondeur mesurée. Ainsi, pour connaître la profondeur entre la ligne de flottaison et le fond, il faudra entrer la distance entre la sonde et la ligne de flottaison.

C Entrer une valeur négative si vous voulez que la profondeur affichée soit moins élevée que la profondeur mesurée. Ainsi, pour connaître la profondeur entre le point le plus bas de la quille et le fond, il faudra entrer la distance entre la sonde et le point le plus bas de la quille.

### **Echelle de vitesse**

Définit la vitesse maximale affichée sur l'indicateur de vitesse analogique du bateau (voir section 10). Choisir une échelle adaptée à votre bateau.

### **Débit carburant maxi**

Pour un réservoir donné, débit de carburant maximal.

### **17-12 Paramétrage > Heure**

Appuyer une ou plusieurs fois sur la touche **MENU** jusqu'à ce que le menu Paramétrage s'affiche puis sélectionner Heure :

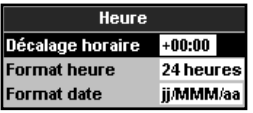

### **Décalage horaire**

Cette fonction permet d'entrer le décalage horaire de votre région par rapport au temps universel UTC (GMT). Ne pas oublier de

## **17-13 Paramétrage > Favoris**

Appuyer une ou plusieurs fois sur la touche **MENU** jusqu'à ce que le menu Paramétrage s'affiche puis sélectionner Favoris. La

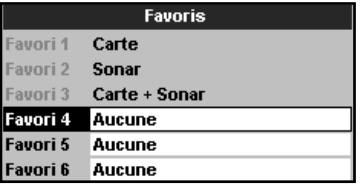

### **Régime maxi.**

Régime maximal du moteur. Entrer le régime que vous avez atteint plutôt que la valeur de référence du constructeur.

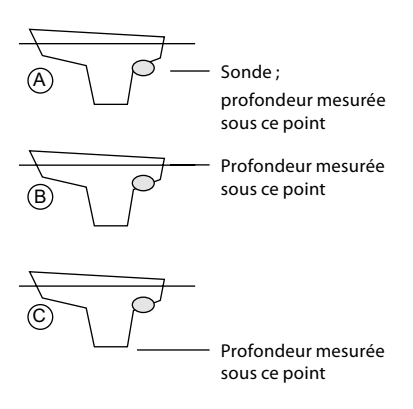

modifier le décalage horaire lors du passage à l'heure d'été et à l'heure d'hiver. Régler le décalage horaire entre 0 et  $\pm$  13 heures, par tranches de 30 minutes.

- 1 Sélectionner Décalage horaire.
- 2 Appuyer sur les touches  $\bigcirc$  ou  $\bigcirc$  pour modifier la valeur du décalage puis appuyer sur la touche **TIT**.

### **Format heure**

Sélectionner 24 heures ou 12 heures.

### **Format date**

Sélectionner jj/MMM/aa, MMM/jj/aa, jj/MM/aa ou MM/jj/aa.

touche permet de naviguer entre les différents écrans favoris (voir section 2-7-2).

Les trois premiers écrans favoris (Carte, Sonar et Carte + Sonar) sont présélectionnés et ne peuvent pas être modifiés. Pour configurer l'écran favori 4, 5 ou 6 :

- 1 Sélectionner l'écran favori à configurer.
- 2 Une liste d'écrans s'affiche. En choisir un parmi la liste.

### **17-14 Paramétrage > Simulation**

Le mode simulation vous permet de vous familiariser avec les fonctions du TRACKFISH (voir section 2-6).

Appuyer une ou plusieurs fois sur la touche WEND jusqu'à ce que le menu Paramétrage s'affiche puis sélectionner Simulation :

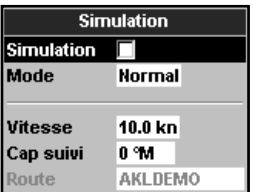

### **Simulation**

Active le mode simulation

Désactive le mode simulation

#### **Important : ne jamais activer le mode simulation lorsque vous naviguez.**

### **Mode**

Sélectionner l'une des deux options suivantes à partir du sous-menu Mode :

### **1 Normal**

Ce mode simule le déplacement du bateau à partir du point de départ choisi, en fonction d'une vitesse et d'un cap donnés. Pour simuler le déplacement du bateau en mode Normal, sélectionner :

Vitesse : pour entrer la vitesse simulée du bateau.

Cap : pour entrer le cap simulé du bateau sur le fond.

**Remarque** : avant d'entamer la simulation, sélectionner un point de départ à partir de l'écran carte. Puis :

- Pour démarrer la simulation à partir de la position du bateau, appuyer sur la touche **ESC** pour passer en mode position bateau.
- Pour démarrer la simulation à partir d'un point différent, placer le curseur sur le lieu désiré.

 **Conseil** : utiliser le curseur pour calculer le cap (voir section 3-3).

 **Conseil** : lorsque le bateau se déplace à l'écran, modifier le Cap à suivre afin de simuler un écart de route.

#### **2 Démo**

Ce mode simule le déplacement du bateau sur une route donnée et permet à l'utilisateur de se familiariser avec différentes fonctions du TRACKFISH. Pour simuler le déplacement du bateau en mode Démo, sélectionner :

Vitesse : pour entrer la vitesse simulée du bateau.

Route : pour entrer la route à suivre.

# **18 Installation**

Le fonctionnement optimal du TRACKFISH dépend de la qualité de son montage. Avant de procéder à l'installation, lire attentivement l'ensemble de cette section ainsi que les notices fournies avec l'antenne et tout autre instrument utilisé.

### **18-1 Installation : Eléments livrés avec votre TRACKFISH**

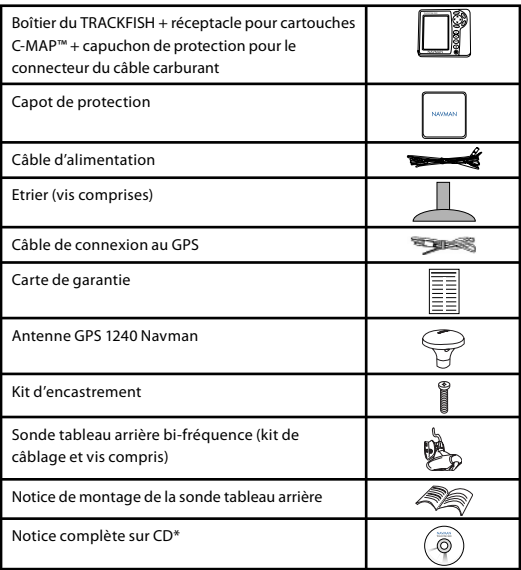

### **18-2 Installation : Options et accessoires**

- Roue à aubes de rechange.
- Cartouches cartographie C-MAP™ NT-MAX,  $NT+$   $\alpha$ u NT.
- Cartouches utilisateurs C-MAP™ (3 V) pour le stockage des données. (Les anciennes cartouches 5 volts ne sont pas compatibles)
- Sac de protection NAVMAN.
- Le boîtier de connexion NavBus NAVMAN facilite le câblage, notamment dans le cas d'un système intégrant plusieurs instruments. Pour plus d'informations, voir la Notice de montage et d'utilisation du NavBus.

### **Capteurs optionnels et autres instruments du système**

**Alarmes externes** : voyants lumineux ou buzzers placés dans le bateau de manière à être vus ou entendus de n'importe quel poste (voir section 18-4).

**Antenne GPS ou DGPS** : pour la navigation au GPS, voir section 18-5.

**Sonde :** pour les mesures de profondeur et la détection des poissons, voir section 18-6.

**Capteurs carburant** : pour les fonctions carburant. Le TRACKFISH pourra prendre en compte les données enregistrées par les
capteurs de débit suivants (simple ou double motorisation) :

- Capteurs essence Navman (voir section 18-7). Remarque : il est indispensable d'utiliser un câble Y pour connecter les kits carburant.
- Capteurs diesel Navman (voir section 18-8).
- Capteurs carburant SmartCraft (voir section 18-10).

**VHF DSC :** elle permet de suivre la position d'autres bateaux équipés de récepteurs GPS et de radios DSC ou encore d'afficher la pression atmosphérique (voir section 18-9).

**SmartCraft** : couplé à un ou deux moteurs Mercury équipés du système SmartCraft, le TRACKFISH affiche les données moteur et l'angle de trim. Il permet aussi de gérer la vitesse de traîne (voir section 18-10).

**Autres instruments** : le TRACKFISH peut échanger des données avec d'autres instruments connectés via l'interface NavBus ou NMEA (voir sections 18-11 et 18-12).

Pour plus d'informations, veuillez vous adresser à votre revendeur NAVMAN.

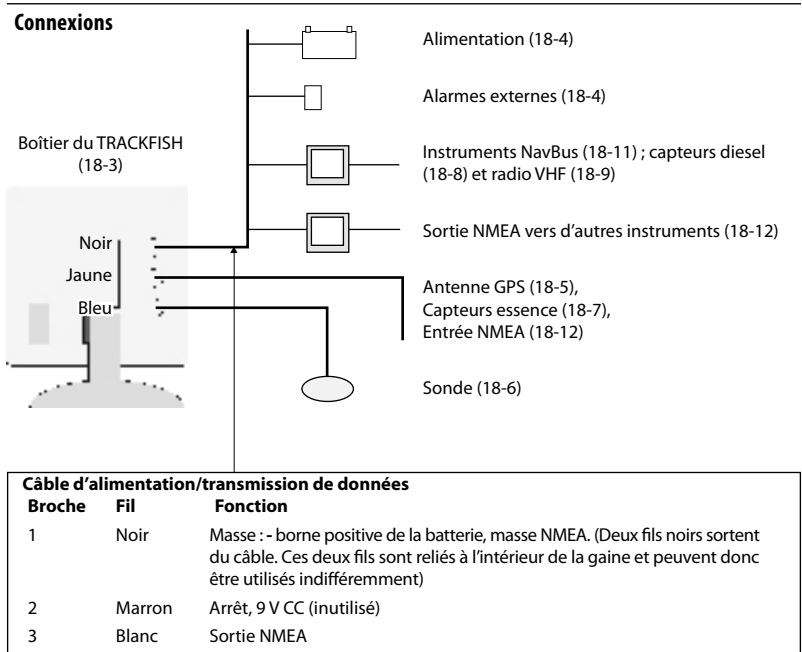

- 4 Bleu NavBus **-**
- 5 Rouge **+** alimentation, 10,5 à 30,5 V CC
- 6 Orange NavBus**+**
- 7 Jaune Mise en marche automatique
- 8 Vert Sortie alarme externe, 30 V CC, 200 mA maximum.

Choisir un emplacement approprié pour le TRACKFISH :

- A plus de 10 cm d'un compas, à plus de 30 cm d'un émetteur radio et à plus d'1,2 m d'une antenne.
- Facile à lire et à utiliser. Il est préférable d'installer le boîtier face au barreur ou à sa droite pour une meilleure lisibilité de l'écran LCD.
- Choisir un emplacement protégé des rayons du soleil et des projections d'eau ainsi que des risques de choc en cas de mer formée.
- Facile d'accès pour la connexion à l'alimentation du bateau et permettant un câblage aisé du capteur.

Deux types de montage sont possibles :

### **1 Montage encastré**

La surface de montage doit être solide et accessible de l'arrière pour le branchement électrique et la fixation du boîtier. Une fois encastré, le TRACKFISH ne peut plus être orienté ni déplacé pour éviter les reflets. Il faut donc choisir l'emplacement offrant la meilleure lisibilité avant l'installation. Il s'agira sans doute d'une zone du bateau située à l'ombre.

- 1 Percer dans la cloison le trou de montage du boîtier en vous aidant du gabarit de montage.
- 2 Percer les trous des quatre vis de montage comme indiqué sur le gabarit.
- 3 Visser les vis dans les inserts en cuivre à l'arrière du boîtier.
- 4 Positionner le boîtier dans son emplacement, puis serrer l'assemblage vis / rondelles / écrous.

## **2 Montage sur étrier**

La surface de montage doit être plane, résistante et éloignée de toute source de vibrations excessives. Le boîtier peut pivoter et être démonté après chaque utilisation.

- 1 Installer l'étrier sur la surface de montage et marquer l'emplacement des vis.
- 2 Percer les trous puis fixer l'étrier sur la surface de montage. Ne pas trop serrer les vis : le boîtier doit pouvoir pivoter.
- 3 Installer le boîtier sur l'étrier. Serrer à la main la molette de l'étrier.

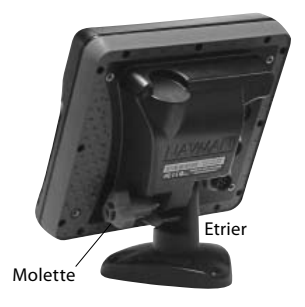

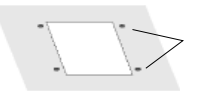

# **18-4 Installation : Câble d'alimentation/transmission de données**

Le câble d'alimentation/transmission de données se termine par une bague de serrage noire et des fils volants.

1 Si vous souhaitez que le TRACKFISH se mette en route automatiquement lorsque l'interrupteur d'alimentation est allumé, qu'il enregistre le nombre d'heures moteur ou encore qu'il calcule la consommation de carburant totale (par exemple avec des capteurs essence Navman ou un système SmartCraft non couplé à des capteurs de niveau de carburant), câbler le TRACKFISH pour une mise en marche automatique. Sinon, choisir un câblage simple (pour plus d'informations, voir section 2-2).

### **Mise en marche normale**

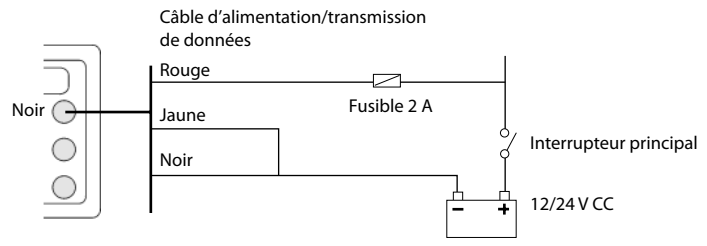

### **Mise en marche automatique**

Lors du paramétrage du système, désactiver l'Extinction auto. Voir sections 2-2 et 17-1

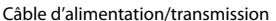

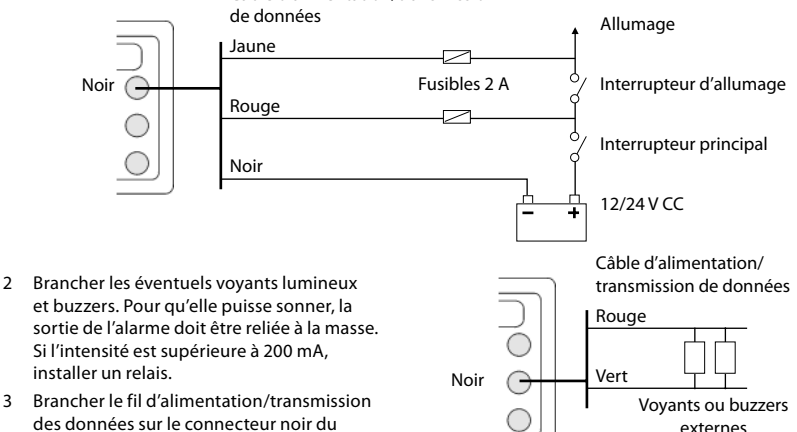

### **Choisir une antenne**

Installer l'une des antennes suivantes :

- Dans la plupart des cas, utiliser l'antenne GPS fournie avec l'instrument.
- Si vous naviguez dans une zone qui n'est pas couverte par les systèmes WAAS ou EGNOS, une antenne DGPS optionnelle permettant de recevoir les signaux de radiobalises situées à terre améliorera la précision de votre positionnement. Equipée d'un récepteur GPS et d'un récepteur radiobalise différentiel, cette antenne DGPS applique automatiquement les corrections des radiobalises aux positions GPS.
- Un GPS, un DGPS ou une antenne compatibles, connectés via l'interface NavBus (voir section 18-11) ou NMEA (voir section 18-12). Dans ce cas, l'antenne du TRACKFISH est inutile.

#### **Remarque :**

- Le TRACKFISH applique les corrections DGPS WAAS et EGNOS à n'importe quelle antenne GPS.
- Pour configurer le TRACKFISH en fonction de l'antenne utilisée, voir section 17-4.

Pour plus d'informations, consultez votre revendeur NAVMAN.

### **Choisir une fonction DGPS (AUCUNE ou WAAS/EGNOS) :**

Débrancher le câble Y (s'il est connecté) et relier directement l'antenne GPS à la prise jaune. Sélectionner l'option qui convient. Le nouveau réglage s'affichera si votre branchement est correct (voir section 17-4).

# **18-6 Installation : Sonde**

Soit :

- Installer la sonde tableau arrière fournie avec le TRACKFISH en suivant les instructions de la notice de montage de la sonde.
- Pour une meilleure précision, installer une sonde bi-fréquence traversante et un capteur de vitesse/température traversant (ces deux capteurs sont vendus en option). Pour plus d'informations, contacter votre revendeur Navman.

### **Réinitialiser le GPS :**

Débrancher le câble Y (s'il est connecté) et relier directement l'antenne GPS à la prise jaune. Sélectionner Réinitialiser le GPS (voir section 17-5).

### **Installer une antenne**

Si vous devez installer une antenne externe, lisez sa notice attentivement. Ajouter un câble d'extension Navman si nécessaire.

Si un système SmartCraft ou des capteurs essence Navman sont installés, brancher un câble Y :

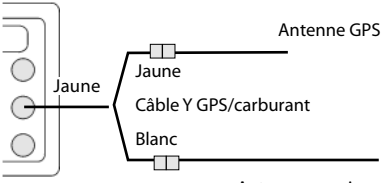

Autres connexions

Dans le cas contraire, le montage est le suivant

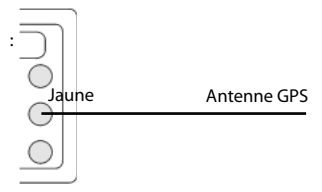

Au moment du paramétrage, configurer le TRACKFISH pour l'antenne choisie, voir section 17-4.

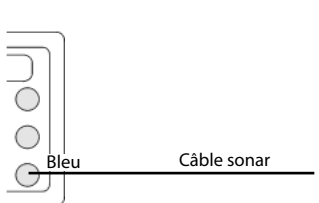

Brancher la sonde sur le connecteur bleu du TRACKFISH et visser la bague de serrage.

Au moment du paramétrage

a régler le paramètre Sonar sur section 17-1)

# **18-7 Installation : Capteurs essence Navman**

Installer le Kit essence optionnel conformément aux instructions fournies avec le kit.

Remarque :

- Les moteurs SmartCraft sont équipés de capteurs de débit de carburant. Il n'est donc pas nécessaire d'installer des capteurs Navman.
- Dans le cas d'une double motorisation, installer deux kits.
- Câbler le TRACKFISH pour une mise en marche automatique (voir section 18-4).
- Il est indispensable d'installer un câble Y GPS/carburant.

# **18-8 Installation : Capteurs diesel Navman**

Installer le Kit diesel optionnel conformément aux instructions fournies avec le kit. Remarque :

- les moteurs SmartCraft sont équipés de capteurs de débit de carburant. Il n'est donc pas nécessaire d'installer des capteurs diesel Navman.
- Dans le cas d'une double motorisation, installer deux kits. Brancher en parallèle les deux câbles du capteur diesel.
- Habituellement, les capteurs diesel sont connectés au circuit d'alimentation électrique du bateau. Dans ce cas, le TRACKFISH n'a pas besoin d'être câblé pour une mise en marche automatique (voir section 18-4).

Au moment du paramétrage :

- a cocher la case câble Y<sup>ord</sup> et choisir Extinction auto (voir sections 2-2 et 17-1)
- b définir les données carburant (voir section 17-5)

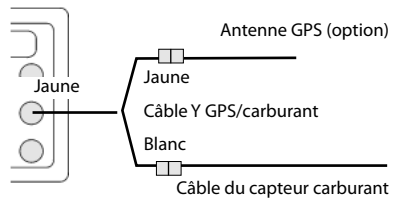

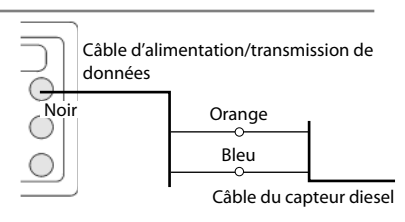

Au moment du paramétrage :

- a cocher la case NavBus (voir section 17-10)
- b définir les données carburant (voir section 17-5)

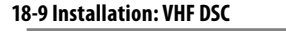

Installer et paramétrer la radio VHF DSC Navman proposée en option en vous conformant aux instructions de sa notice. Au moment du paramétrage :

- a de la VHF, choisir vos Bateaux amis
- b du TRACKFISH, cocher la case NavBus (voir section 17-10)

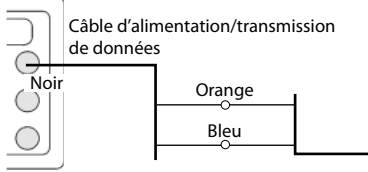

Câble d'alimentation de la radio/ de transmission de données

b paramétrer les différentes options sonar (voir section 17-3)

# **18-10 Installation : SmartCraft**

Si votre bateau est équipé d'un ou deux moteurs essence Mercury dotés du système SmartCraft, connecter le TRACKFISH aux moteurs SmartCraft via un boîtier SmartCraft optionnel. Le TRACKFISH peut alors afficher les données moteur ainsi que l'angle de trim et gérer la vitesse de traîne.

Remarque :

- Installer un boîtier interface 1 moteur si vous avez un seul moteur et un boîtier interface 2 moteurs si vous avez deux moteurs.
- Les moteurs SmartCraft sont équipés de capteurs de débit de carburant. Il n'est donc pas nécessaire d'installer des capteurs Navman.
- Il est indispensable d'installer un câble Y GPS/carburant.
- Si le réservoir ne comporte pas de capteurs de niveau SmartCraft, brancher le TRACKFISH

# **18-11 Installation : Autres instruments NavBus**

Le NavBus est le système NAVMAN qui permet d'interconnecter plusieurs instruments pour l'échange de données et le partage d'un seul groupe de capteurs. Lorsque des appareils sont connectés au NavBus :

- Une modification des unités, des valeurs seuil des alarmes ou de l'étalonnage d'un instrument se répercute automatiquement sur l'ensemble des instruments du même type.
- Chaque instrument peut être affecté à un groupe d'instruments. Si vous modifiez le rétro-éclairage d'un instrument du groupe 1, 2, 3 ou 4, le rétro-éclairage des instruments du même groupe sera automatiquement modifié.

 Si vous modifiez le rétro-éclairage d'un instrument du groupe 0, ce changement n'aura d'effet sur aucun autre instrument.

 En cas de déclenchement d'une alarme, vous pouvez la mettre en veille à partir de n'importe quel instrument possédant cette alarme.

# **Connexion NavBus et TRACKFISH**

Le TRACKFISH peut :

- Afficher des informations sur la vitesse et la direction du vent provenant d'une girouette anémomètre Navman optionnelle.
- Recevoir et afficher des informations sur

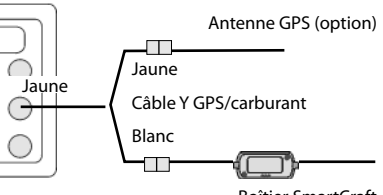

Boîtier SmartCraft

pour une mise en marche automatique (voir section 18-4).

Au moment du paramétrage, cocher la case  $Câb1e Y$  (voir section 17-1) puis entrer les données de paramétrage SmartCraft. Pour plus d'informations sur l'installation, le paramétrage et l'utilisation du système SmartCraft, se reporter au Manuel d'Installation et d'Utilisation des SmartCraft Gateways.

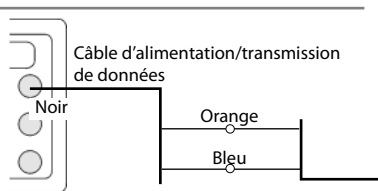

Fils de connexion NavBus vers d'autres instruments Navbus

la profondeur provenant d'un sondeur Navman optionnel.

- Recevoir et afficher des informations sur la vitesse du bateau et la température de l'eau provenant du capteur à roue à aubes d'un loch Speed optionnel.
- Recevoir des informations sur la pression atmosphérique provenant d'une VHF Navman optionnelle. Le TRACKFISH peut afficher :

**Pression** : pression atmosphérique

**Historique pression** : historique de la pression atmosphérique

**Météo** : une prévision basée sur les variations de pression atmosphérique

**Prévisionniste poissons** : une estimation de la concentration de poissons basée sur les variations de pression atmosphérique

- Recevoir des données provenant d'un récepteur GPS ou GPS/DGPS.
- Envoyer des données à d'autres instruments Navman (ex. répétiteur).

### **18-12 Installation : Autres instruments NMEA**

La norme NMEA régit la communication entre les différents instruments utilisés dans l'industrie maritime. Elle n'est pas aussi souple que le NavBus car elle exige des branchements spécifiques entre les différents instruments. Le TRACKFISH peut :

- Afficher des informations sur la vitesse et la direction du vent provenant d'une girouette anémomètre compatible.
- Afficher des informations sur la profondeur, la vitesse surface et la température de l'eau provenant d'un instrument optionnel compatible.
- Recevoir des données provenant d'un récepteur GPS ou GPS/DGPS compatible.
- Envoyer des données de navigation, notamment de positionnement GPS, au pilote automatique ou à tout autre instrument compatible NMEA. Pour pouvoir communiquer avec un pilote automatique, le TRACKFISH doit pouvoir émettre les phrases suivantes : APB, APA et VTG (voir section 17-10).

## **18-13 Installation : Paramétrage et tests**

### **Paramétrage et tests**

- 1 Placer un capuchon de protection sur chacun des connecteurs inutilisés à l'arrière du TRACKFISH. S'assurer que tous les connecteurs sont branchés et que le TRACKFISH est correctement fixé.
- 2 Dans le cas d'un montage sur étrier, régler la position de l'appareil pour une lisibilité optimale avant de resserrer la molette de l'étrier.
- 3 Si nécessaire, insérer une cartouche cartographie C-MAP (voir section 1-3).
- 4 Allumer le TRACKFISH (voir section 2-2). Lorsque vous allumez le TRACKFISH pour la première fois, l'écran affiche un menu d'installation :
	- Sélectionner la langue de votre choix.
	- ii Modifier le paramétrage des données si nécessaire (voir section 2-1)

Lors du paramétrage des instruments NavBus, cocher l'option NavBus **puis attribuer à** l'instrument un numéro de Groupe NavBus (voir section 17-10)

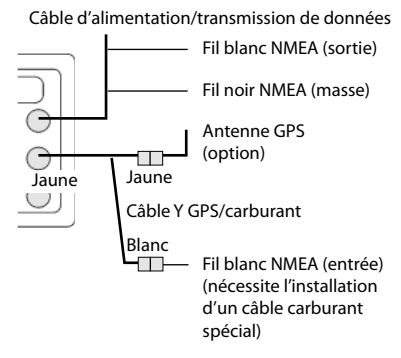

Pour plus d'informations sur la transmission de données NMEA au TRACKFISH, veuillez vous renseigner auprès de votre revendeur Navman.

Au moment du paramétrage du transfert de données, cocher Sortie NMEA et indiquer le type de Données NMEA à envoyer (voir section 17-10).

iii Une fois le paramétrage effectué, appuyer sur la touche

 Vous pourrez par la suite modifier ces données (voir section 17).

- 5 Enregistrer les données de paramétrage de manière à configurer le TRACKFISH et les autres composants du système (capteurs optionnels, instruments divers) selon vos besoins (voir section 17).
- 6 Une fois l'écran Satellite affiché, vérifier si le TRACKFISH capte bien les signaux des satellites GPS. Attendre l'acquisition d´une position GPS. Le temps de première acquisition devrait être inférieur à deux minutes (voir section 7).
- 7 Procéder à un essai en mer afin de vérifier le bon fonctionnement de tous les instruments de navigation, notamment si vous utilisez un émetteur radio ou un radar.

# **Appendice A - Caractéristiques techniques**

### **GENERALITES**

- **Taille** : 150 x 164 x 64,4 mm (H x L x P). **Ecran** : couleur 127 mm TFT, résolution
- 234 x 320 pixels.
- **Rétro-éclairage** : écran et touches

# **Tension d'alimentation :**

10,5 à 30,5 Vcc.

**Consommation** à 13,8 V :

 350 mA mini - sans rétro-éclairage. 1 A maxi - avec rétro-éclairage maxi.

**Sortie lampes et buzzers externes** :

branchement à la masse pour l'alarme sonore, 30 V CC, 200 mA maximum

**Température de fonctionnement** 0 à 50°C

### **ALARMES** :

 Paramétrables : Rayon d'arrivée, Mouillage, XTE, Danger, Haute, Basse, Poisson, Température, Taux de variation de la température, Alimentation faible, Niveau carburant bas (option), perte de la position DGPS

### **NAVIGATION GPS**

**Cartouche cartographie :** C-MAP™ NT-MAX, NT+ ou NT

**Cartouche utilisateur** : C-MAP™ 3,3 V

- **Waypoints** : jusqu'à 3000 waypoints. Noms par défaut ou personnalisés d'une longueur de huit caractères alphanumériques maxi.
- **Routes** : 25 routes comprenant jusqu'à 50 waypoints chacune.

**Traces** : pointage par intervalles de temps ou de distance ; une trace de 2000 waypoints et quatre traces de 500 waypoints.

### **Référentiels géodésiques**

- 121 référentiels géodésiques (voir liste page suivante)
- Décalage de carte défini par l'utilisateur
- **Echelle cartographique** : 0,05 à 4096 nm (selon la carte) ; jusqu'à 0,01 nm en mode traceur

#### **ECHOSONDEUR DE PECHE Echelle de profondeur** :

### 0,6 m à 1000 m

### **Sortie Sonar** :

 Puissance délivrée : variable, jusqu'à 600 W RMS)

- Bi-fréquence : 50 kHz et 200 kHz
- **Longueur du câble de la sonde tableau arrière** :

10 m

**Temps de première acquisition des données de profondeur** :

2 secondes à 30 m.

### **Température** :

- Plage de température : 0° à 37,7°C.
- Pas de 0,1°C.

**Vitesse** (mesurée par un capteur à roue à aubes) :

1 à 96,6 km/h (50 noeuds).

### **FONCTIONS CARBURANT**

(Nécessite l'installation de capteur(s) carburant optionnel(s))

### **Types de moteurs** :

- Moteurs essence hors-bord 2-temps et moteurs essence à injection électronique EFI : 50 à 300 CV.
- Moteurs essence hors-bord 4-temps : 90 à 300 CV.
- Moteurs essence inboard : 70 à 400 CV.

### **Débit** :

- Minimum : 5 litres/heure .
- Maximum : 130 litres/heure .

### **TRANSFERT DES DONNEES**

### **NavBus**

Connexion vers d'autres instruments NAVMAN. **NMEA**

NMEA 0183 (version 2). Débit : 4800 bauds

- Entrées à partir d'instruments compatibles : BWR, DPT, GGA, GLL, GSA, GSV, HDG, HDM, HDT, MTW, MWV, RMC, VHW, VTG et DBT
- Sorties vers des instruments compatibles : APA, APB, BWR, DBT, DPT, GGA, GLL, GSA, GSV, RMB, RMC, MTW, VHW, VLW, VTG, XTE

# **CONFORMITE AUX NORMES**

# **CEM** :

- USA (FCC) : part 15 Class B.
- Europe (CE) : EN301843-1:2004-06
- Nouvelle-Zélande et Australie (C Tick) : EN60945 clauses 9.2 & 9.3

**Etanchéité :** IPx6/IPx7/CFR46 (si réceptacle inséré dans le lecteur et câbles connectés au boîtier).

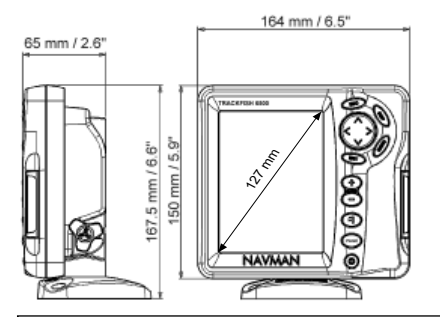

# **Liste des référentiels géodésiques**

Adindan Afgooye Annu Afgooye AIN EL ABD 1970<br>American Samoa 1962 Anna 1 Astro 1965 Antiqua Island As American Samoa 1962 **Anna 1 Astro 1965** Anna 1 Astro 1965 **Anna 1 Astro 1943**<br>ARC 1950 ARC 1960 ARC 1960 Ascension Island 1958 Astro Beacon 'E' 1945 Astro DOS 71/4 Astro Station 1952 Astro Tern Island (Frig) 1961 Australian Geodetic 1966 **Australian Geodetic 1966**<br>Avabelle Lighthouse **Australian Bellevue (IGN)** Bermuda 1957 Ayabelle Lighthouse **Bellevue (IGN)** Bermuda 195<br>Bissau Bukit Rimpah Bogota Observatory Bukit Rimpah Bissau Bogota Observatory Bukit Rimpah Camp Area Astro **Campo Inchauspe 1969** Canton Astro 1969 Canton Astro 1969 Canton Astro 1969 Canton Astro 1969 Canton Astro 1969 Canton Astro 1969 Canton Astro 1969 Canton Astro 1969 Canton Astro 1969 Canton Astro 1969 Can Chatham Island Astro 1971 Chua A<br>Corrego Alegre Co-ord. Dabola Djakarta (Batavia) DOS 1968 Easter Island 1967 European 1950 **European 1979**<br>Gan 1970 **Fort Thomas 1949** Geodetic Datum 1949 Gan 1970 Geodetic Datum 1949 Graciosa Base Sw 1948 Guam 1963 Gunung Segara GUX 1 Astro Hong Kong 1963 Hu-Tzu-Shan Indian Indian 1954 Indian 1960 Indian 1975 Indonesian 1974 Ireland 1965 ISTS 061 Astro 1968 ISTS 073 Astro 1969 Johnston Island 1961 Kandawala Kerguelen Island 1949 **Kertau 1948 Kusaie Astro 1948** Kusaie Astro 1964<br>Karta 1961 Kusaie Astro 1964 Kusaie Astro 1964 Kusaie Astro 1964 L. C. 5 Astro 1961 Leigon Liberia 1964 Luzon M'Poraloko Massawa<br>Massawa Merchich Massawa Merchich Midway Astro 1961 Nahrwan United Arab Emirates Nahrwan Saudi Arabia Naparima, BWI<br>North American 1977 North American 1983 North Sahara 1959 Observatorio Meteorolog. 1939 Old Egyptian 1907<br>Ord Survey Great Britain 1936 Pico de las Nieves Pitcairn Astro 1967 Point 58 Pointe Noire 1948 Porto Santo 1936 **Provis. South American 1956**<br>Pulkovo 1942 Puerto Rico **Pulkovo 1942 Pulkovo 1942** Qatar National Qornog Qatar National Pulkovo 1942 Qornoq **Reunion** Reunion Reunion Rome 1940 S-42 (Pulkovo 1942) Santo (DOS) 1965<br>Sapper Hill 1943 Schwarzeck Selvagen Sapper Hill 1943 **Schwarzeck** Selvagem Grande 1938<br>Sierra Leone 1960 Selvagem Selves Selves South American 1969 Sierra Leone 1960 S-JTSK South American 1969<br>South Asia South Asia South Asia South Asia South Asia South Asia Tananarive Observatory 1925 Timbalai 1948 Tokyo Tristan Astro 1968<br>Voirol 1874 - Voirol 1960 Wake-Eniwetok 1960 Zanderij

ARC 1960<br>
Astro DOS 71/4 **Astro Station 1952** Cape Canaveral **Carthage**<br>Chua Astro Carthage Co-ord. Sys.1937 Estonia Dabola **Dabola** Deception Island<br>
DOS 1968 **Correspondent DOS** Deception Island Hermannskogel Hjorse<br>Hu-Tzu-Shan Montserrat Island Astro 1958 Nahrwan Masirah Is. Oman<br>Nahrwan Saudi Arabia Naparima BWI North American 1983 North Sahara<br>1987 North Sahara 1907 North Sahara 1907 Ord. Survey Great Britain 1936 Pico de las Nieves<br>Point 58 Voirol 1960<br>Wake Island Astro 1952<br>Yacare

# **Appendice B - En cas de problème**

Le guide de dépannage ne remplace ni la lecture ni la compréhension du manuel.

Il est possible dans la plupart des cas de résoudre les problèmes sans avoir recours au service après-vente du fabricant. Veuillez lire attentivement cet appendice avant de contacter votre revendeur NAVMAN le plus proche.

Aucune pièce détachée ne peut être vendue aux particuliers. Pour remonter le TRACKFISH correctement et assurer son étanchéité il est impératif d'utiliser certaines techniques

bien spécifiques ainsi qu'un matériel de test spécialement adapté. Toute réparation du TRACKFISH par l'utilisateur entraînerait une annulation de la garantie.

L'appareil doit être pris en charge par un réparateur agréé par NAVMAN. Si vous deviez envoyer votre TRACKFISH en réparation, n'oubliez pas de joindre le(s) capteur(s).

Pour plus d'informations, vous pouvez consulter notre site Web : www.navman.com.

# **B-1 Problèmes d'ordre général**

## **1-1 Le TRACKFISH ne s'allume pas :**

- a Le TRACKFISH est conçu pour fonctionner sur batterie 12/24 volts, avec des tensions comprises entre 10,5 et 30,5 volts. Si la tension fournie est trop élevée, le fusible fond, coupant l'alimentation de l'appareil. Vérifier le fusible.
- b Vérifier si le câble est correctement branché à l'arrière du boîtier et si la bague de serrage est bien vissée. La bague doit être correctement fixée pour une parfaite étanchéité de l'appareil.
- c Mesurer la tension de la batterie lorsque elle est chargée. Pour cela, allumer plusieurs ampoules, la radio ou tout autre appareil électrique connecté à la batterie. Si la tension est inférieure à 10 volts :
	- les bornes de la batterie ou les fils reliés aux bornes sont peut-être corrodés.
	- la batterie ne se charge pas correctement ou doit être remplacée.
- d Vérifier le câble d'alimentation sur toute sa longueur. Rechercher d'éventuelles coupures, cassures, écrasements ou portions coincées.
- e Vérifier le câblage du circuit d'alimentation (voir section 18-4).
- f S'assurer que le connecteur du câble d'alimentation n'est pas corrodé. Le nettoyer ou le remplacer si nécessaire.
- g Vérifier les fusibles du circuit d'alimentation. Ils peuvent avoir fondu

même s'ils semblent en bon état. Vérifier par ailleurs leur état de corrosion. Tester le fusible ou le remplacer par un fusible en bon état.

# **1-2 Le TRACKFISH ne s'éteint pas :**

 Le TRACKFISH a peut-être été câblé pour une mise en marche automatique. Dans ce cas, le TRACKFISH ne peut s'éteindre tant que le circuit d'allumage est sous tension (voir section 2-2).

### **1-3 Le TRACKFISH émet des bips lorsqu'il est sous tension mais rien ne s'affiche :**

 Le TRACKFISH fonctionne sans doute mais le niveau de rétro-éclairage est mal réglé (voir section 2-3).

## **1-4 La langue d'affichage n'est pas la bonne :**

Voir section 17-1.

### **2-1 Aucune position GPS ne s'affiche ou le temps de première acquisition est long :**

- a Ceci peut se produire lorsque le champ de l'antenne n'est pas dégagé. En effet, la position des satellites change constamment.
- b Le câble de l'antenne n'est pas connecté au TRACKFISH.

### **2-2 L'écart entre la position GPS indiquée par le TRACKFISH et la position réelle est supérieur à 10 m :**

- a Le TRACKFISH est en mode simulation. Désactiver le mode simulation (voir section  $17-14$
- b Dans 95% des cas, la position GPS est précise à 10 m près.
- c Le ministère américain de la défense peut être amené à dégrader volontairement et de manière aléatoire la précision du positionnement GPS, dans la limite de 300 m environ.

### **2-3 Des coordonnées géographiques identiques correspondent à des points différents sur le TRACKFISH et sur votre carte papier :**

- a Le TRACKFISH est en mode simulation. Désactiver le mode simulation (voir section 17-14).
- b Le référentiel géodésique est incorrect. Sélectionner le référentiel adapté à votre zone de navigation (voir section 17-2).
- c Le décalage de carte est incorrect. Annuler le décalage de carte et, si nécessaire, entrer un nouveau décalage de carte (voir section 17-2).

### **2-4 Le bateau n'apparaît pas à l'écran :**

Appuyer sur la touche<sup>cts</sup> pour passer en mode position bateau (voir section 3-2-1).

### **2-5 L'heure et la date affichées sur l'écran Satellite sont incorrectes ou ne sont pas activées :**

- a Il n'y a pas de position GPS.
- b Le TRACKFISH est en mode simulation. Désactiver le mode simulation (voir section 17-14).
- c Le réglage du décalage horaire est incorrect (voir section 17-12). Ne pas oublier de modifier le décalage horaire lors du passage à l'heure d'hiver et à l'heure d'été.

### **2-6 Le pilote automatique ne répond pas au TRACKFISH ; aucune donnée de sortie NMEA n'est disponible :**

- a La sortie NMEA est désactivée ou les phrases NMEA nécessaires sont mal paramétrées. Vérifier le paramétrage NMEA (voir section 17-10).
- b Vérifier le branchement de l'instrument.

### **2-7 Le TRACKFISH n'affiche aucune position DGPS ou a perdu la position DGPS :**

- a Pour recevoir une position DGPS, la fonction WAAS/EGNOS doit être activée ou le TRACKFISH doit être connecté à une antenne DGPS optionnelle (voir section 7).
- b Système WAAS/EGNOS : le bateau se trouve en dehors de la zone de couverture du système (voir section 7).
- c Système WAAS : l'antenne GPS est mal orientée. Elle doit avoir une vue dégagée du ciel vers l'équateur.
- b Radiobalise DGPS : le bateau se trouve hors de portée d'une radiobalise DGPS.

# **B-3 Problèmes liés à la consommation de carburant**

### **3-1 Les valeurs des fonctions Utilisé et Restant sont inexactes :**

- a Le TRACKFISH n'a pas été monté pour une mise en marche automatique (voir section 18-4).
- b Les mauvaises conditions de navigation ont provoqué des retours de carburant dans le capteur, faussant ainsi les mesures. Installer un clapet anti-retour entre le capteur carburant et le réservoir.
- c La valeur Param. vol. restant n'a pas été réactualisée après le dernier plein (voir section 12-1).
- d Des poches d'air se sont formées dans le réservoir lorsque vous avez fait le plein. Ce phénomène est particulièrement fréquent dans le cas des réservoirs sous plancher.
- e Le capteur carburant est hors d'usage. Nous vous recommandons de changer votre capteur tous les 5000 litres.

#### **3-2 L'écran affiche un débit de carburant inexistant ou faible :**

- a Vérifier si le nombre de moteurs est bien réglé sur 1 (voir section 17-5).
- b S'assurer que le connecteur est correctement inséré dans la prise et que l'écrou est bien bloqué. L'écrou assure l'étanchéité de la connexion : veillez à le serrer correctement.
- c Un capteur carburant est peut-être encrassé. Dans ce cas, démonter le capteur puis souffler doucement dessus dans le sens opposé au flux de carburant.

 Installer un filtre carburant entre le capteur et le réservoir en suivant les instructions de la notice. La garantie ne fonctionnera que si ce filtre est installé.

d Vérifier le câble essence ou diesel sur toute sa longueur. Rechercher d'éventuelles

coupures, cassures, écrasements ou portions coincées.

S'assurer que le filtre carburant est propre.

### **3-3 Le bateau est équipé de deux moteurs mais un seul débit s'affiche :**

a Vérifier si le nombre de moteurs est bien réglé sur 2 (voir section 17-5).

### **3-4 Les valeurs de débit changent constamment :**

- a Le capteur carburant est installé trop près de la pompe à carburant ou exposé à des vibrations excessives. Reportez-vous à la notice de montage du capteur carburant.
- b Vérifier s'il n'y a pas de fuites au niveau du tuyau d'arrivée de carburant ou du flexible du réservoir.
- c Le réglage du Filtre débit n'est pas adapté au type de moteur. Vérifier si le filtre n'est pas réglé sur zéro puis augmenter la valeur du filtre jusqu'à ce que l'affichage du débit soit stable (voir section 17-5).

### **3-5 La valeur de la fonction Economie ne s'affiche pas :**

- a Pour que le TRACKFISH puisse calculer l'Economie le bateau doit être en mouvement.
- b Vérifier si la roue à aubes du capteur n'est pas bloquée et si ses deux aimants sont bien positionnés.

# **B-4 Problèmes liés à la détection des poissons**

### **4-1 Les données affichées sont erronées :**

- La sonde est encrassée (algues, sac plastique, etc.)
- b La sonde a été endommagée lors de la mise à l'eau du bateau, d'un échouage ou encore d'un contact avec un objet immergé. La sonde est peut-être sortie de son emplacement suite au choc. Dans ce cas, remettre la sonde dans sa position initiale (voir notice de montage des capteurs tableau arrière).
- c La profondeur d'eau sous le capteur est inférieure à 0,6 m. Dans ce cas, les valeurs de profondeur affichées à l'écran deviennent incohérentes.
- d Le réglage manuel du Gain est insuffisant. Les signaux renvoyés par le fond sont donc faibles et les échos des poissons inexistants. Augmenter le niveau de gain si vous êtes en mode Gain manuel.
- e L'installation de la sonde est incorrecte. Veiller à ce que le dessous de la sonde soit légèrement incliné par rapport à la surface de l'eau. La sonde doit être immergée le plus profondément possible afin d'éviter la formation de bulles par cavitation (voir notice de montage des capteurs tableau arrière).
- f Le câble d'alimentation ou le câble de la sonde est débranché ou bien les bagues

des connecteurs ne sont pas assez serrées. La bague doit être correctement fixée pour une parfaite étanchéité de l'appareil.

- g Vérifier le câble d'alimentation sur toute sa longueur. Rechercher d'éventuelles coupures, cassures, écrasements ou portions coincées.
- h Les signaux émis par un autre sondeur créent des interférences qui viennent perturber le fonctionnement du TRACKFISH.
- i Les bruits électriques provenant du moteur du bateau ou d'un autre appareil perturbent le fonctionnement de la sonde ou de l'instrument. Le TRACKFISH diminue alors automatiquement le gain (sauf s'il est en mode gain manuel).

 Les signaux de plus faible intensité, tels que les échos renvoyés par les poissons ou même l'écho retourné par le fond, ne sont plus représentés à l'écran. Eteindre tour à tour les autres instruments de navigation, les appareils divers (ex. pompe de cale) et le moteur jusqu'à ce que la cause des interférences soit identifiée. Pour supprimer les bruits électriques :

- réinstaller le câble d'alimentation et le câble de la sonde en les éloignant de tout autre installation électrique.
- connecter le câble d'alimentation directement à la batterie via un fusible.

### **4-2 Le fond ne s'affiche pas :**

- a L'appareil est en mode Echelle manuelle et la profondeur est trop élevée par rapport à l'échelle de profondeur sélectionnée. Passer en mode Echelle automatique ou bien sélectionner une nouvelle échelle de profondeur (voir section 8-5).
- b La profondeur est trop élevée par rapport à l'échelle de profondeur sélectionnée. En mode Echelle automatique, les pointillés "--.-" affichés à l'écran indiquent qu'aucun fond n'est détecté. Le fond réapparaît à l'écran dès que la profondeur diminue.

### **4-3 Le fond s'affiche trop haut sur l'écran :**

 Le TRACKFISH est en mode Echelle manuelle et l'échelle de profondeur sélectionnée est trop élevée. Passer en mode Echelle automatique ou bien sélectionner une nouvelle échelle de profondeur (voir section 8-5).

### **4-4 Lorsque le bateau se déplace, l'écho retourné par le fond disparaît de l'écran ou les valeurs affichées sont incohérentes :**

- a L'installation de la sonde est incorrecte. Veiller à ce que le dessous de la sonde soit légèrement incliné par rapport à la surface de l'eau. La sonde doit être immergée le plus profondément possible afin d'éviter la formation de bulles par cavitation. Pour plus de détails, veuillez vous reporter à la notice de montage des capteurs tableau arrière.
- b La sonde est installée dans une zone de turbulences. Les bulles d'air perturbent les échos, empêchant le TRACKFISH de détecter le fond et les cibles. Ce phénomène se produit fréquemment lorsque le bateau est en marche arrière. La sonde doit donc être installée à un endroit où l'écoulement est laminaire, quelle que soit la vitesse du bateau.
- c Les signaux parasites provenant du moteur du bateau perturbent le fonctionnement du TRACKFISH. Installer des bougies antiparasites.

### **4-5 Deux profils de fond s'affichent à l'écran :**

- a Le bateau se trouve au-dessus d'une zone d'ombre (voir section 8-2).
- b Le bateau navigue en eaux peu profondes. La faible profondeur provoque un phénomène de double écho. Réduire le niveau de gain (voir section 8-6) et/ou l'intensité du signal sonar (voir section 17-3).
- c Diminuer la valeur de l'Echelle.

# **Appendice C - Lexique et données de navigation**

# **Lexique**

**Zone dangereuse** - Zone de navigation à risque indiquée sur une carte. Il peut s'agir d'un périmètre interdit au mouillage, d'un haut-fond ou de tout autre danger (voir section 17-2).

**Ligne bathymétrique** - Courbe de profondeur indiquée sur une carte.

**Cartouche cartographie** - Cartouche contenant les informations cartographiques détaillées d´une région donnée (voir section 1-3).

**Cartouche cartographie C-MAP**™ - Voir Cartouche cartographie.

**Cartouche utilisateur C-MAP**™ - Voir Cartouche utilisateur.

**Curseur** - Symbole + sur l'écran (voir section 3-2).

**DGPS** - Differential Global Positioning System (Système de positionnement global différentiel). Outil de navigation améliorant la précision des positions GPS (voir section 7).

**Goto** - Fonction permettant de naviguer directement vers un waypoint ou vers la position du curseur (voir section 3-1).

**GPS** - Global Positioning System (Système de positionnement global). Outil de navigation utilisant les signaux satellites (voir section 7).

**Segment** - Partie d´une route située entre deux waypoints. Une route composée de quatre waypoints compte trois segments.

**MOB** - Man overboard (Homme à la mer).

**Fonction MOB** - Fonction permettant de retourner directement au waypoint MOB (voir section 2-4).

**NavBus** - Système permettant de connecter des instruments NAVMAN entre eux afin d´échanger des données (voir section 18-11).

**NMEA** - National Marine Electronics Association.

**NMEA 0183** - Norme relative à l´échange des données entre les appareils d´électronique marine (voir section 18-12).

**Route** - Trajet composé d´une suite de deux ou plusieurs waypoints (voir section 6).

**Cartouche utilisateur** - Cartouche permettant le stockage de waypoints, de routes et de traces (voir section 1-2).

**UTC** - Universal Time Coordinated. Temps universel coordonné, anciennement appelé heure du méridien de Greenwich (GMT : Greenwich Mean Time).

**Waypoint** - Position cartographique enregistrée dans le TRACKFISH, telle qu'un lieu de pêche ou un point d'une route (voir section 5).

# **Données de navigation**

Le bateau représenté ci-dessous, qui navigue du point de départ vers le point d'arrivée, s'est écarté de sa route de référence.

- BRG Bearing to Destination : cap vers le point de destination.
- **+**BRG Bearing to cursor : cap vers le curseur (voir mode curseur, section 3-2-1).
- CDI Course Deviation Indicator : indicateur d'écart de route. Lorsque le bateau se dirige vers un point de destination, deux lignes verticales et parallèles s'affichent de part et d'autre de la route du bateau, sur les écrans Carte et Highway. Ces deux lignes sont appelées lignes CDI. L'échelle CDI correspond à la distance séparant la route d'une ligne CDI.

 Sélectionner une valeur d'échelle CDI (voir section 17-2) représentant l'écart maximum que peut réaliser le bateau par rapport à la route suivie. Les lignes CDI affichées sur les écrans Carte et Highway forment un couloir de navigation virtuel servant de repère pour le déplacement du bateau. Ces écrans vous permettent d'estimer l'écart de route du bateau et de vérifier si le bateau se rapproche d'une ligne CDI. Si l'alarme XTE (écart de route) est activée (voir section 17-8), le buzzer se déclenche dès que le bateau atteint une ligne CDI.

- COG Course Over Ground : cap suivi sur le fond.
- CTS Course To Steer : cap optimum à suivre pour rejoindre la route.
- DTG Distance To Go : distance séparant le bateau du point d'arrivée.
- ETA Expected Time of Arrival : heure estimée d'arrivée au point de destination, en supposant que la SOG et le COG restent constants.
- DST Distance séparant le bateau du curseur (voir mode curseur, section 3-2)
- SOG Speed Over Ground : vitesse sur le fond. La vitesse du bateau sur le fond n'est pas nécessairement équivalente à la vitesse du bateau par rapport à la surface de l'eau ni à la vitesse d'approche vers le point de destination.
- STR Steering : différence entre le COG et le CTS.
- TTG Time To Go : temps estimé de navigation jusqu'au point d'arrivée.
- XTE Cross Track Error : écart de route. Il s'agit de la distance séparant le bateau du point de la route le plus proche. Si " XTE " est suivi de la lettre " R ", vous devrez mettre la barre à tribord pour rejoindre la route. S'il est suivi de la lettre " L ", vous devrez mettre la barre à bâbord.
- VMG Velocity Made Good : vitesse d'approche vers le point de destination.

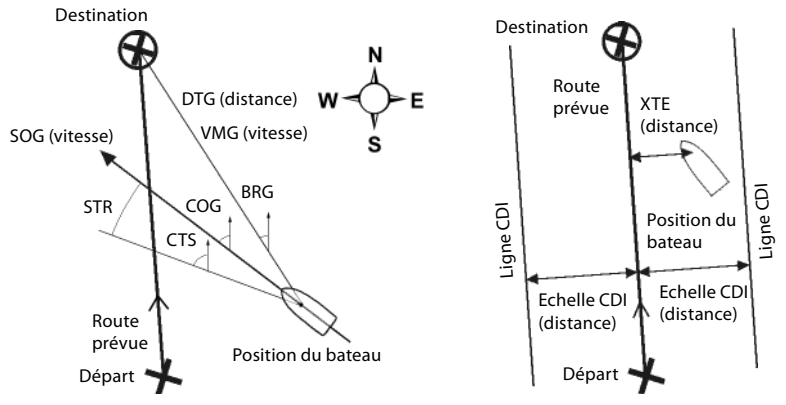

**TRACKFISH 6500** Manuel d'installation et d'utilisation NAVMAN 89

# **How to contact us example the contact of the contact us** www.navman.com

NORTH AMERICA BNT - Marine Electronics 30 Sudbury Rd, Acton, MA 01720. Toll Free: +1 866 628 6261 Fax: +1 978 897 8264 e-mail: sales@navmanusa.com web: www.navman.com

#### **OCEANIA** Australia

Navman Australia Pty. Limited Suite 2, 408 Victoria Road Gladesville, NSW 2111, Australia.<br>Ph: +61.2.9879.9000  $+61$  2 9879 9000 Fax: +61 2 9879 9001 e-mail: sales@navman.com.au web: www.navman.com New Zealand Absolute Marine Ltd. Unit B, 138 Harris Road, East Tamaki, Auckland.<br>Bb: 164.0.272.0272  $+6492739273$ Fax: +64 9 273 9099 e-mail: navman@absolutemarine. co.nz Papua New Guinea Lohberger Engineering, Lawes Road, Konedobu. PO Box 810, Port Moresby.<br>Ph: +675 321 2122 Ph: +675 321 2122 Fax: +675 321 2704 e-mail: loheng@online.net.pg web: www.lohberger.com.pg

LATIN AMERICA Argentina Costanera Uno S.A. Av Pte Ramón S. Castillo y Calle 13 Zip 1425 Buenos Aires, Argentina. Ph: +54 11 4312 4545<br>Fax +54 11 4312 5258 Fax +54 11 4312 5258 e-mail: purchase@costanerauno. com.ar web: www.costanerauno.ar Brazil Equinautic Com Imp Exp de Equip Nauticos Ltda. Rua Ernesto Paiva, 139 Clube dos Jangadeiros Porto Alegre - RS - Brasil CEP: 91900-200.<br>Ph: +55.51.32 +55 51 3268 6675 +55 51 3269 2975 Fax: +55 51 3268 1034 e-mail: equinautic@equinautic. com.br web: www.equinautic.com.br **DEALMARDINE** Av Inf Dom Henrique s/nº - Loja 12 Marina da Glória - Rio de Janeiro - R.J. Brasil Cep: 2021-140 Ph: +55 21 3235-6222 Fax: +55 21 3235-6228 e-mail: vendas@realmarine. com.br

website: www.realmarine.com.br Chile

Equimar Manuel Rodrigurez 27 Santiago, Chile. Ph: +56 2 698 0055

Fax +56 2 698 3765 e-mail: mmontecinos@equimar.cl Mera Vennik Colon 1148, Talcahuano, 4262798, Chile.<br>Ph: +56 41 54 +56 41 541 752 Fax +56 41 543 489 e-mail: meravennik@entel. chile.net Mexico Mercury Marine de Mexico Anastacio Bustamente #76 Interior 6 Colonia Francisco Zarabia, Zapapan, Jalisco, C.P. 45236 Mexico. Ph: +52 33 3283 1030 Fax: +52 33 3283 1034 web: www.equinautic.com.br Uruguay Alvaro Burmudez, Nautica Puerto del Buceo 11300 Montevideo, Uruguay. Phone & Fax +59 82 628 6562 e-mail : alvaro@nautica.com.uy web: www.nautica.com.uy ASIA China Peaceful Marine Electronics Co. Ltd. Guangzhou, Hong Kong, Dalian, Qingdao, Shanghai 1701 Yanjiang Building 195 Yan Jiang Zhong Rd. 510115 Guangzhou, China. Ph: +86 20 3869 8839

Fax: +86 20 3869 8780 e-mail: sales@peaceful-marine. com web: www.peaceful-marine.com India Access India Overseas Pvt. Ltd. A-98, Sector 21, Noida - 201 301, India. Ph: +91 120 244 2697 TeleFax: +91 120 253 7881 Mobile: +91 98115 04557 e-mail: vkapil@del3.vsnl.net.in Esmario Export Enterprises Block No. F-1, 3rd Floor, Surya Towers Sardar Patel Rd, Secunderbad 500 003. Ph: +91 40 2784 5163 Fax: +91 40 2784 0595 e-mail: gjfeee@hd1.vsnl.net.in web: www.esmario.com Korea Kumhomarine Technology Co. Ltd. #604-842, 2F, 1118- Janglim 1 - Dong, Saha-Gu, Busan, Korea. Ph: +82 51 293 8589 Fax: +82 51 265 8984 e-mail: info@kumhomarine.com web: www.kumhomarine.com Japan PlusGain Inc. 1-A 324-3 Matunoki-Tyou Takayama-City, Gifu-Ken, Japan Ph: +81 577 36-1263 Fax: +81 577 36-1296 email: info@plusgain.co.jp web: www.plusgain.co.jp Maldives

Maizan Electronics Pte. Ltd.

Ph: +960 32 32 11 Fax: +960 32 57 07 e-mail: ahmed@maizan.com.mv Singapore and Malaysia, Brunei and Indonesia RIQ PTE Ltd. Blk 3007, 81 Ubi Road 1, #02-440, Singapore 408701. Ph: +65 6741 3723 Fax : +65 6741 3746 e-mail: email@riq.com.sg web: www.riq.com.sg Taiwan Seafirst International Corporation No. 281, Hou-An Road, Chien-Chen Dist. Kaohsiung, Taiwan R.O.C. Ph: +886 7 831 2688 Fax: +886 7 831 5001 e-mail: seafirst@seed.net.tw web: www.seafirst.com.tw Thailand Thong Electronics (Thailand) Co. Ltd. 923/588 Ta Prong Road, Mahachai, Muang, Samutsakhon 74000, Thailand. Ph: +66 34 411 919 Fax: +66 34 422 919 e-mail: sales@thongelectronics. com admins@thongelectronics. com web: www.thongelectronics. com Vietnam HaiDang Co. Ltd. 763 Le Hong Phong St. Ward 12 District 10, Hochiminh City, Vietnam Ph: +84 8 863 2159 Fax: +84 8 863 2524 e-mail: haidang-co@hcm.vnn.vn web: www.haidangvn.com MIDDLE EAST United Arab Emirates Kuwait, Oman, Saudi Arabia, Bahrain and Qatar Abdullah Moh'd Ibrahim Trading, opp Creak Rd. Baniyas Road, Dubai. Ph: +971 4 229 1195 Fax: +971 4 229 1198 e-mail: sales@amitdubai.com Egypt 18 Abou El-Ataheya St., via Abbas Al-Akkad St., Nasr City, Cairo Egypt Ph: +202 274 2911 +202 272 8493 Fax: +202 274 5219 e-mail: seet@internetegypt.com Lebanor Balco Stores Balco Building, Moutran Street, Tripoli (via Beirut). Lebanon **PO. Box: 622.** Ph: +961 6 624 512 Fax: +961 6 628 211 e-mail: balco@cyberia.net.lb

Henveyru, 08 Sosunmagu. Male', Maldives. Mobile: +960 78 24 44

AFRICA

South Africa Pertec (Pty) Ltd (Coastal Division) 16 Paarden Eiland Road. Paarden Eiland, 7405 PO Box 527, Paarden Eiland, 7420 Cape Town, South Africa. Ph: +27 21 508 4707 Fax: +27 21 508 4888 e-mail: info@kfa.co.za web: www.pertec.co.za EUROPE Plastimo International 15, rue Ingénieur Verrière, BP435, 56325 Lorient Cedex. Ph: +33 2 97 87 36 36 Fax: +33 2 97 87 36 49 e-mail: plastimo@plastimo.fr web: www.plastimo.fr OTHER COUNTRIES IN EUROPE Norway ProNav AS Fiskarvik Maritime Senter, Hovlandsveien 52, N-4370 Egersund, Norway. Ph: +47 51 494 300 Fax: +47 51 492 100 e-mail: mail@pronav.no web: www.pronav.no Finland Vator Oy Puuskarinne 8, 00850 Helsinki, Finland. Ph: +35 8 040 300 7212 Fax: +35 8 040 300 7200 e-mail: info@vator.com web: www.vator.com Croatia Meridian Projekt d.o.o. Savska 58, Ph: +38 5 1 617 6364 Fax: +38 5 1 617 6365 e-mail: navman@meridianprojekt. com web: www.meridianprojekt.com

**HEADOLIARTERS** Navman NZ Limited 7-21 Kawana St. Northcote. P.O. Box 68 155, Newton, Auckland, New Zealand. Ph: +64 9 481 0500 Fax: +64 9 481 0590 e-mail: marine.sales@navman. com web: www.navman.com

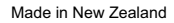

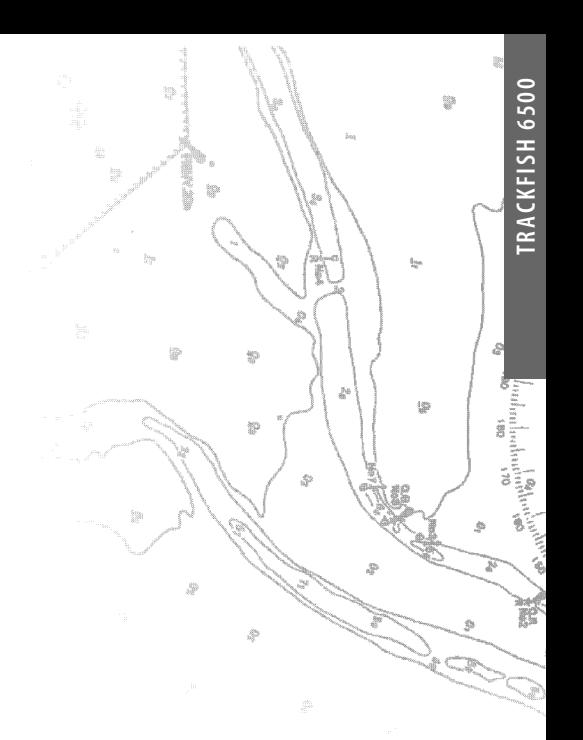

NAVMAN

FC C CE

Lon 174° 44.535'E Lon 174° 44.535'E